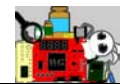

# <span id="page-0-0"></span>特权 **VIP FPGA** 图像视频套件 开发指南

欢迎加入 FPGA/CPLD 助学小组一同学习交流:

EDN:

http://group.ednchina.com/GROUP\_GRO\_14596\_1375.HTM ChinaAET: <http://group.chinaaet.com/273>

淘宝店链接:<http://myfpga.taobao.com/>

技术咨询: [wuhouhang@gmail.com](mailto:wuhouhang@gmail.com)

特权 **VIP** 最新资料例程下载地址:**http://pan.baidu.com/s/1hqJx3tM**

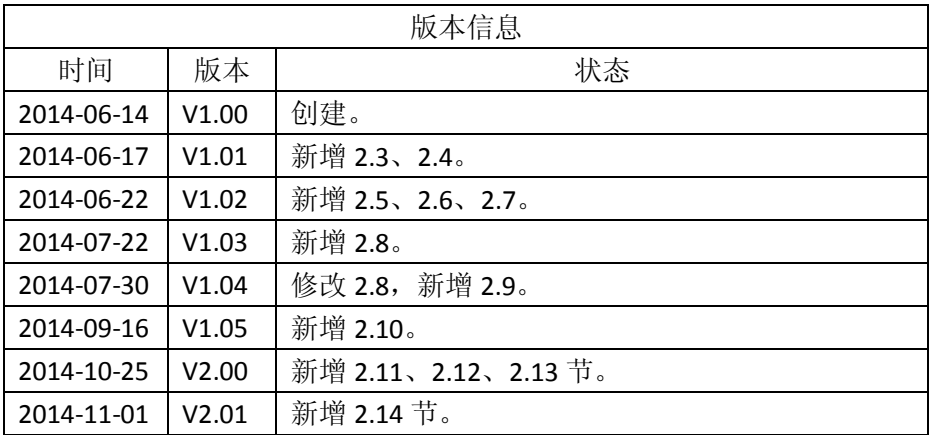

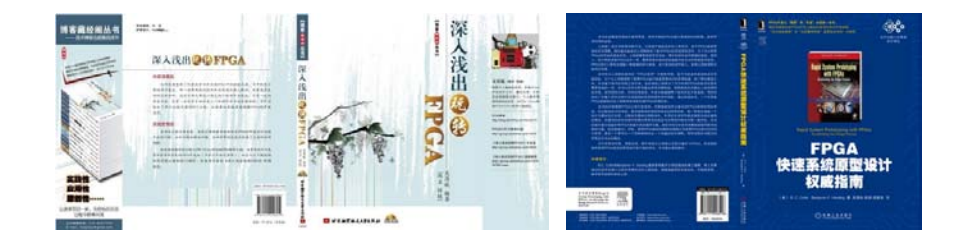

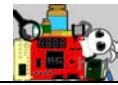

## 目录

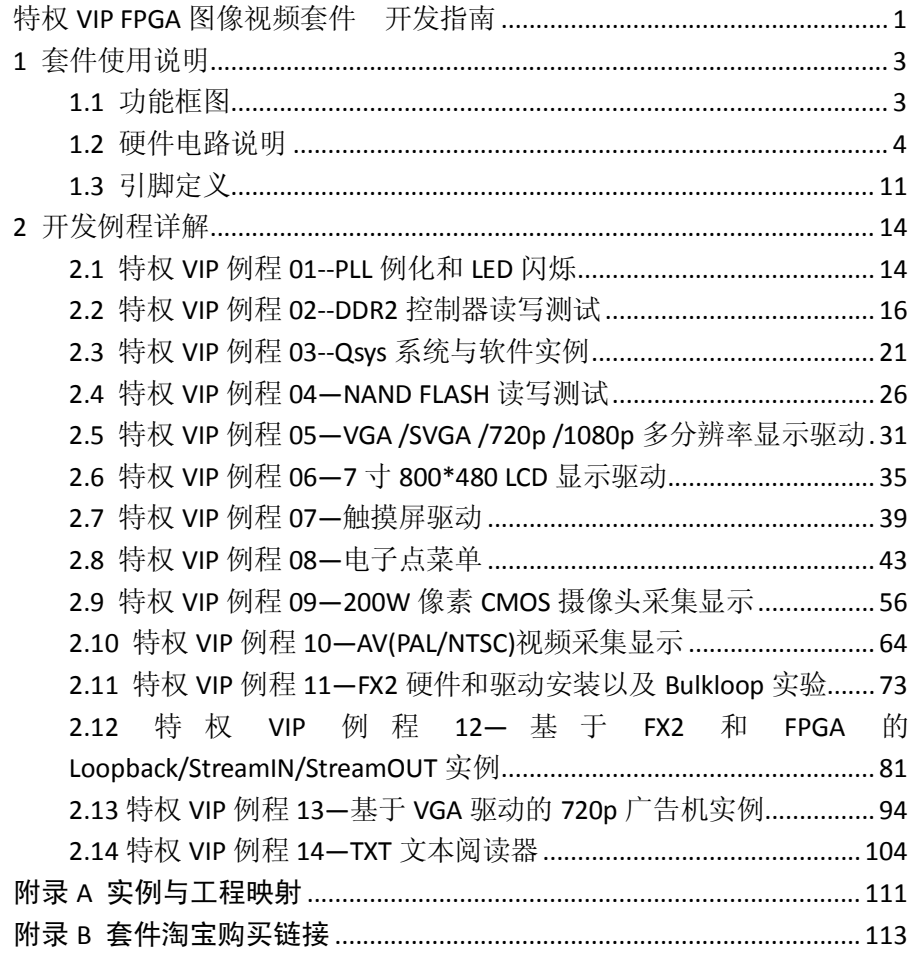

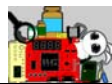

# <span id="page-2-0"></span>**1** 套件使用说明

# <span id="page-2-1"></span>**1.1** 功能框图

VIP 核心板的整板硬件功能框图如图所示。

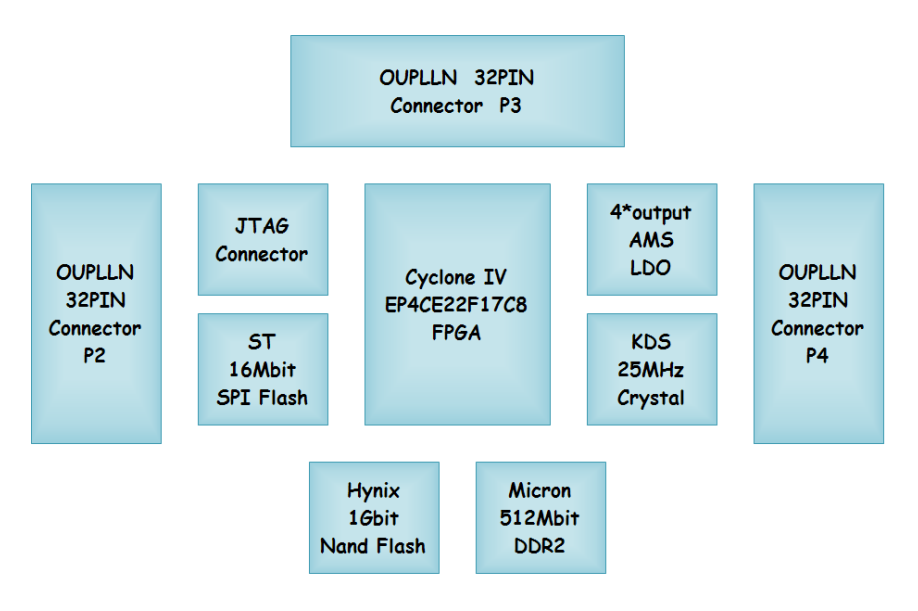

- FPGA 使用 FBGA256 封装的 Altera Cyclone IV EP4CE22F17C8N,拥有 22320 个逻辑单元 (LEs), 504Kbit 的片内存储器, 66 个嵌入式 8\*8 乘法器。
- DDR2 使用 Micron 的 MT47H32M16CC-3, 8M\*16bit 合计 512Mbit 的存储量,可以稳定运行在 200MHz 时钟, 即 400M\*16bit 的最大 理论数据吞吐量。
- NAND FLASH 使用 Hynix 的 H27U1G8F2B, 128M\*8bit 合计 1Gbit 存 储量。
- 配置芯片 SPI FLASH 使用 ST 的 M25P16, 16Mbit 存储量。
- 25MHz 的 KDS 原装晶振。

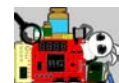

● 4 路最大 800mA 的 LDO, 分别提供系统所需的 3.3V、2.5V、1.8V

和 1.2V。

- 标准 JTAG 接口,供下载、在线调试使用。
- 3 个 32PIN 的 OUPLLN 插座引出 70 个 FPGA 的 IO 脚。

## <span id="page-3-0"></span>**1.2** 硬件电路说明

VIP 核心板的整板硬件连接示意如图所示。

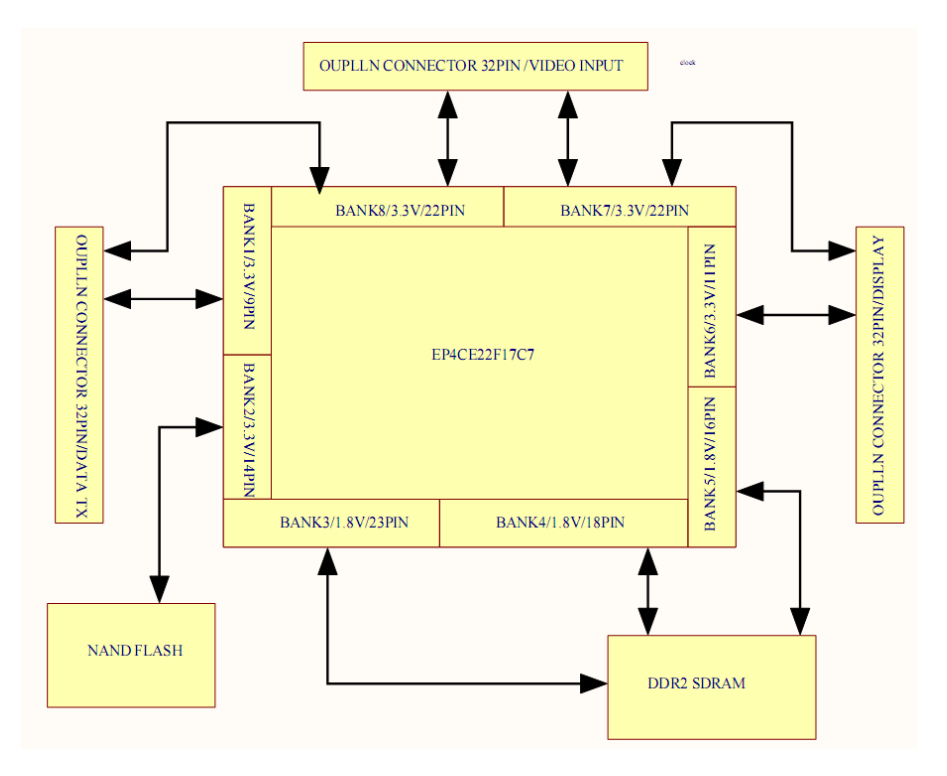

Bank1 的 IO 连接配置芯片的 3 个信号、NAND Flash 的 1 个信号, 其它 信号都连接到 OUPLLN 连接器上。

Bank2 的 IO 则都连接到了 NAND Flash 上。

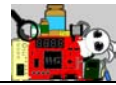

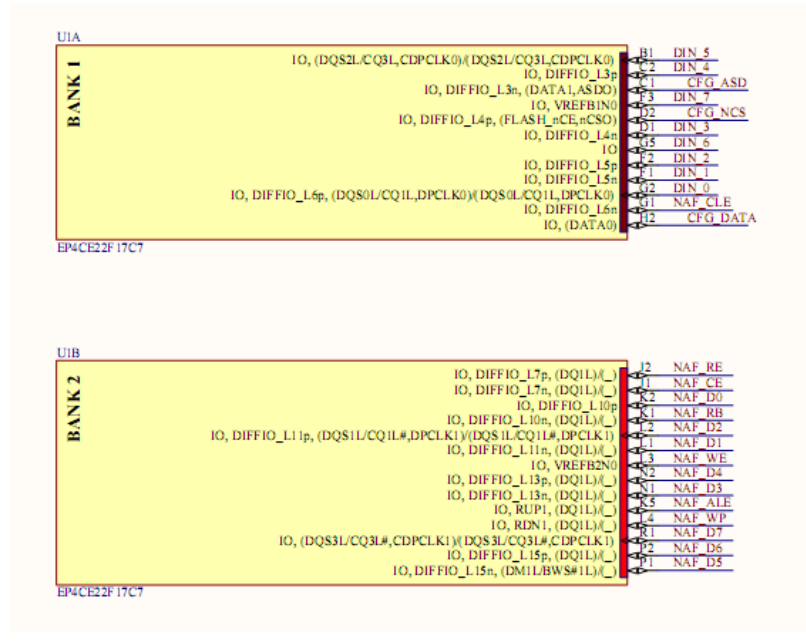

Bank3/4/5 专门用于连接 DDR2, 注意这些引脚不是随便定义的, 需要 参考器件手册和引脚定义来连接。Bank IO 是 1.8V。

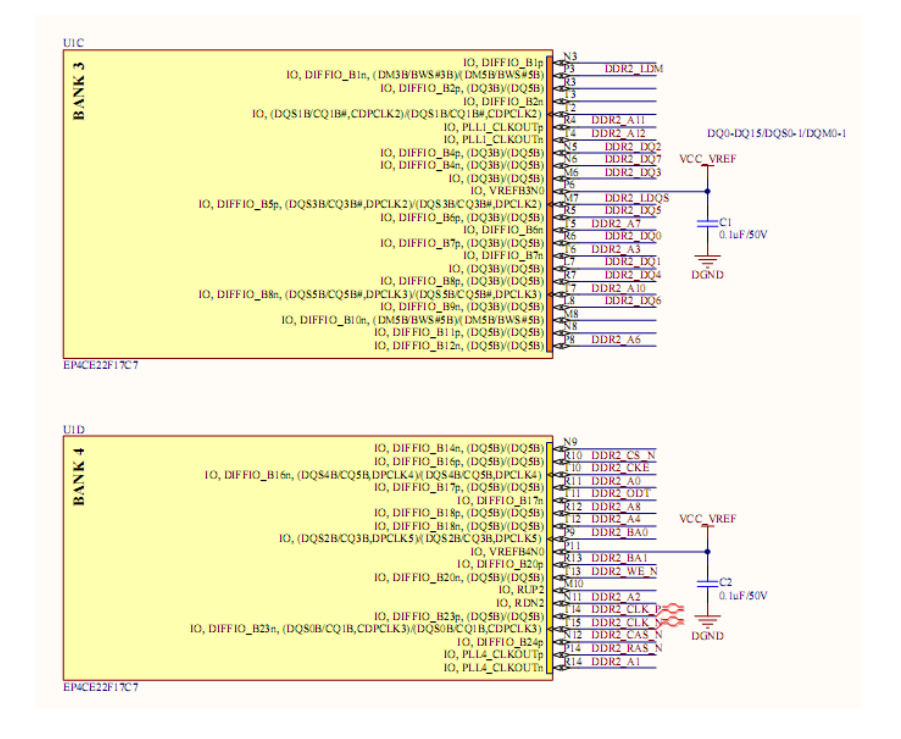

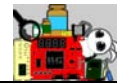

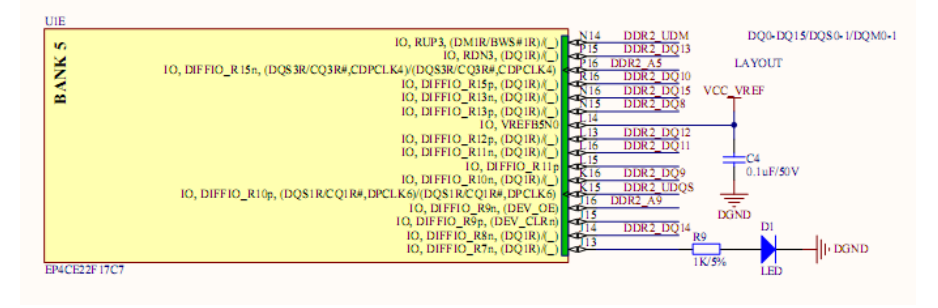

### Bamk6/7/8 的 IO 则都连接到了 OUPLLN 连接器上引出。

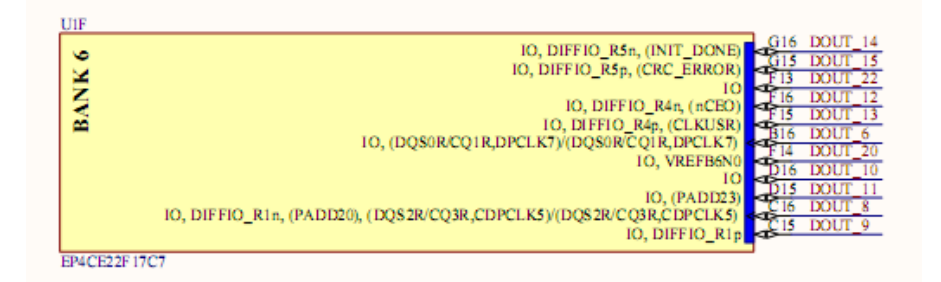

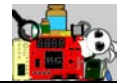

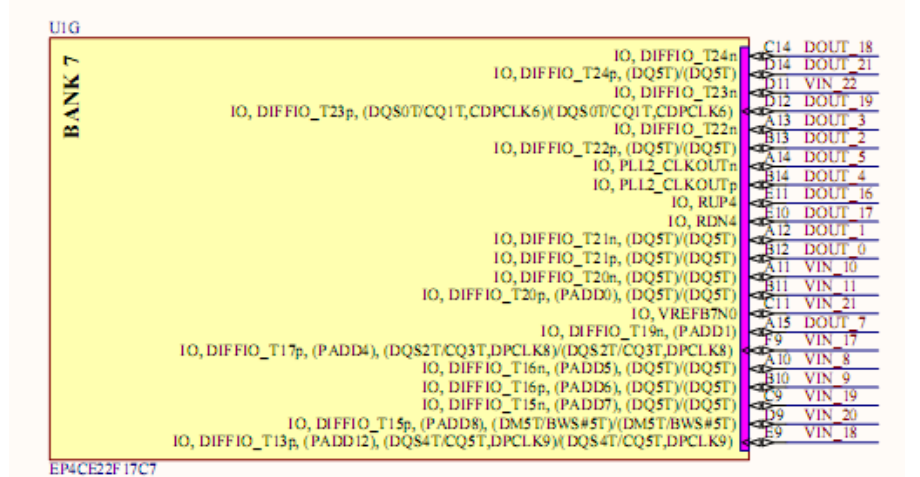

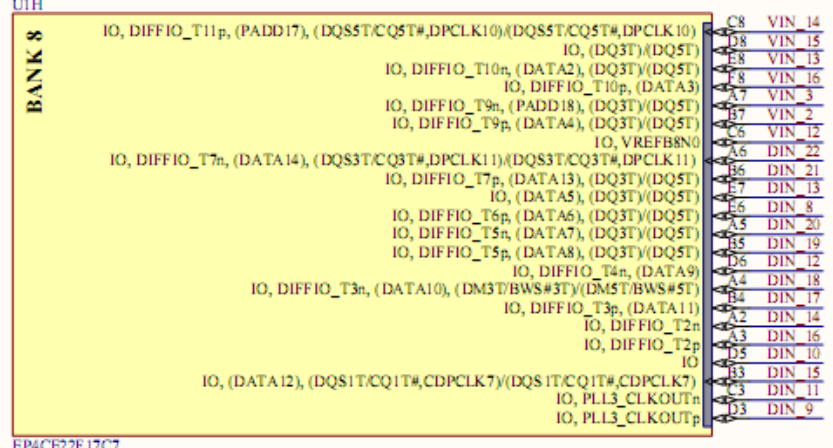

FPGA 配置专用引脚和 JTAG 插座的定义连接如下图所示。

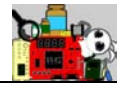

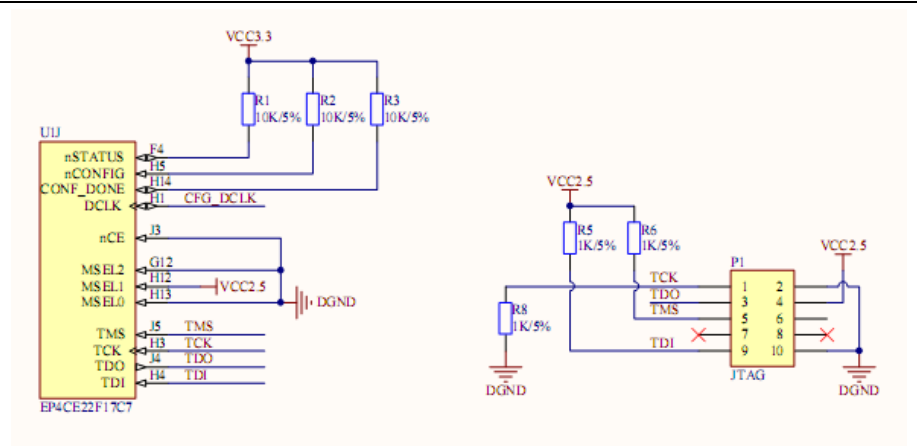

配置芯片的连接如下图所示。

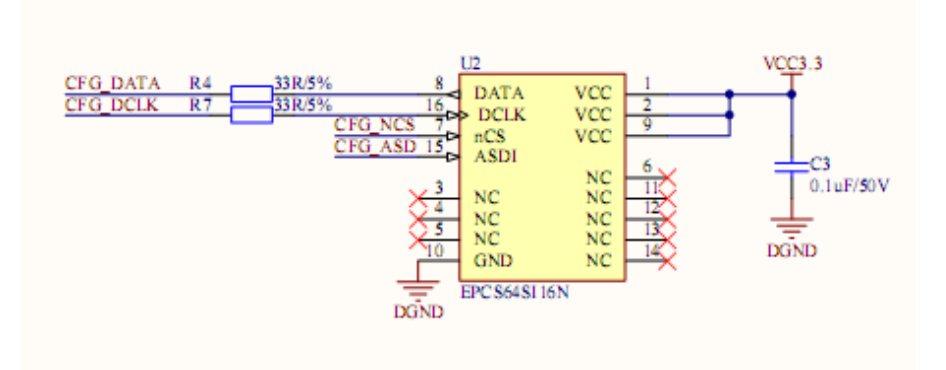

时钟电路和阻容复位电路如下图所示。FPGA 的时钟专用输入引脚还连 接了一些 OUTPPN 上的引脚。

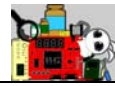

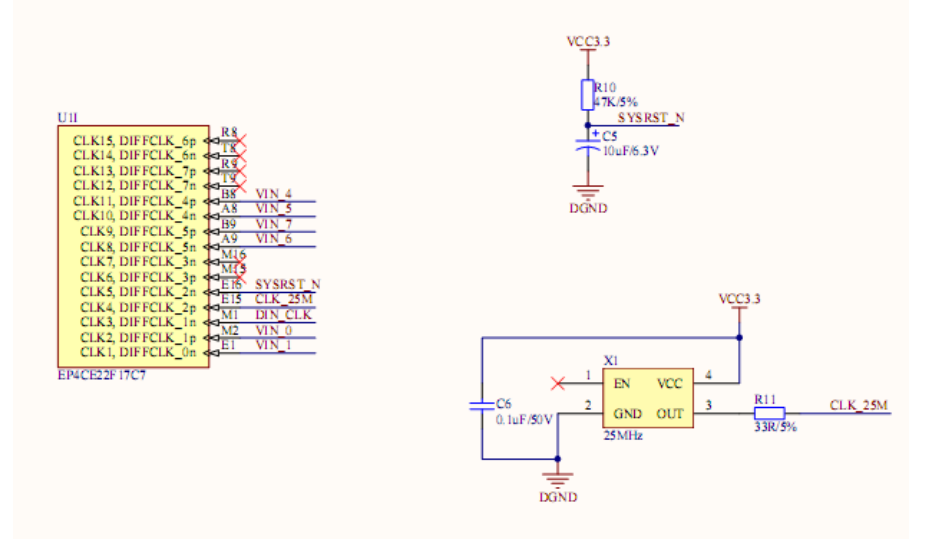

### FPGA 的电源设计比较复杂,其电路如下图所示。

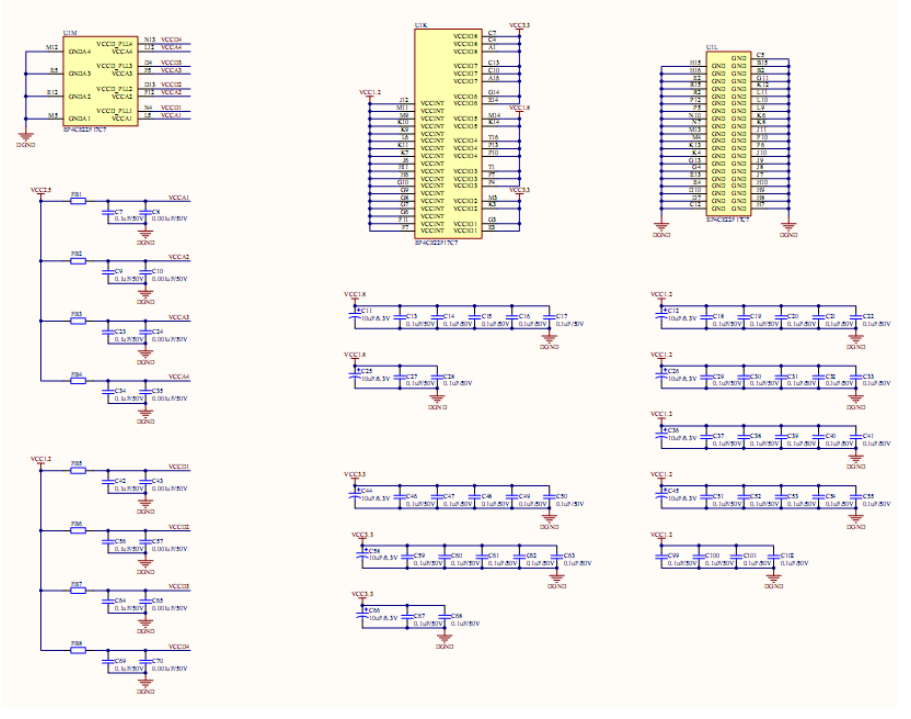

## 3 个 OUTPPN 连接器的定义如下图所示。

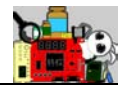

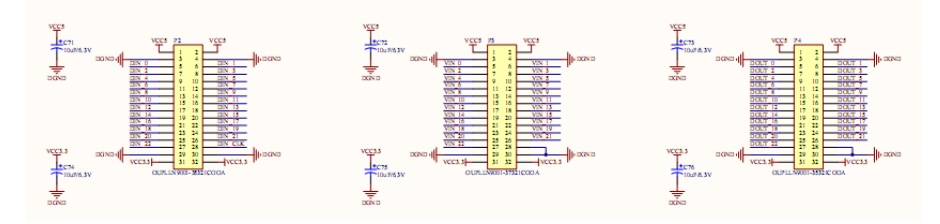

4 个 LDO 供电电路和电源输入插座电路如下图所示。

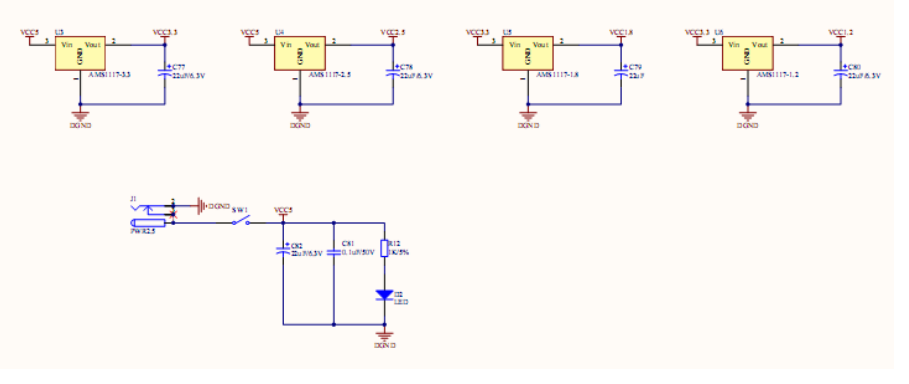

DDR2 的电路如图所示。

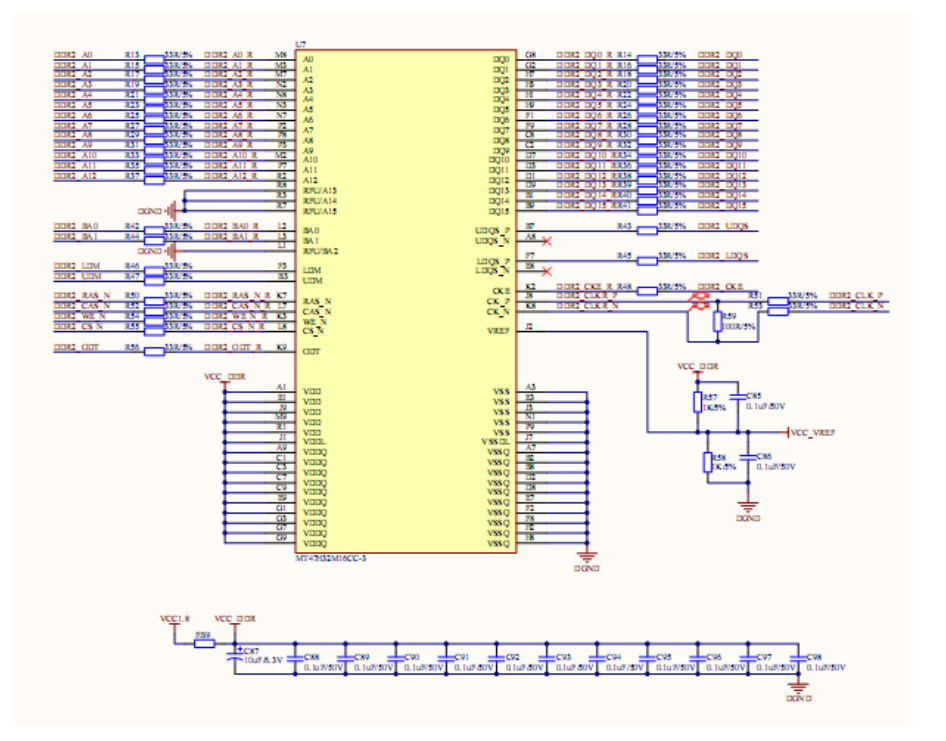

NAND Flash 电路如下图所示。

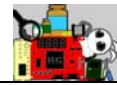

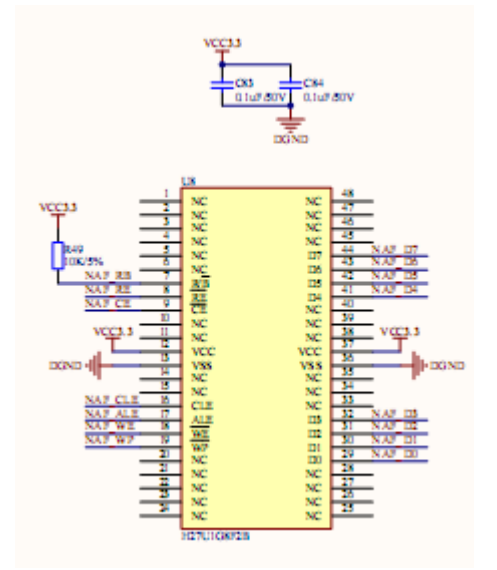

# <span id="page-10-0"></span>**1.3** 引脚定义

```
# 时钟和复位引脚
set location assignment PIN_E16 -to ext_rst_n
set location assignment PIN E15 -to ext clk
# LED 指示灯引脚
set location assignment PIN J13 -to led
# DDR2 引脚
set location assignment PIN T14 -to mem clk[0]set location assignment PIN T15 -to mem clk n[0]set location assignment PIN N16 -to mem dq[15]
set location assignment PIN J14 -to mem dq[14]set location assignment PIN P15 -to mem dq[13]
set location assignment PIN L13 -to mem dq[12]set location assignment PIN L16 -to mem dq[11]set location assignment PIN R16 -to mem dq[10]set location assignment PIN K16 -to mem dq[9]
```
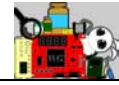

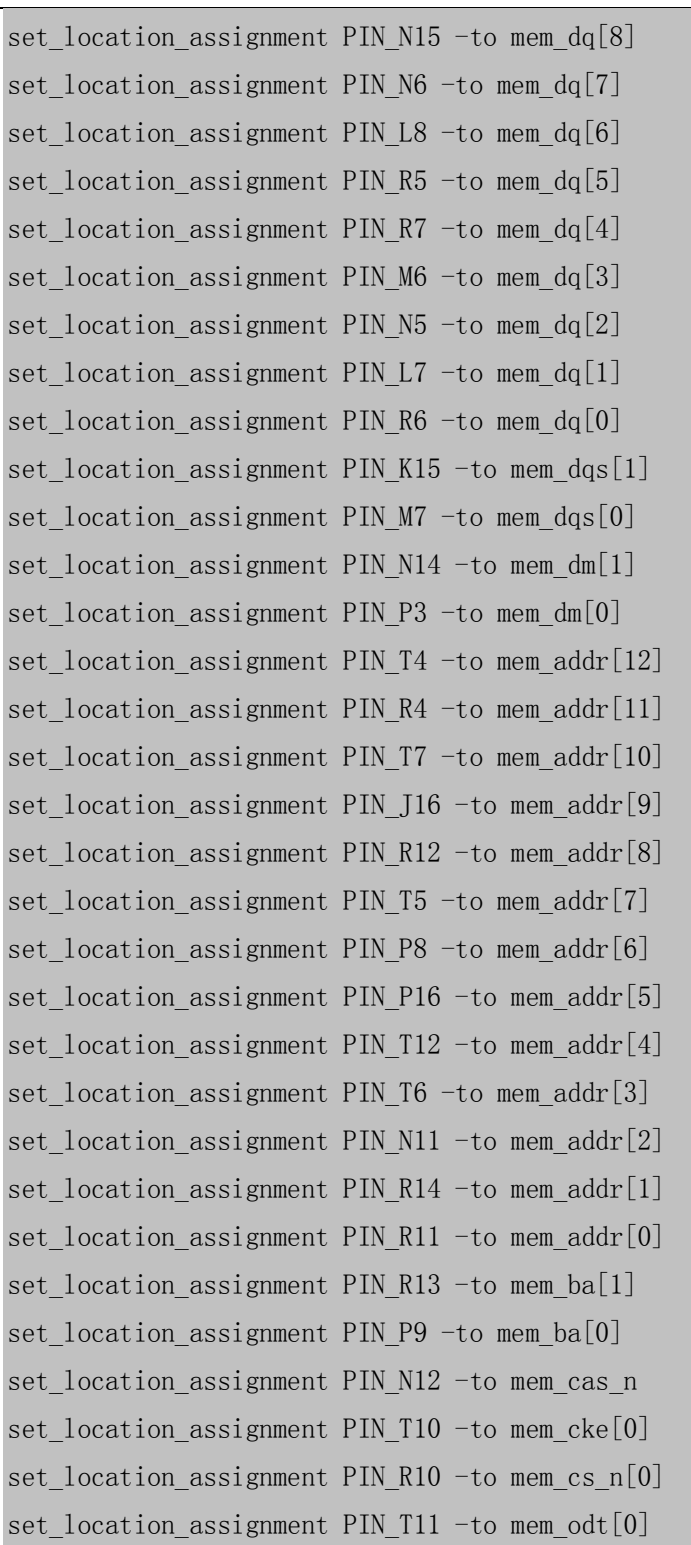

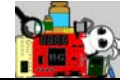

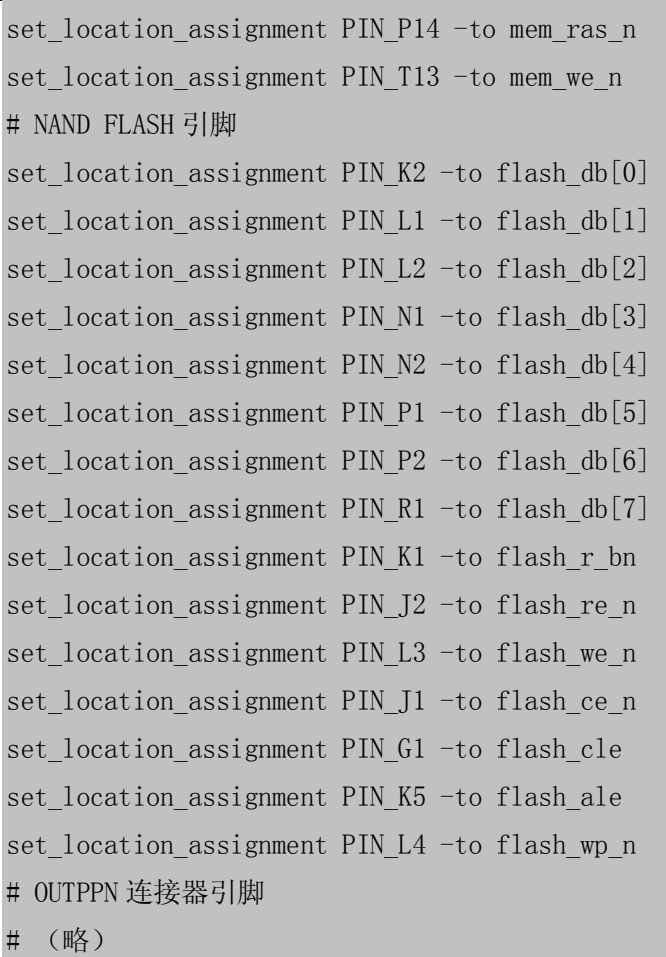

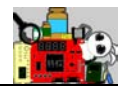

# <span id="page-13-0"></span>**2** 开发例程详解

# <span id="page-13-1"></span>**2.1** 特权 **VIP** 例程 **01--PLL** 例化和 **LED** 闪烁

### 功能简介

本实例使用 Megafunction 配置一个 PLL 模块, PLL 模块产生的 25MHz 时钟进行 24 位循环计数,最终输出计数器最高位到 VIP 板的 LED 进行闪烁 显示。功能框图如下。

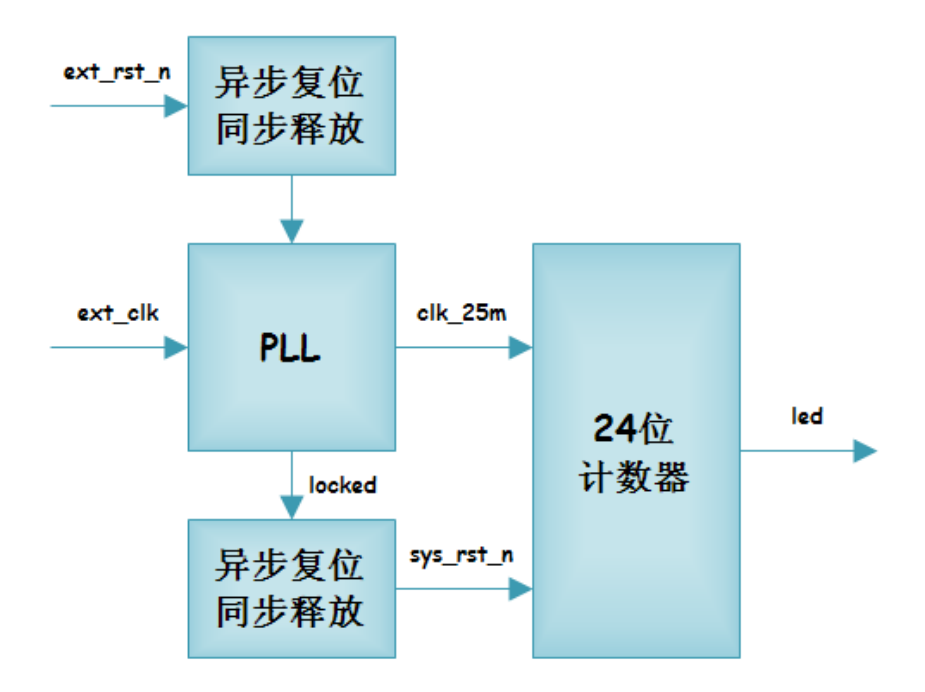

本实例有 3 个模块。

- **Vip.v** 是顶层模块, 其下例化了两个模块。
- Sys\_ctrl.v 模块中例化了 PLL, 并且对输入 PLL 的复位信号以及 PLL 锁定后的复位信号进行"异步复位,同步释放"的处理,确保系 统的复位信号稳定可靠。

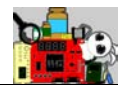

● Led controller.v 模块使用一个 24 位计数器产生分频信号, 该信号

驱动 LED 指示灯闪烁。

3 个模块的层次结构如下图所示。

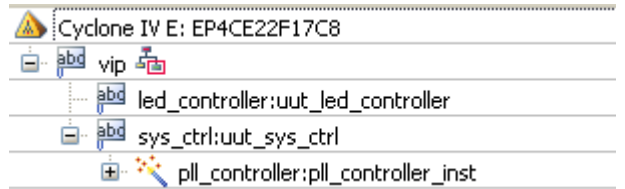

### 实验说明

- 1. 打开光盘目录"…\prj\vip\_ex1"下的工程。
- 2. 使用 Programmer 将"…\pri\vip\_ex1\output\_files"文件夹下的 vip.sof 文件下载到 VIP 板中, 这是 JTAG 在线调试模式, 此时可以看到 VIP 板 上的指示灯 D1 闪烁。
- 3. 使用 Programmer 将 "…\pri\vip\_ex1\output\_files"文件夹下的 vip.jic 文 件下载到 VIP 板中, 此时设计工程文件将固化到配置芯片 M25P16 中。 重新给 VIP 板子上电, 此时可以看到 VIP 板上的指示灯 D1 仍然闪烁。

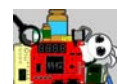

# <span id="page-15-0"></span>**2.2** 特权 **VIP** 例程 **02--DDR2** 控制器读写测试

#### 功能简介

本实例对 Altera 提供的 DDR2 控制器 IP 核模块进行操作, 每 1.78 秒执 行一次 DDR2 的写入和读出操作。先是从 0 地址开始遍历写 256\*64bits 数 据到 DDR2 的地址 0-1023 中; 在执行完写入后, 执行一次相同地址的读操 作,将读出的 256\*64bits 数据写入到片内 RAM 中供查看。在 In-System Memory Content Editor 中可以查看有规律变化的数据。

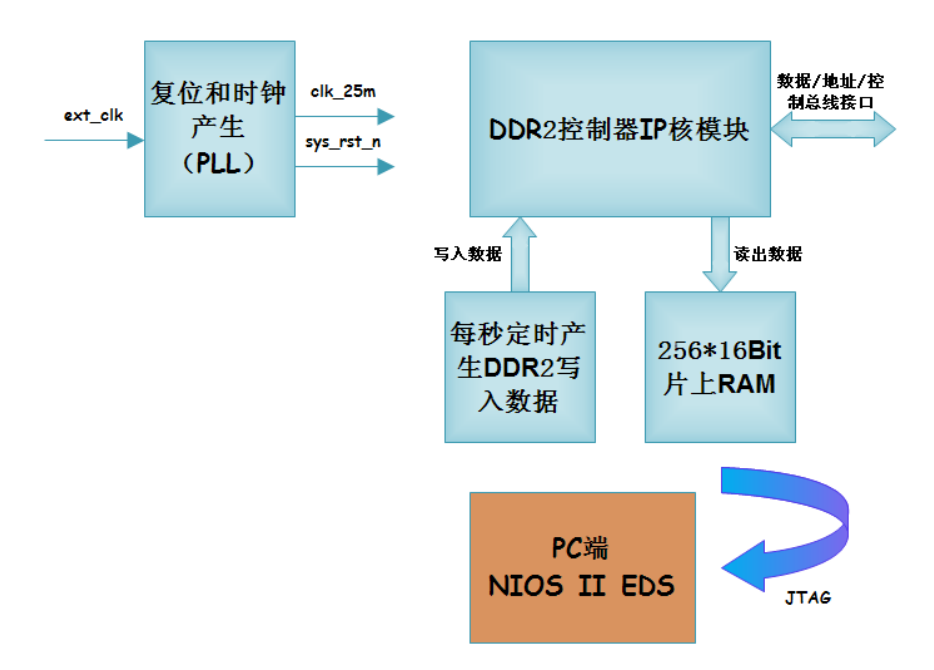

本实例系统功能框图如下图所示。

本实例有 4 个模块。

- Vip.v 是顶层模块, 其下例化了 3 个模块。
- Sys\_ctrl.v 模块中例化了 PLL, 并且对输入 PLL 的复位信号以及 PLL 锁定后的复位信号进行"异步复位,同步释放"的处理,确保系 统的复位信号稳定可靠。

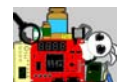

● Ddr2 controller.v 模块是使用 Mefunction 例化的 DDR2 控制器 IP 核 模块,这个模块预留了 DDR2 的读写控制接口供 FPGA 逻辑侧进行 操作。

● data\_source.v 模块主要用于和 DDR2 控制器进行数据交互, 它既产 生写入 DDR2 的数据流,也读出 DDR2 已经写入地址的数据,同时 将这些数据送往例化的 onchip RAM 中。

4 个模块的层次结构如下图所示。

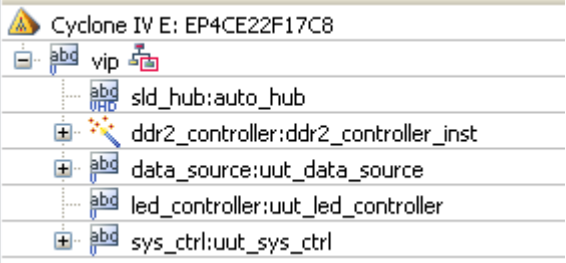

#### **DDR2 IP** 核配置

如图所示,使用 Megafunction 选择 DDR2 的 IP 核。

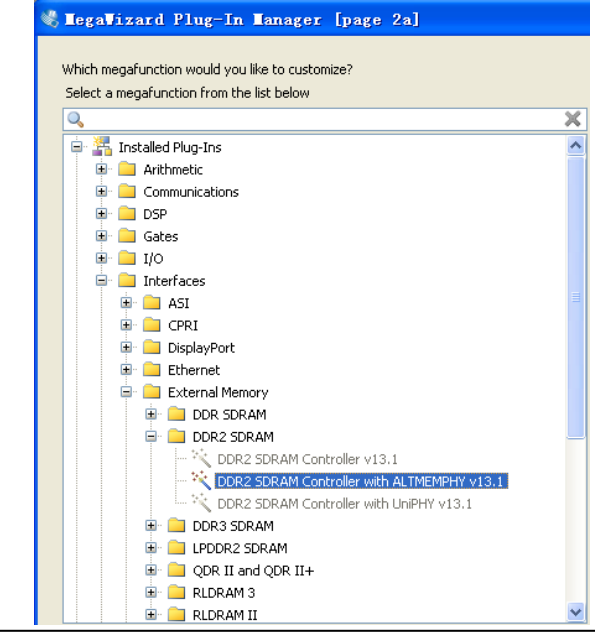

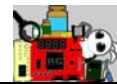

各个配置页面的设置如下所示。首先预设我们所使用的 DDR2 型号。

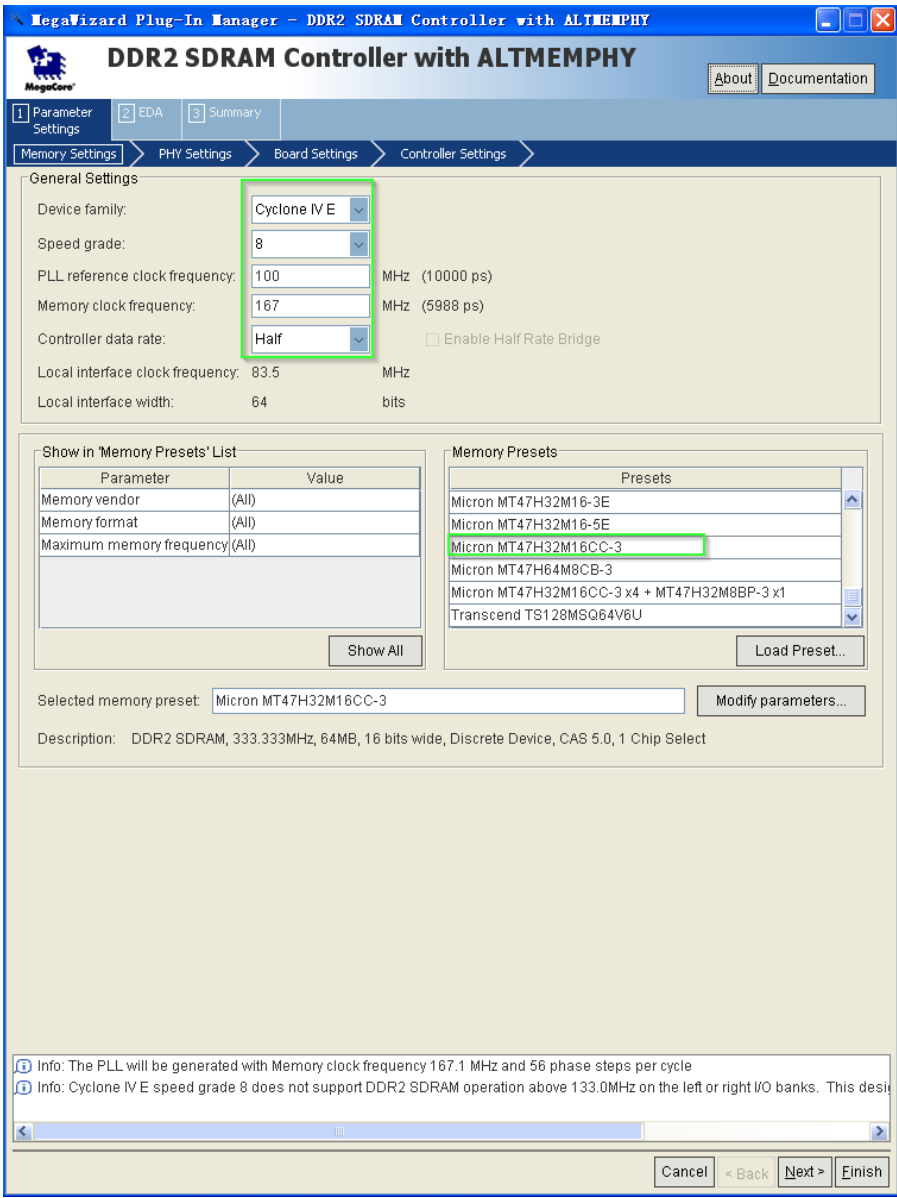

点击"Modify parameters", 如图所示做一些定制化设置, 修改 burst length 为 8。

### 特权制造 本教程只适用于特权开发制作的各类学习套件使用 淘宝店链接:<http://myfpga.taobao.com/>

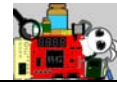

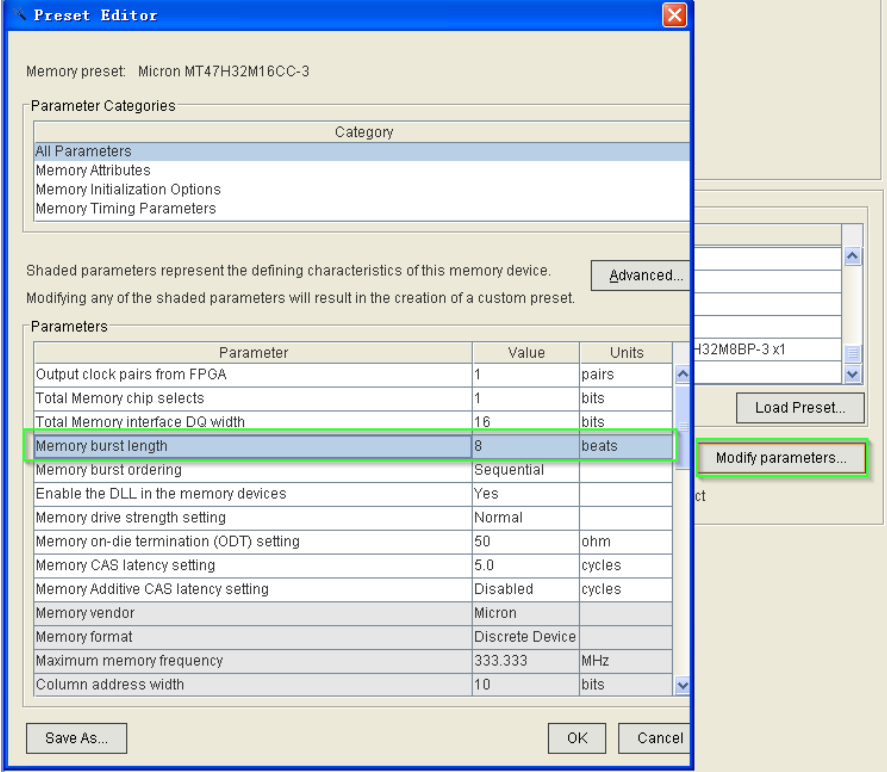

其它选项都使用默认设置。

### 实验说明

- 1. 打开光盘目录"…\prj\vip\_ex2"下的工程。
- 2. 点击 Quartus II 菜单栏的 Tools->In-System Memory Content Editor, 在界 面的右侧,如下图所示,选择"…\prj\vip\_ex2\output\_files"文件夹下 的 vip.sof, 执行下载操作, 即点击 File 右侧的小按钮。

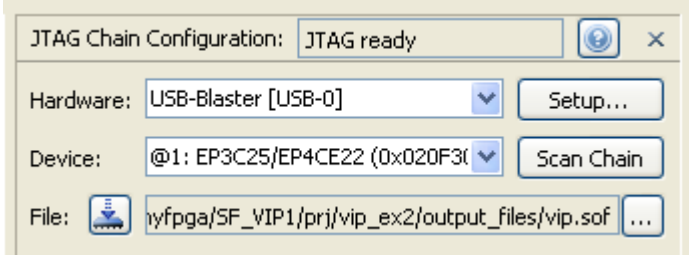

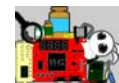

3. 下载完成后可以看到 VIP 板上的指示灯 D1 闪烁。此时我们接着选中

Index 下面的 Memory 项, 然后单击循环读取按钮, 如下图所示。

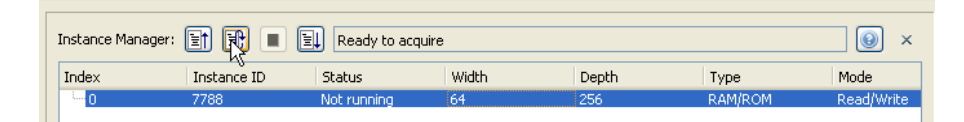

4. 接着我们可以观察 Memory 当前的数据变化。如下图所示, 绿色框起 来的高字节数据,即我们每隔一秒多统一递增一次的数据,而其后的 低字节数据则始终是从0开始递增和地址一一对应的递增数据。因此, 我们看到的实验结果是,这个 onchip RAM 的所有 16bit 的高字节每隔 一秒多递增一,而其后的数据则一直保持当前状态不变。

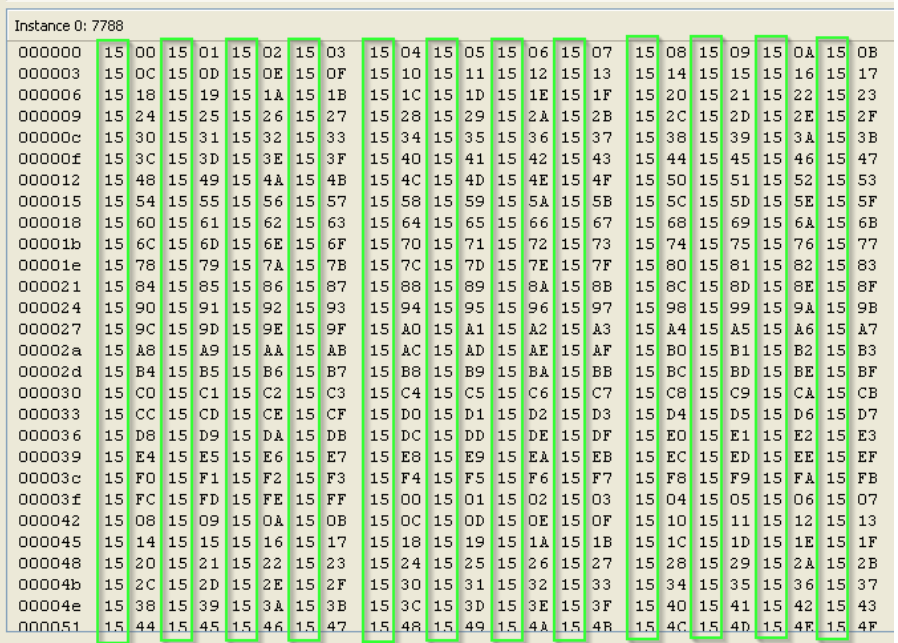

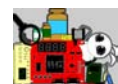

# <span id="page-20-0"></span>**2.3** 特权 **VIP** 例程 **03--Qsys** 系统与软件实例

#### 功能简介

如图所示,本实例使用 Quartus II 的 Qsys 评估构建一个片上系统。这 个系统有 NIOS II 处理器,它的代码和数据都是存储在 40Kbyte 的片上 RAM 中运行的。此外,还有一些常见外设如 System ID、JTAG UART、LED PIO 和 Timer(定时器)。JTAG UART 使用 PC 和 VIP 板之间的 JTAG 连接进行数据传 输,在系统调试中非常实用。

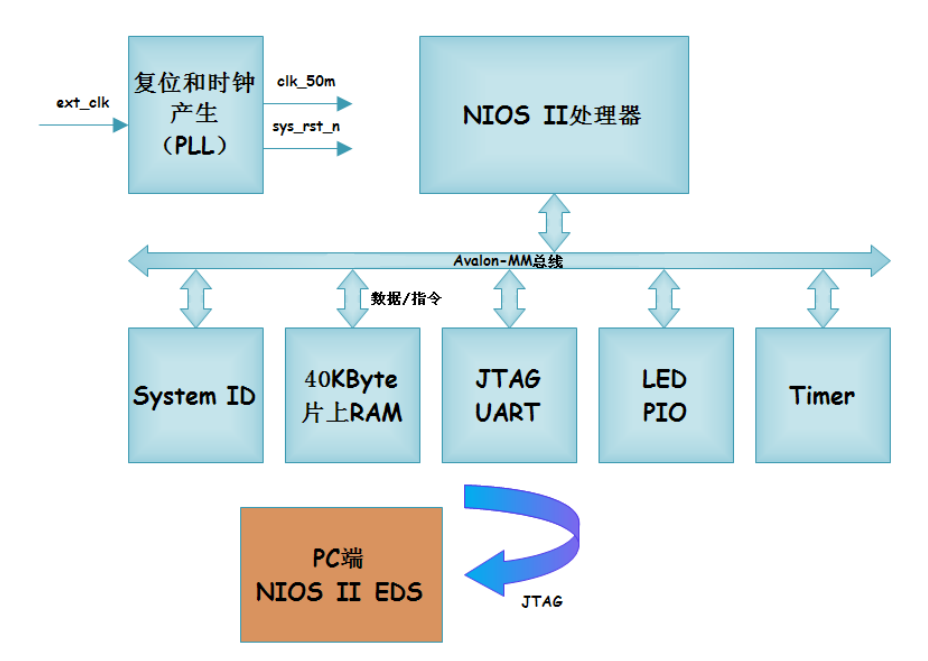

本实例有 3 个模块。

- **Vip.v** 是顶层模块, 其下例化了两个模块。
- Sys\_ctrl.v 模块中例化了 PLL, 并且对输入 PLL 的复位信号以及 PLL 锁定后的复位信号进行"异步复位,同步释放"的处理,确保系 统的复位信号稳定可靠。
- Vip\_qsys.v 模块则是 Qsys 系统的例化。

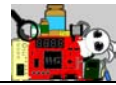

3 个模块的层次结构如下图所示。

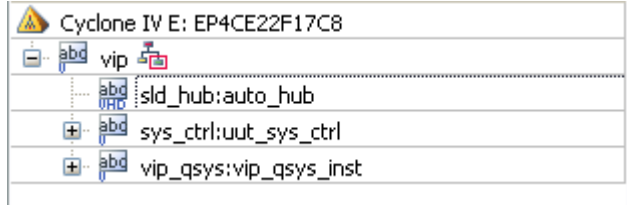

#### 实验说明

- 1. 打开光盘目录"…\prj\vip\_ex3"下的工程。
- 2. 使用 Programmer 将"…\prj\vip\_ex3\output\_files"文件夹下的 vip.sof 文件下载到 VIP 板中, 这是 JTAG 在线调试模式, 此时 VIP 板上的指示 灯 D1 一直处于熄灭状态。
- 3. 系统的程序菜单中找到"Nios II 13.1 Software Build Tools for Eclipse "简 称 EDS)并打开。
- 4. 打开 EDS 后, 点击 "File→Import", 如下图所示, 选择 General→Existing Projects into Workspace, 进入下一步。

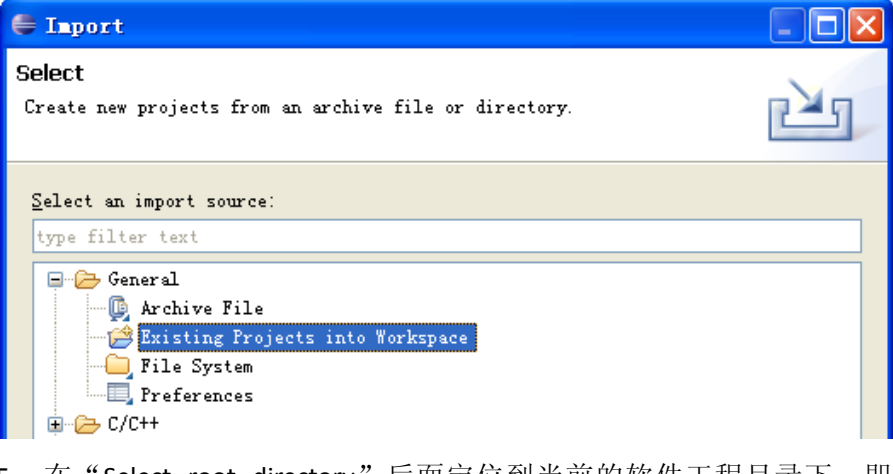

5. 在"Select root directory"后面定位到当前的软件工程目求卜, 即 "…\prj\vip\_ex3\software"文件夹下。如图所示,在 Projects 下面将出 现 vip\_swprj 和 vip\_swprj\_bsp 两个子文件夹,确认它们都勾选后,点击

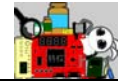

Finish 完成工程导入。

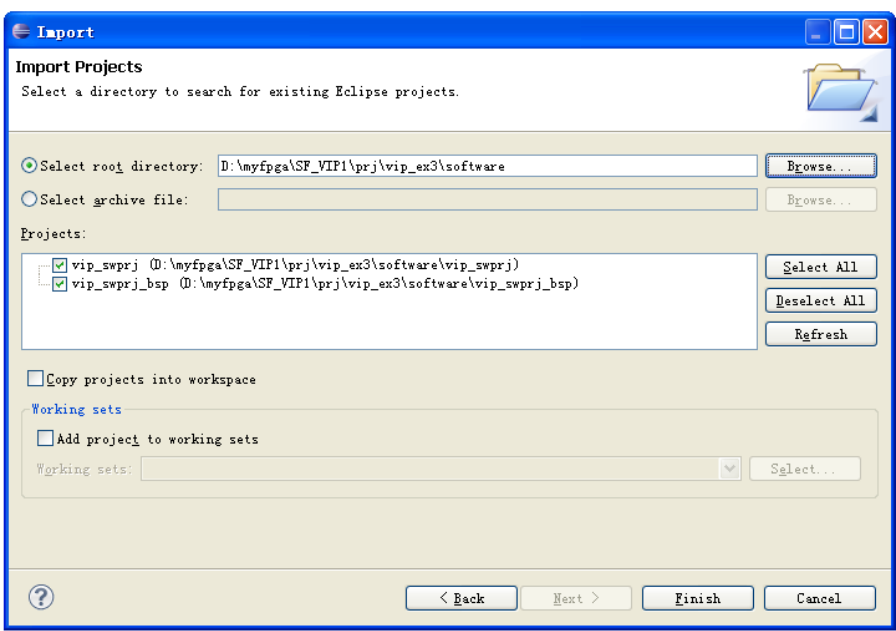

6. 工程打开后,通常我们还需要在 BSP 工程中更改 setting 文件的某些路 径信息。如图所示,这里的两个路径需要对应为你的工程所在实际路 径。

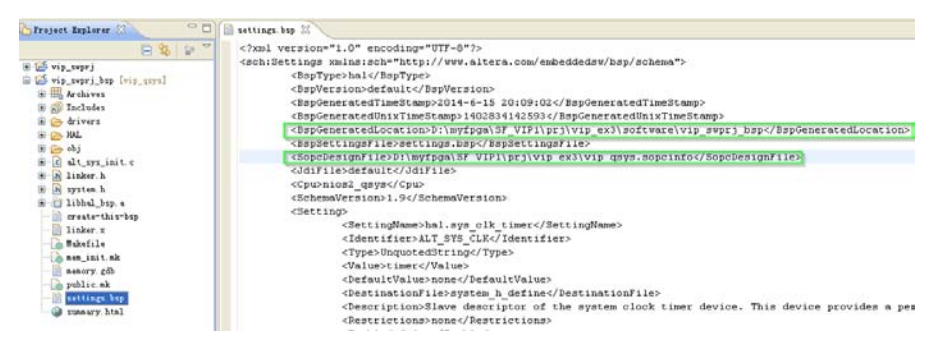

7. 点击菜单栏的"Run->Run Configurations"。如下图所示,确认选中当

前工程的 Nios II Hardware。

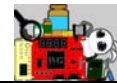

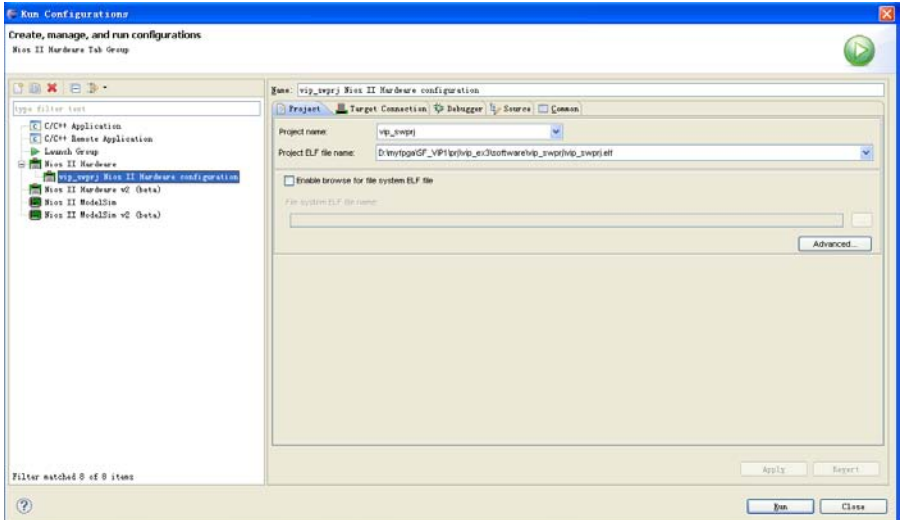

8. 单击选中"Target Connection"选项卡,如图所示,可以多次单击"Refresh Connections"直到窗口右上角没有红色的 Error 提醒,并且窗口右下角 的 Run 按钮是可点击状态,点击"Run"运行软件。

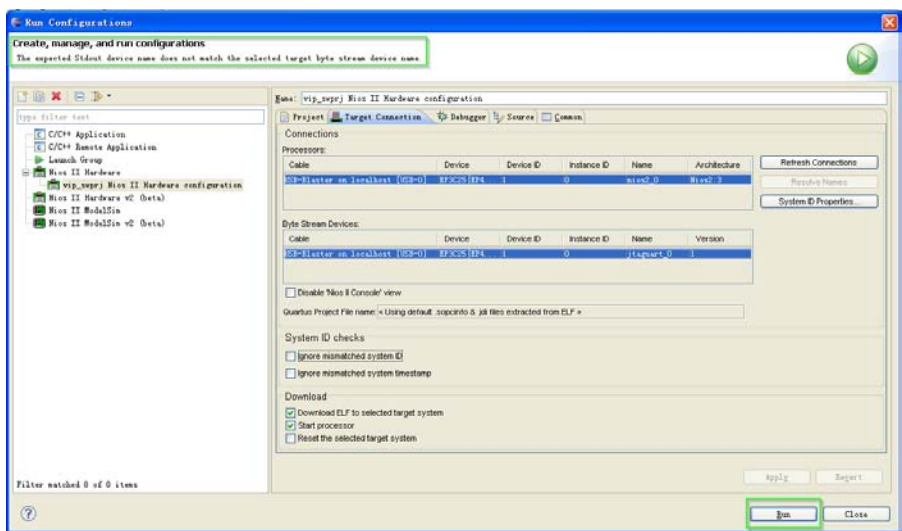

9. 片刻后, 我们可以看到 Nios II Console 窗口中打印出我们在软件上预设 的字符如图所示。并且 VIP 板上的指示灯 D1 也开始欢乐的闪烁了。

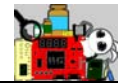

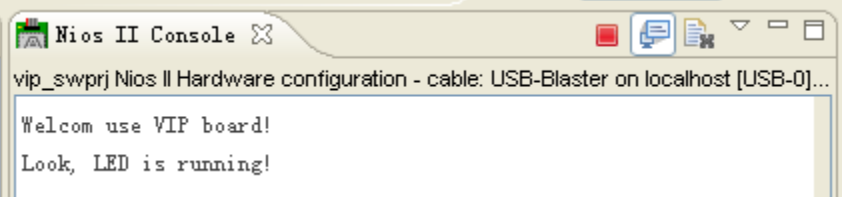

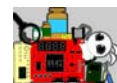

## <span id="page-25-0"></span>**2.4** 特权 **VIP** 例程 **04—NAND FLASH** 读写测试

#### 功能简介

本实例在例程 2 的基础上,添加了一个自定义的 NAND FLASH 控制器 组件,这个组件也是挂在 Qsys 系统的 Avalon-MM 总线上。NAND FLASH 复 杂的底层驱动时序都由这个控制器内部产生,无需 NIOS II 处理器直接参与。 NIOS II处理器只需要通过Avalon-MM总线对相关寄存器进行读写就可以实 现 NAND FLASH 的读写。

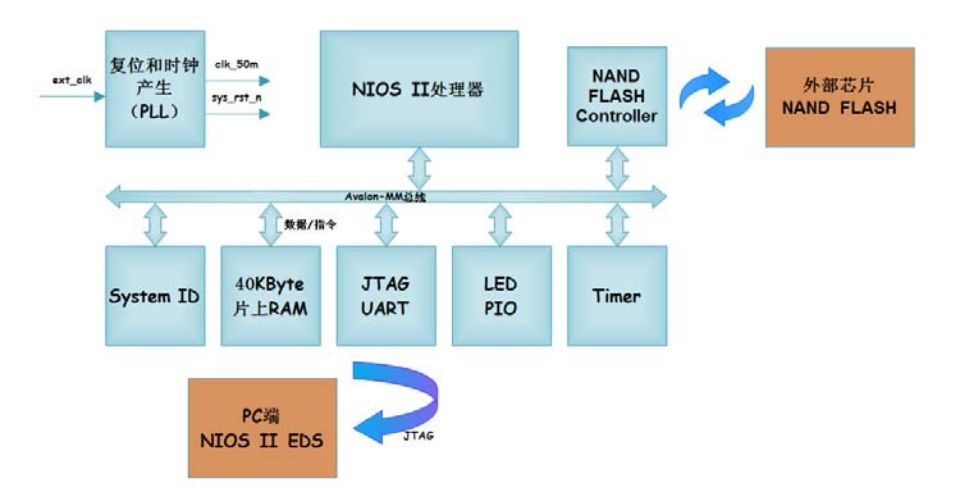

本实例和实例 3 一样,有 3 个大模块。

- **Vip.v** 是顶层模块, 其下例化了两个模块。
- Sys\_ctrl.v 模块中例化了 PLL, 并且对输入 PLL 的复位信号以及 PLL 锁定后的复位信号进行"异步复位,同步释放"的处理,确保系 统的复位信号稳定可靠。
- Vip\_qsys.v 模块则是 Qsys 系统的例化。

《圣经》箴言九 11"敬畏耶和华是智慧的开端,认识至胜者便是聪明。" 在 Vip\_qsys.v 下面, 挂着很多外设组件, 也包括我们自己用逻辑搭建 的 NAND FLASH 控制器组件。NAND FLASH 控制器组件有 3 个模块,一个 top 模块,其下例化了两个子模块,分别作为 Avalon-MM 从机逻辑模块和 Flash

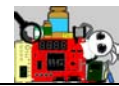

控制时序产生逻辑模块,如下图所示。

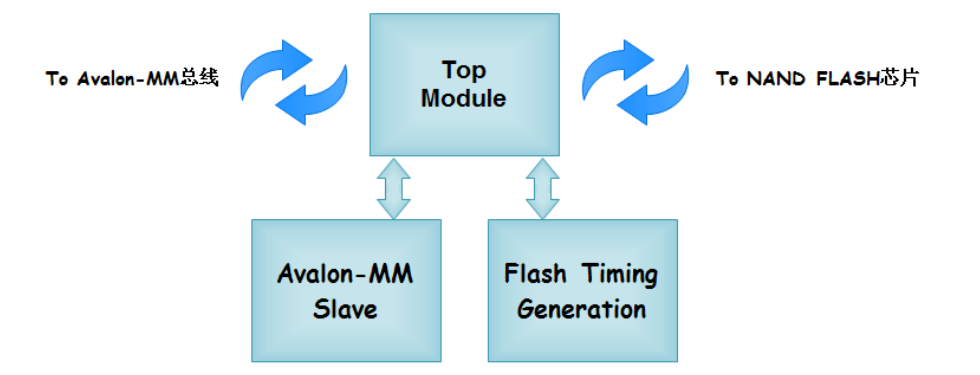

整个硬件系统的模块层次如下图所示。

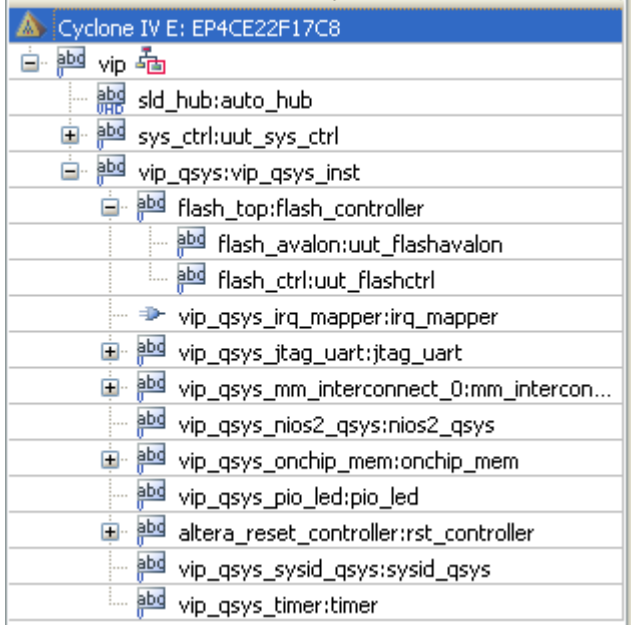

### 实验说明

- 1. 打开光盘目录"…\prj\vip\_ex4"下的工程。
- 2. 使用 Programmer 将"…\prj\vip\_ex4\output\_files"文件夹下的 vip.sof 文件下载到 VIP 板中, 这是 JTAG 在线调试模式, 此时 VIP 板上的指示

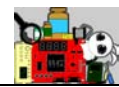

灯 D1 一直处于熄灭状态。

- 3. 系统的程序菜单中找到"Nios II 13.1 Software Build Tools for Eclipse "简 称 EDS) 并打开。导入"…\prj\vip\_ex4\software"文件夹下的软件工程 (包括应用工程和 BSP 工程)。
- 4. 运行应用软件,片刻后,可以看到 Nios Console 开始打印如下图所示的 数据。完成打印后 LED 指示灯 D1 开始闪烁。在打印窗口中,我们可以 看到本实例的软件执行了 4 个主要操作。
	- 擦除 NAND FLASH 的第 1023 Block 的数据。
	- 读出刚刚执行完擦除操作的 NAND FLASH 的第 1023 Block 的第 1 个 Page 数据。刚擦除完,都是 0xff 的数据。
	- 产生一组 0 到 255 递增的数据写入到 NAND FLASH 的第 1023 Block 的第 1 个 Page 中。
	- 写入完成后, 读出这个 Page 的数据, 以此确认写操作是否正确执 行。

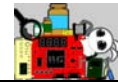

#### Nios II Console &

vip Iswpri Nios II Hardware configuration - cable: USB-Blaster on localhost [USB-0] device ID: 1 instance

Welcom use VIP board!

NAND FLASH TEST:

Erase NAND FLASH Block 1023 (From Page 1023\*64 to Page (1024\*64-1))... Successful!

Read NAND FLASH 1023\*64 Page data after erase... Successful! Oxff, Oxff,

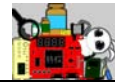

#### Nios II Console 23

vip\_swprj Nios II Hardware configuration - cable: USB-Blaster on localhost [USB-0] device ID: 1 instanc

Oxff. Oxff. Oxff. Oxff. Oxff. Oxff. Oxff. Oxff. Oxff. Oxff. Oxff. Oxff. Oxff. Oxff. Oxff. Oxff. Oxff. Oxff. Oxff. Oxff. Oxff. Oxff. Oxff. Oxff. Oxff. Oxff. Oxff. Oxff. Oxff. Oxff. Oxff. Oxff. Oxff. Oxff.

NAND FLASH Block 1023 data write...Successful!

Read NAND FLASH 1023\*64 Page data after write...Successful! 0x0.0x1.0x2.0x3.0x4.0x5.0x6.0x7.0x8.0x9.0xa.0xb.0xc.0xd.0xe.0xf.  $0x10, 0x11, 0x12, 0x13, 0x14, 0x15, 0x16, 0x17, 0x18, 0x19, 0x14, 0x1b, 0x1c, 0x1d, 0x1e, 0x1f,$ 0x20, 0x21, 0x22, 0x23, 0x24, 0x25, 0x26, 0x27, 0x28, 0x29, 0x2a, 0x2b, 0x2c, 0x2d, 0x2e, 0x2f, 0x30, 0x31, 0x32, 0x33, 0x34, 0x35, 0x36, 0x37, 0x38, 0x39, 0x3a, 0x3b, 0x3c, 0x3d, 0x3e, 0x3f, 0x40, 0x41, 0x42, 0x43, 0x44, 0x45, 0x46, 0x47, 0x48, 0x49, 0x4a, 0x4b, 0x4c, 0x4d, 0x4e, 0x4f, 0x50, 0x51, 0x52, 0x53, 0x54, 0x55, 0x56, 0x57, 0x58, 0x59, 0x5a, 0x5b, 0x5c, 0x5d, 0x5e, 0x5f, 0x60, 0x61, 0x62, 0x63, 0x64, 0x65, 0x66, 0x67, 0x68, 0x69, 0x6a, 0x6b, 0x6c, 0x6d, 0x6e, 0x6f, 0x70, 0x71, 0x72, 0x73, 0x74, 0x75, 0x76, 0x77, 0x78, 0x79, 0x7a, 0x7b, 0x7c, 0x7d, 0x7e, 0x7f, 0x80, 0x81, 0x82, 0x83, 0x84, 0x85, 0x86, 0x87, 0x88, 0x89, 0x8a, 0x8b, 0x8c, 0x8d, 0x8e, 0x8f, 0x90, 0x91, 0x92, 0x93, 0x94, 0x95, 0x96, 0x97, 0x98, 0x99, 0x9a, 0x9b, 0x9c, 0x9d, 0x9e, 0x9f, OxaO, Oxa1, Oxa2, Oxa3, Oxa4, Oxa5, Oxa5, Oxa7, Oxa8, Oxa9, Oxaa, Oxab, Oxac, Oxad, Oxae, Oxaf, 0xb0.0xb1.0xb2.0xb3.0xb4.0xb5.0xb5.0xb7.0xb7.0xb9.0xb9.0xba.0xbb.0xbc.0xbd.0xbe.0xbf. OxcO, Oxc1, Oxc2, Oxc3, Oxc4, Oxc5, Oxc6, Oxc7, Oxc8, Oxc9, Oxca, Oxcb, Oxcc, Oxcd, Oxce, Oxcf, 0xd0, 0xd1, 0xd2, 0xd3, 0xd4, 0xd5, 0xd6, 0xd7, 0xd8, 0xd9, 0xd9, 0xda, 0xdb, 0xdc, 0xdd, 0xde, 0xdf, OxeO. Oxe1. Oxe2. Oxe3. Oxe4. Oxe5. Oxe6. Oxe7. Oxe8. Oxe9. Oxea. Oxeb. Oxec. Oxed. Oxee. Oxef. Oxf0, Oxf1, Oxf2, Oxf3, Oxf4, Oxf5, Oxf6, Oxf7, Oxf8, Oxf9, Oxfa, Oxfb, Oxfc, Oxf4, Oxf4, Oxfe, Oxff, 0x0, 0x1, 0x2, 0x3, 0x4, 0x5, 0x6, 0x7, 0x8, 0x9, 0xa, 0xb, 0xc, 0xd, 0xe, 0xf, 0x10, 0x11, 0x12, 0x13, 0x14, 0x15, 0x16, 0x17, 0x18, 0x19, 0x1a, 0x1b, 0x1c, 0x1d, 0x1e, 0x1f, 0x20, 0x21, 0x22, 0x23, 0x24, 0x25, 0x26, 0x27, 0x28, 0x29, 0x2a, 0x2b, 0x2c, 0x2d, 0x2e, 0x2f, 0x30, 0x31, 0x32, 0x33, 0x34, 0x35, 0x36, 0x37, 0x38, 0x39, 0x3a, 0x3b, 0x3c, 0x3d, 0x3e, 0x3f, 0x40, 0x41, 0x42, 0x43, 0x44, 0x45, 0x46, 0x47, 0x48, 0x49, 0x4a, 0x4b, 0x4c, 0x4d, 0x4e, 0x4f, 0x50, 0x51, 0x52, 0x53, 0x54, 0x55, 0x56, 0x57, 0x58, 0x59, 0x5a, 0x5b, 0x5c, 0x5d, 0x5e, 0x5f, 0x60, 0x61, 0x62, 0x63, 0x64, 0x65, 0x66, 0x67, 0x68, 0x69, 0x6a, 0x6b, 0x6c, 0x6d, 0x6e, 0x6f, 0x70, 0x71, 0x72, 0x73, 0x74, 0x75, 0x76, 0x77, 0x78, 0x79, 0x7a, 0x7b, 0x7c, 0x7d, 0x7e, 0x7f, 0x80, 0x81, 0x82, 0x83, 0x84, 0x85, 0x86, 0x87, 0x88, 0x89, 0x8a, 0x8b, 0x8c, 0x8d, 0x8e, 0x8f, 0x90, 0x91, 0x92, 0x93, 0x94, 0x95, 0x96, 0x97, 0x98, 0x99, 0x9a, 0x9b, 0x9c, 0x9d, 0x9e, 0x9f, OxaO, Oxa1, Oxa2, Oxa3, Oxa4, Oxa5, Oxa6, Oxa7, Oxa8, Oxa9, Oxaa, Oxab, Oxac, Oxad, Oxae, Oxaf, Oxb0, Oxb1, Oxb2, Oxb3, Oxb4, Oxb5, Oxb6, Oxb7, Oxb8, Oxb9, Oxba, Oxbb, Oxbc, Oxbd, Oxbe, Oxbf, OxeO, Oxe1, Oxe2, Oxe3, Oxe4, Oxe5, Oxe6, Oxe7, Oxe8, Oxe9, Oxea, Oxeb, Oxec, Oxed, Oxee, Oxef, OxdO, Oxd1, Oxd2, Oxd3, Oxd4, Oxd5, Oxd5, Oxd7, Oxd3, Oxd9, Oxda, Oxdb, Oxdc, Oxdd, Oxde, Oxdf, OxeO, Oxe1, Oxe2, Oxe3, Oxe4, Oxe5, Oxe6, Oxe7, Oxe8, Oxe9, Oxea, Oxeb, Oxec, Oxed, Oxee, Oxef, Oxf0, Oxf1, Oxf2, Oxf3, Oxf4, Oxf5, Oxf6, Oxf7, Oxf8, Oxf9, Oxf4, Oxf6, Oxfc, Oxf4, Oxf4, Oxfe, Oxff,

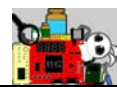

# <span id="page-30-0"></span>**2.5** 特权 **VIP** 例程 **05—VGA /SVGA /720p**

# **/1080p** 多分辨率显示驱动

### 功能简介

本实例连接 SF-VIP1 核心板和 SF-VGA 子板进行实验。VGA 驱动时序产 生模块通过宏定义实现 VGA /SVGA /720p /1080p 多分辨率显示驱动。

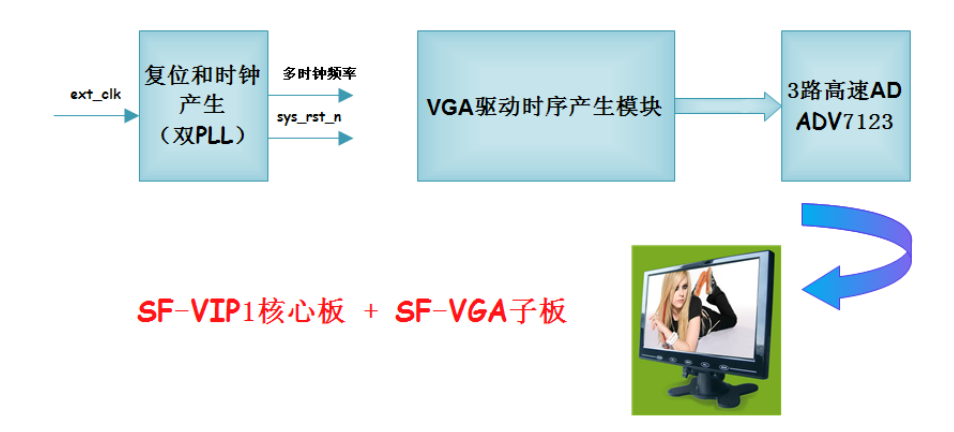

SF-VIP1 核心板的 OUTPPN 插座 P4 连接到 SF-VGA 子板的 P1。SF-VIP1 核心板和 SF-VGA 子板的连接示意如下图所示。

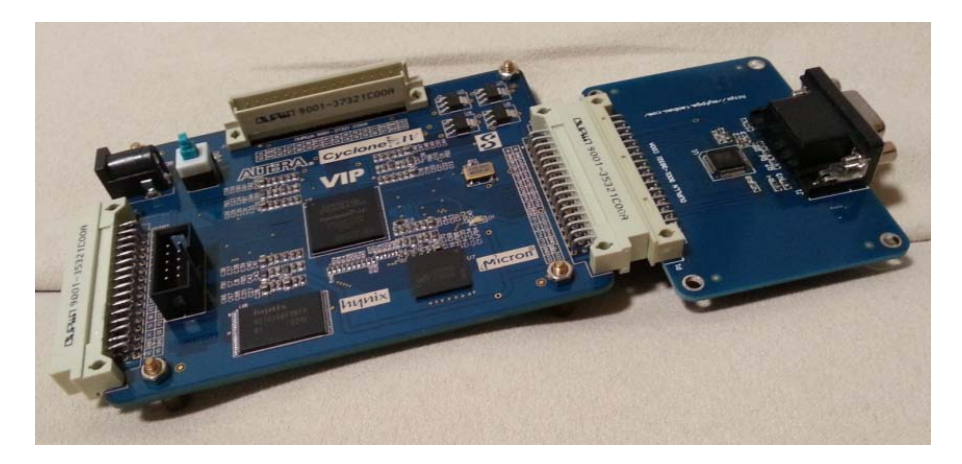

整个硬件系统的模块层次如下图所示。

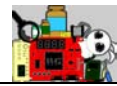

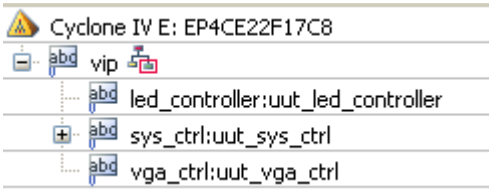

### 引脚分配

SF-VIP1 核心板的 OUTPPN 插座 P4 连接到 SF-VGA 子板的 P1。其详细 引脚定义如下表所示。

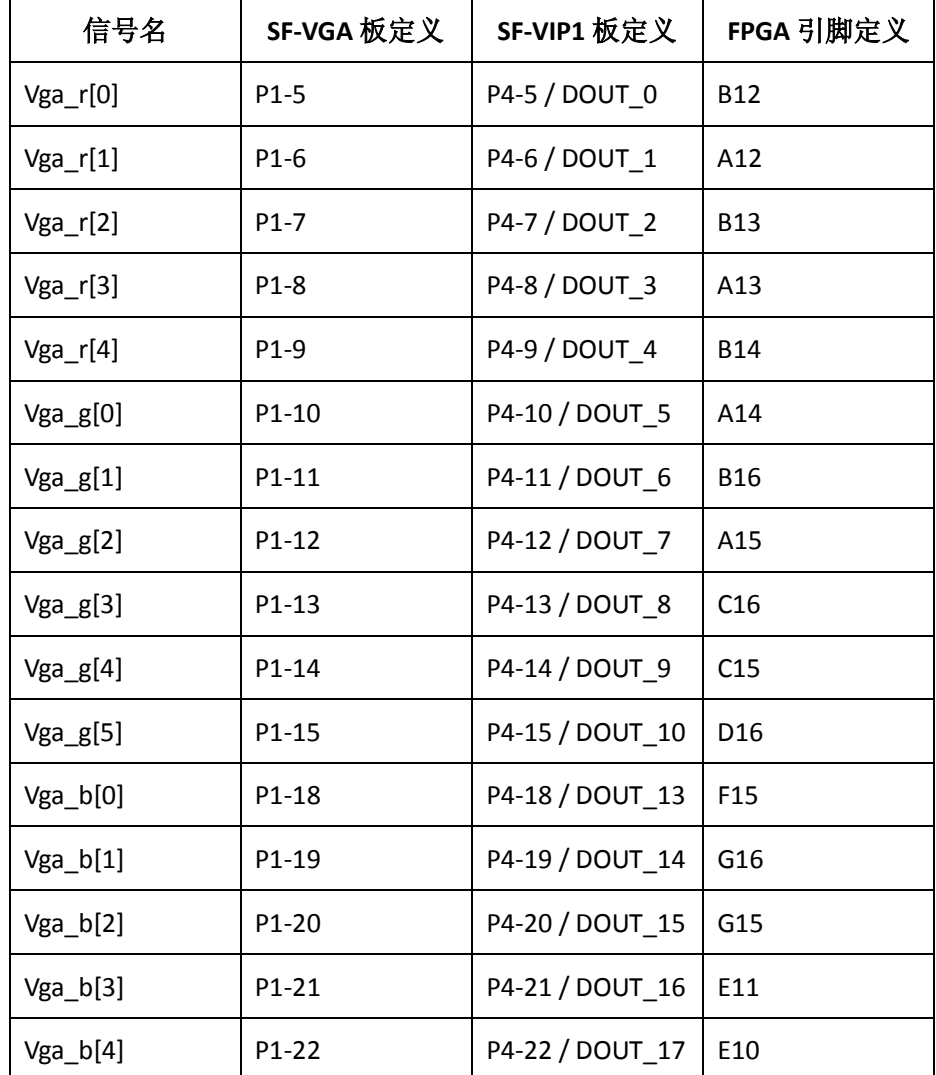

特权制造 本教程只适用于特权开发制作的各类学习套件使用 淘宝店链接:<http://myfpga.taobao.com/>

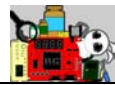

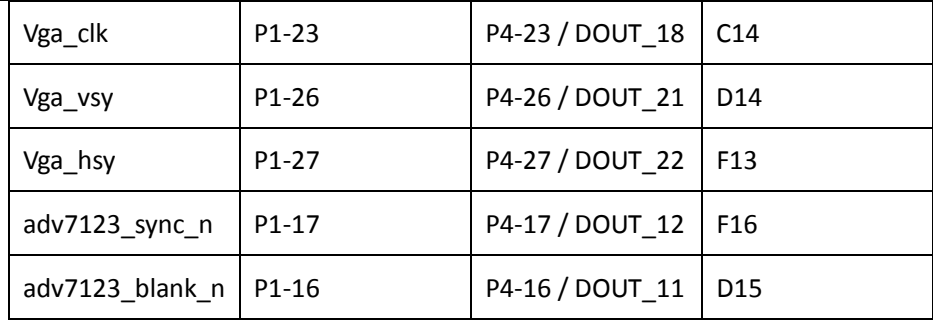

VGA 显示驱动部分的 FPGA 引脚分配 tcl 脚本如下所示。

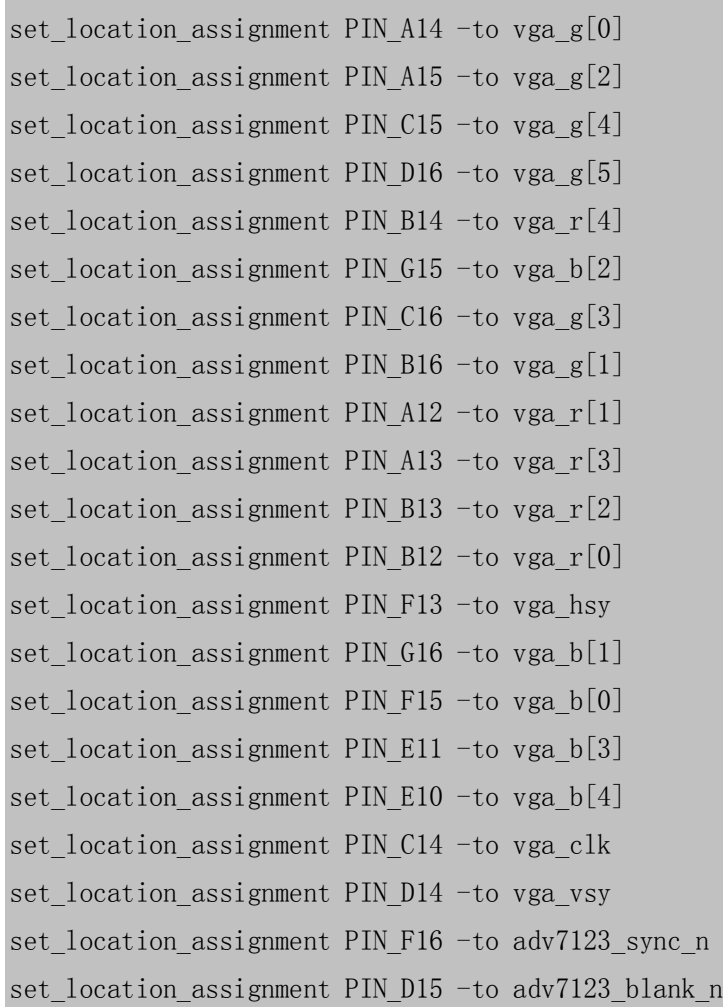

### 实验说明

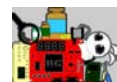

- 1. 连接好硬件, SF-VIP1 核心板 + SF-VGA 子板 + VGA 显示器(通用电脑 显示器), 并且给 VIP1 板上电。
- 2. 打开光盘目录"…\prj\vip\_ex5"下的工程。
- 3. 使用 Programmer 将"…\prj\vip\_ex5\output\_files"文件夹下的 vip.sof 文件下载到 VIP 板中, 这是 JTAG 在线调试模式, 此时 VIP 板上的指示 灯 D1 开始闪烁。
- 4. 此时电脑显示器上出现了 Color Bar, 默认代码的显示驱动分辨率是 1920\*1080,大家可以尝试更改 vga\_ctrl.v 模块中的宏定义,使用不同 分辨率驱动液晶屏显示。1080p 的显示效果如下图所示。

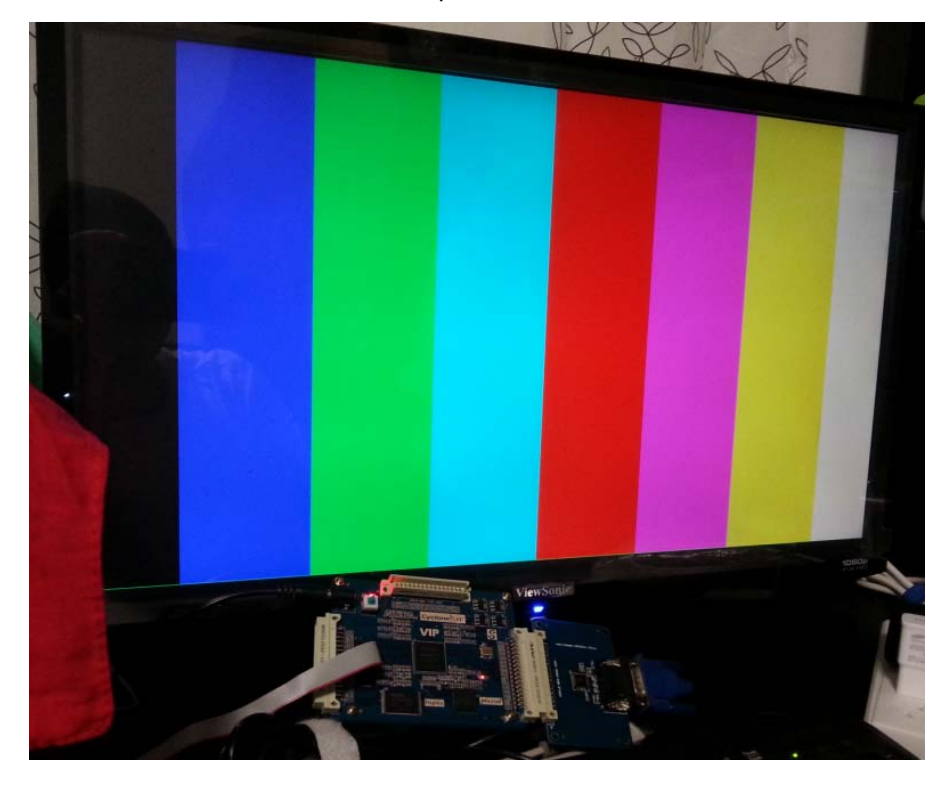

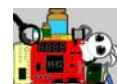

# <span id="page-34-0"></span>**2.6** 特权 **VIP** 例程 **06—7** 寸 **800\*480 LCD** 显示 驱动

#### 功能简介

本实例连接 SF-VIP1 核心板和 SF-L70 子板进行实验。通过抑制 VGA 实 例的驱动代码,可以产生 7 寸 800\*480 液晶屏的驱动时序。LCD 的接口是 全数字信号驱动,无需 DAC 芯片转换模拟电平。

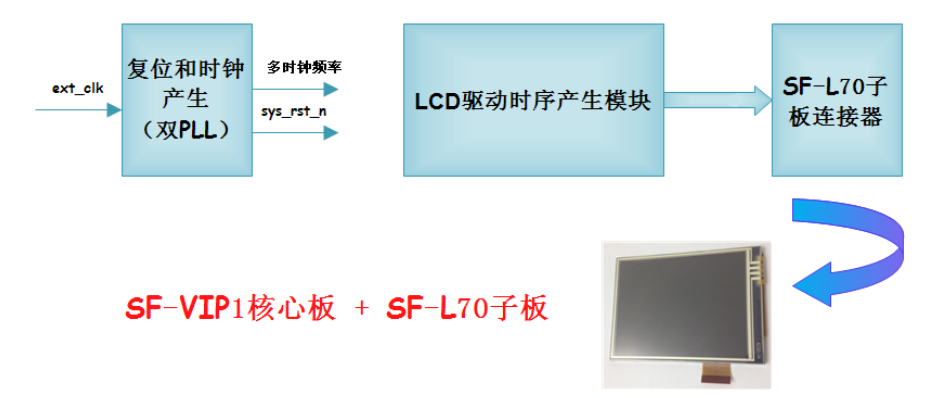

#### 整板和液晶屏的装配如下图所示。

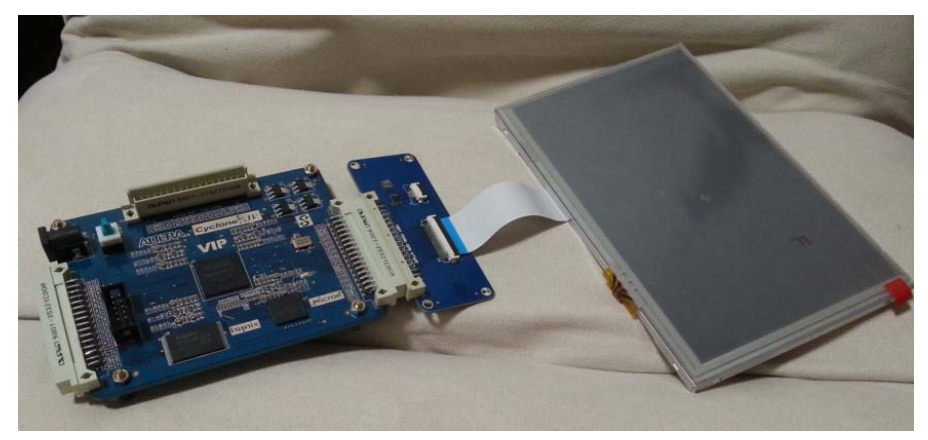

#### 引脚分配

SF-VIP1 核心板的 OUTPPN 插座 P4 连接到 SF-LCD 子板的 P2。其详细引

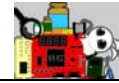

脚定义如下表所示。

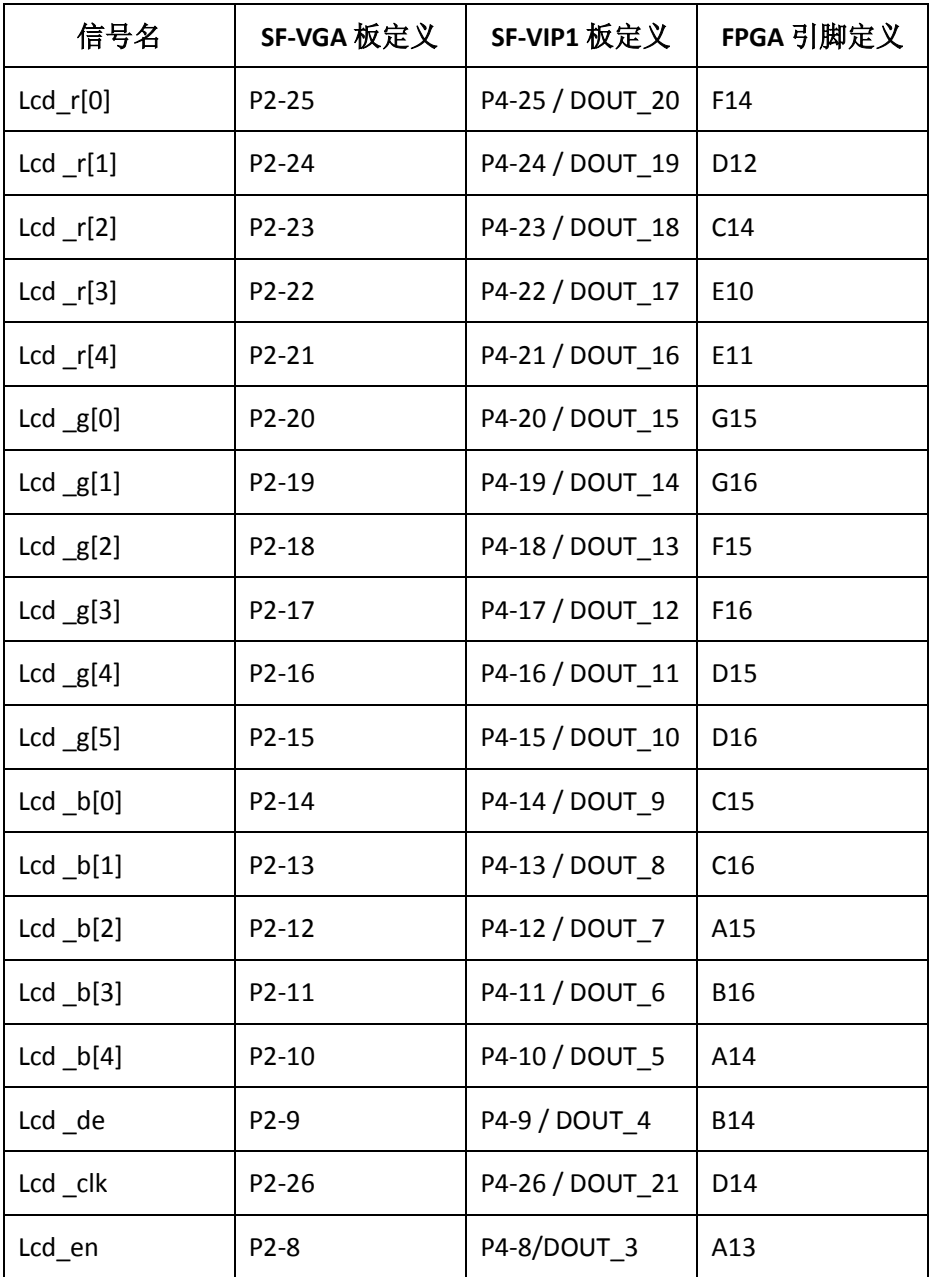

LCD 显示驱动部分的 FPGA 引脚分配 tcl 脚本如下所示。

set\_location\_assignment PIN\_A14 -to lcd\_b[4]

set\_location\_assignment PIN\_B16 -to lcd\_b[3]

set\_location\_assignment PIN\_A15 -to lcd\_b[2]
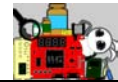

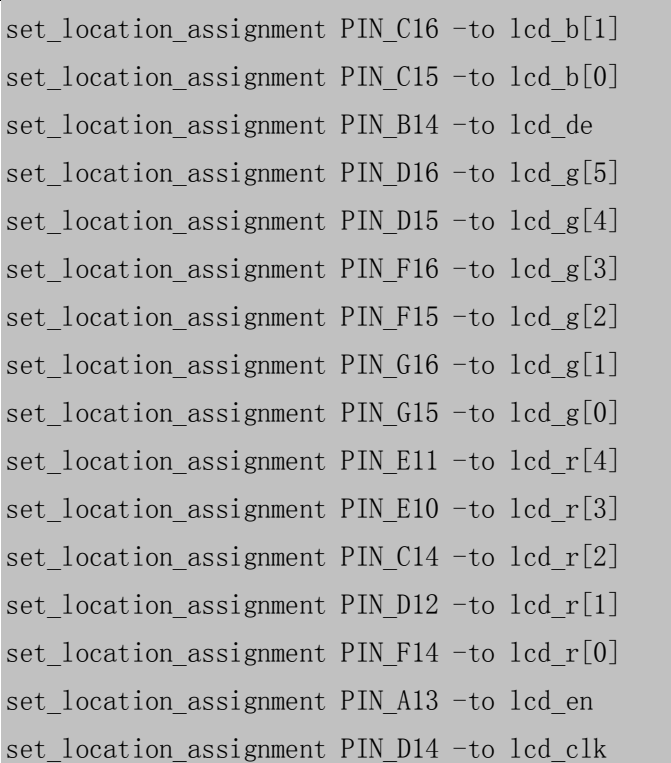

# 实验说明

- 1. 连接好硬件, SF-VIP1 核心板 + SF-L70 子板 + 7 寸液晶屏, 并且给 VIP1 板上电。
- 2. 打开光盘目录"…\prj\vip\_ex6"下的工程。
- 3. 使用 Programmer 将 "…\prj\vip\_ex6\output\_files"文件夹下的 vip.sof 文件下载到 VIP 板中, 这是 JTAG 在线调试模式, 此时 VIP 板上的指示 灯 D1 开始闪烁。
- 4. 此时 LCD 上出现了 Color Bar, 显示效果如下图所示。在整个液晶屏显 示的四个边界则是用绿色线条勾勒出来。

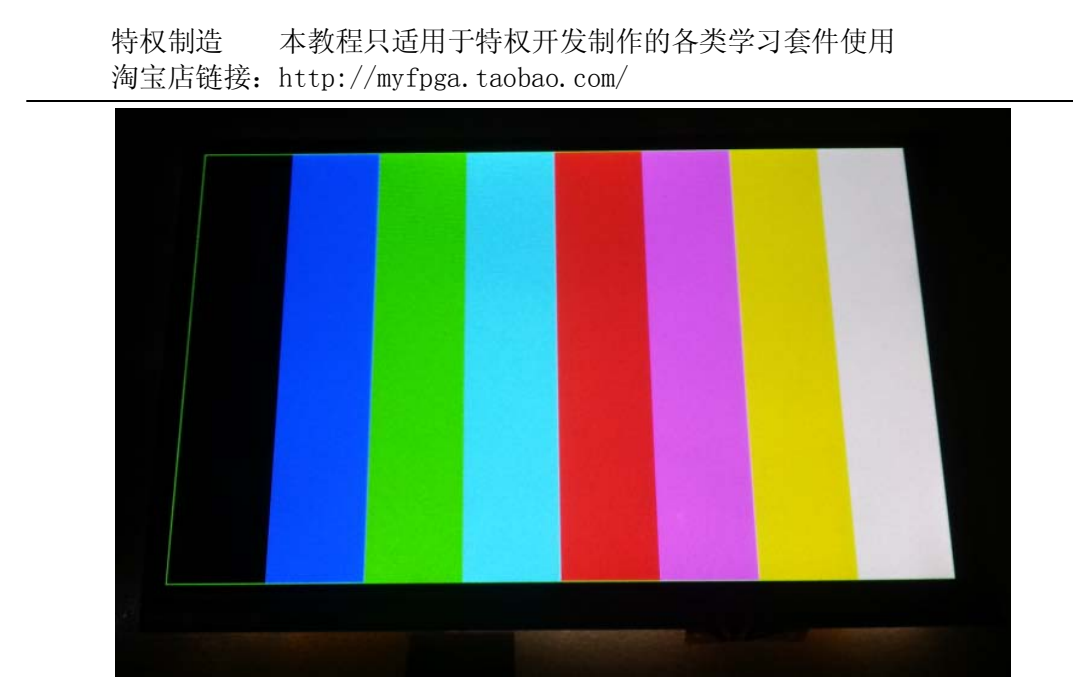

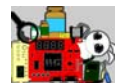

# **2.7** 特权 **VIP** 例程 **07—**触摸屏驱动

## 功能简介

本实例对 SF-L70 子板的 LCD 上的触摸屏进行控制。如图所示, 我们创 件 3 个 PIO,分别作为外部触摸屏芯片的中断输入信号 IRQ、IIC 总线时钟 输出信号和 IIC 数据双向信号。在 NIOS II 的软件层, 我们通过模拟 IIC 时序 进行通信。 触摸屏芯片实际上就是一颗 2 路输入的 ADC 芯片, 我们使用的 是电阻式触摸屏,原理非常简单,大家可以 baidu 或 google 一下。我们的 代码也有很详细的注释,供大家参考。

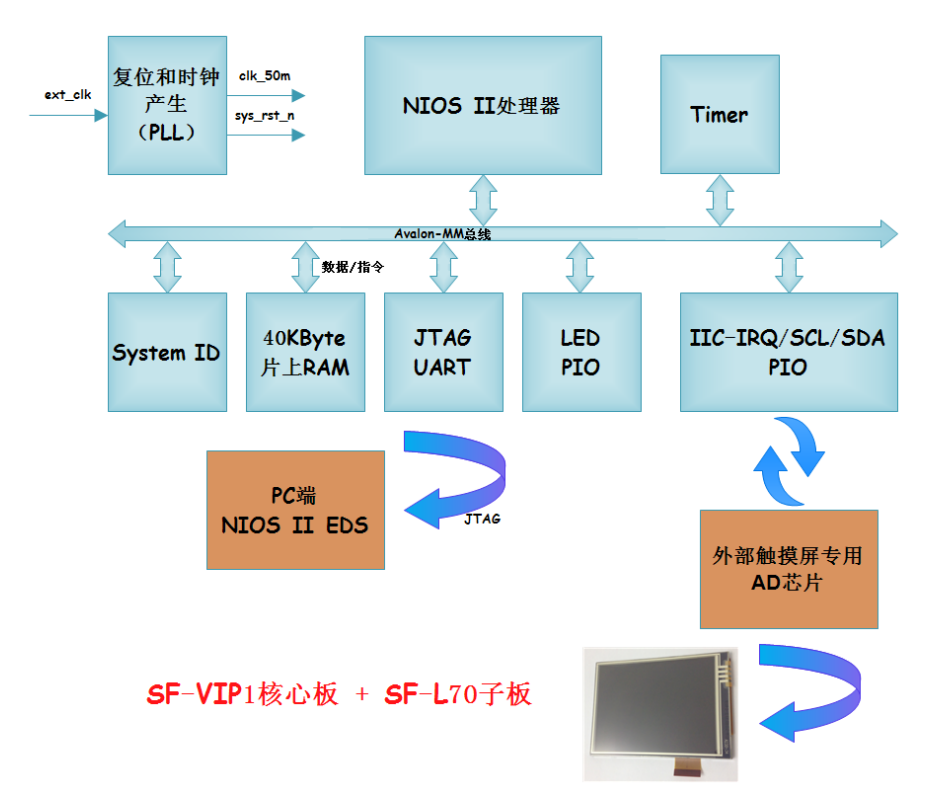

该实例工程的模块层次如下图所示, 绿色方框内的 3 个 PIO 组件便是 本实例新添加的。

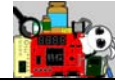

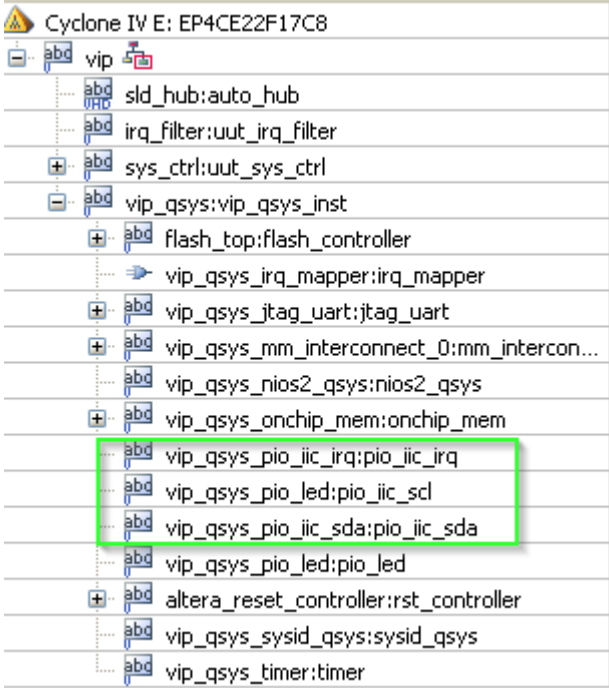

# 引脚分配

SF-VIP1 核心板的 OUTPPN 插座 P4 连接到 SF-LCD 子板的 P2。其详细引

脚定义如下表所示。

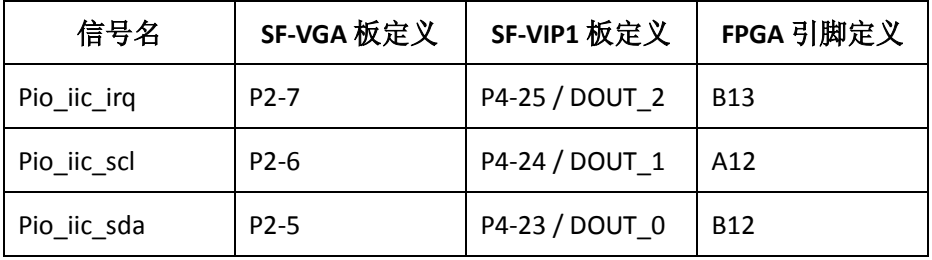

LCD 显示驱动部分的 FPGA 引脚分配 tcl 脚本如下所示。

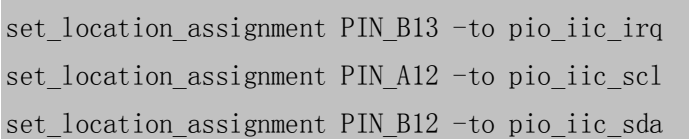

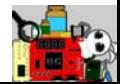

## 实验说明

- 1. 连接好硬件, SF-VIP1 核心板 + SF-L70 子板 + 7 寸液晶屏, 并且给 VIP1 板上电。
- 2. 打开光盘目录"…\prj\vip\_ex7"下的工程。
- 3. 使用 Programmer 将"…\prj\vip\_ex7\output\_files"文件夹下的 vip.sof 文件下载到 VIP 板中。
- 4. 打开 EDS。导入"…\prj\vip\_ex7\software"文件夹下的软件工程(包括 应用工程和 BSP I程 )。
- 5. 运行应用软件,接着我们可以按照下图所示的顺序分别点击触摸屏的 左上角、右上角、右下角和左下角。

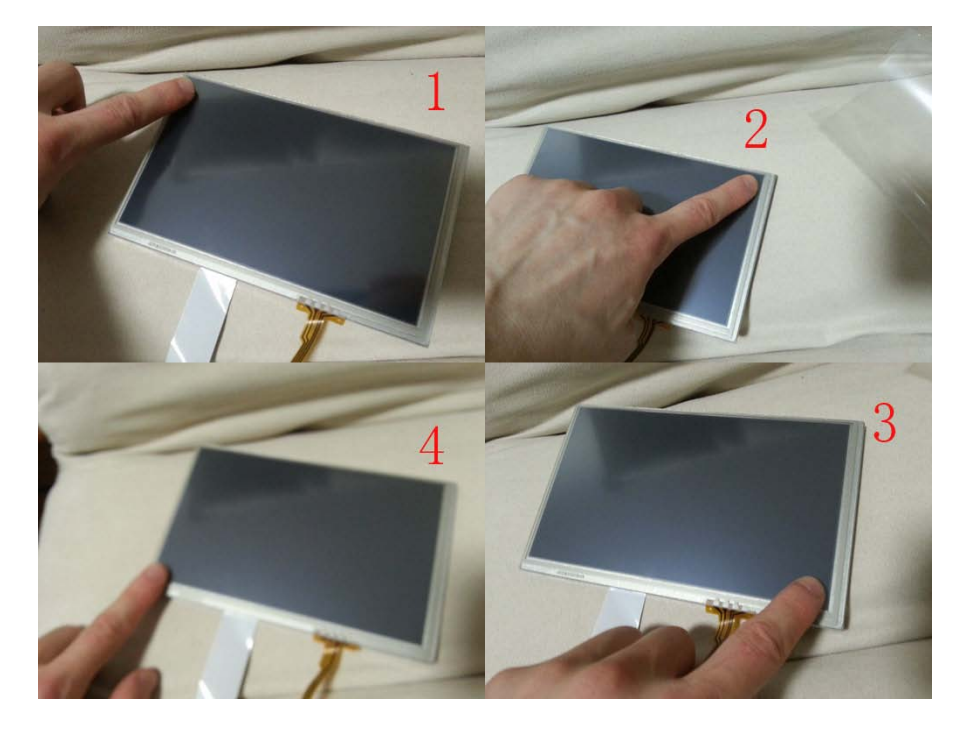

6. 点击完毕, 我们可以看到如下图所示, Nios II Console 中打印出来刚才 触摸屏被按下后 4 组坐标数据。从这四组数据中,我们不难发现,触 摸屏被按下后 X 和 Y 值最小的点和我们一般定义的左上角是(0,0)坐

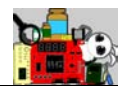

标点并不相符(从打印数据看右上角的 X 和 Y 坐标最小)。没关系, 我 们可以根据实际需要进行处理,对这些数据进行一些运算转换,确保 触摸屏被按下后所得到的坐标数据为我们所定义的值。(后续的例程中 会对此进行更多的处理。)

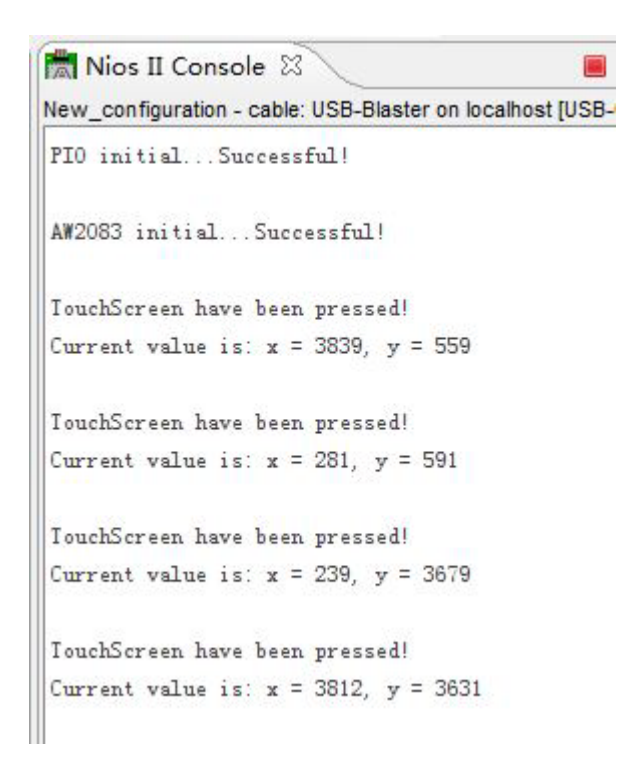

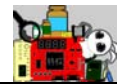

# **2.8** 特权 **VIP** 例程 **08—**电子点菜单

## 功能简介

本系统主要实现人机交互界面,主要完成产品的图像预存储、用户指 令接收、图像实时显示和界面设计。

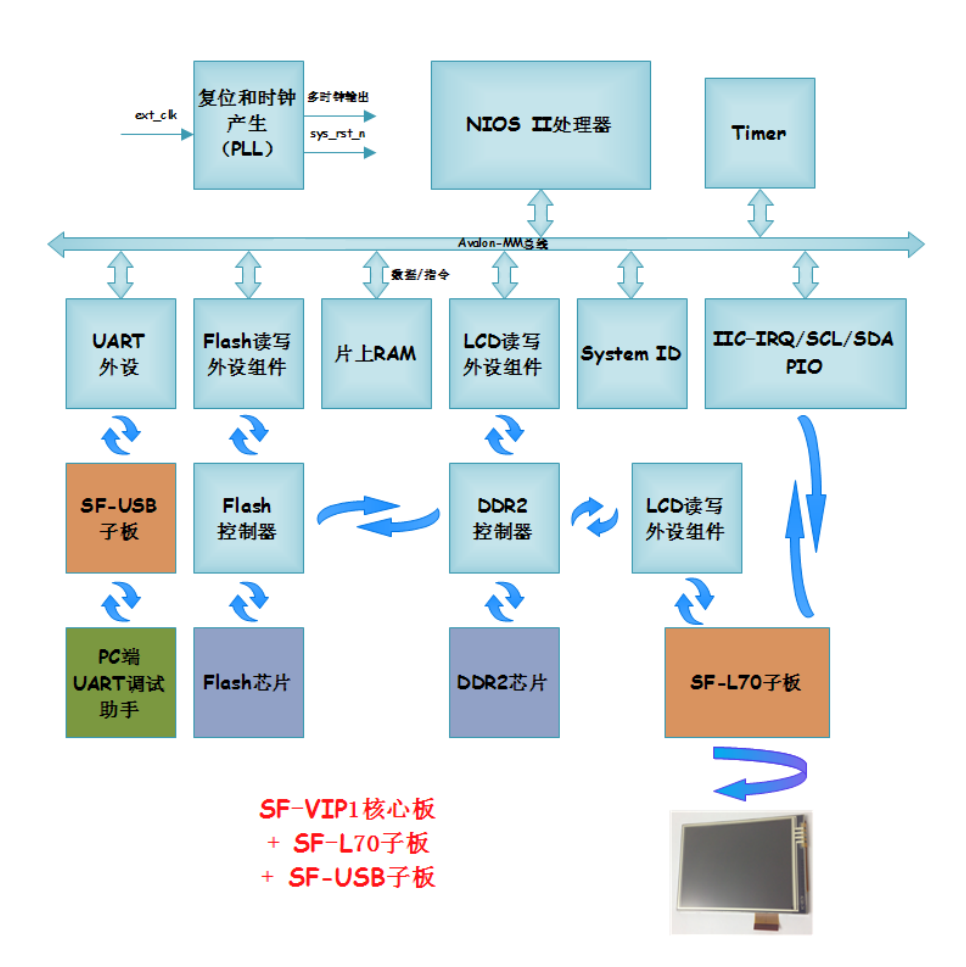

NIOS II 处理器通过 Avalon-MM 总线与系统定制外设进行数据交互,主 要的外设包括一个 UART 外设、FLASH 控制器、LCD 控制器以及 GPIO 外设。 UART 控制器用于接收上位机软件发送的图片数据,并且接收触摸屏校准指 令。FLASH 控制器实现图片数据写入和读出用于显示。LCD 控制器则用于

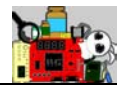

实现 NIOS II 写入当前需要图像数据的显示。GPIO 外设模拟 IIC 时序驱动控

制 AD 芯片 (AW2803) 转换的触摸屏坐标参数。

该实例工程的模块层次如下图所示。

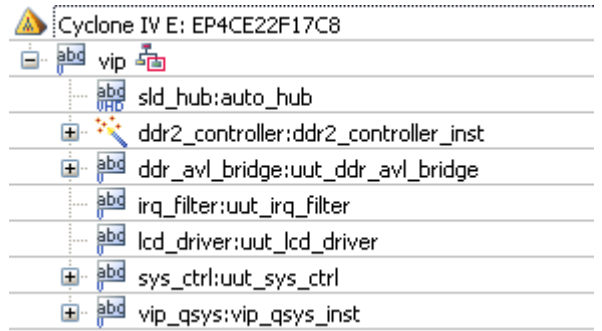

本实例除了主控的 VIP 核心板, 还需要 SF-USB 子板和 SF-L70 子板。它 们的连接示意如图所示。VIP 核心板的 P2 插座连接到 SF-USB 子板的 P1 插 座,VIP 核心板的 P4 插座连接到 SF-L70 子板的 P3 插座。SF-USB 子板通过 UART-USB 插座 P4 连接到 PC 机, 而 SF-L70 子板的 P1 和 P2 插座则分别连 接到 7.0 寸液晶屏的触摸屏和显示控制端口上。

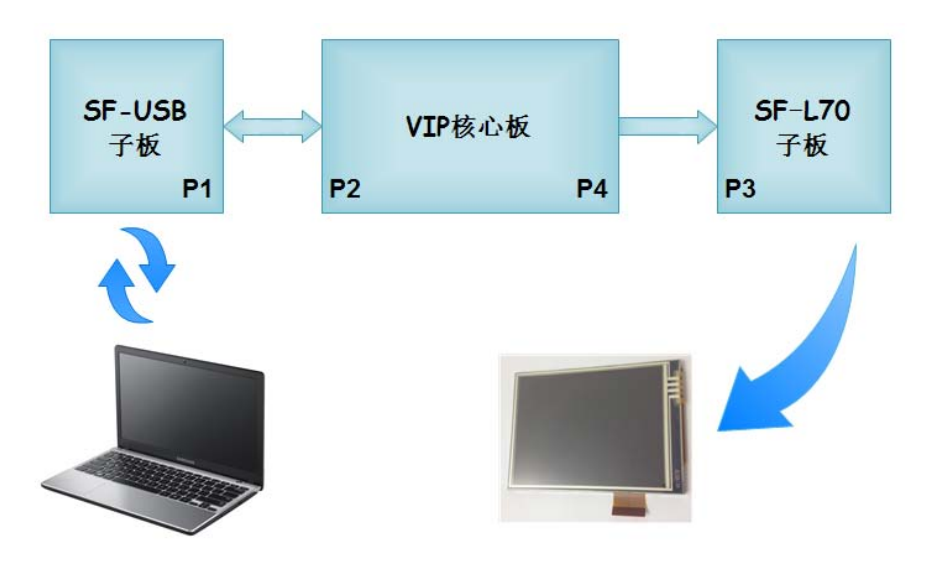

本实例的电子点菜单分 3 级、共 31 张图片。如图所示。

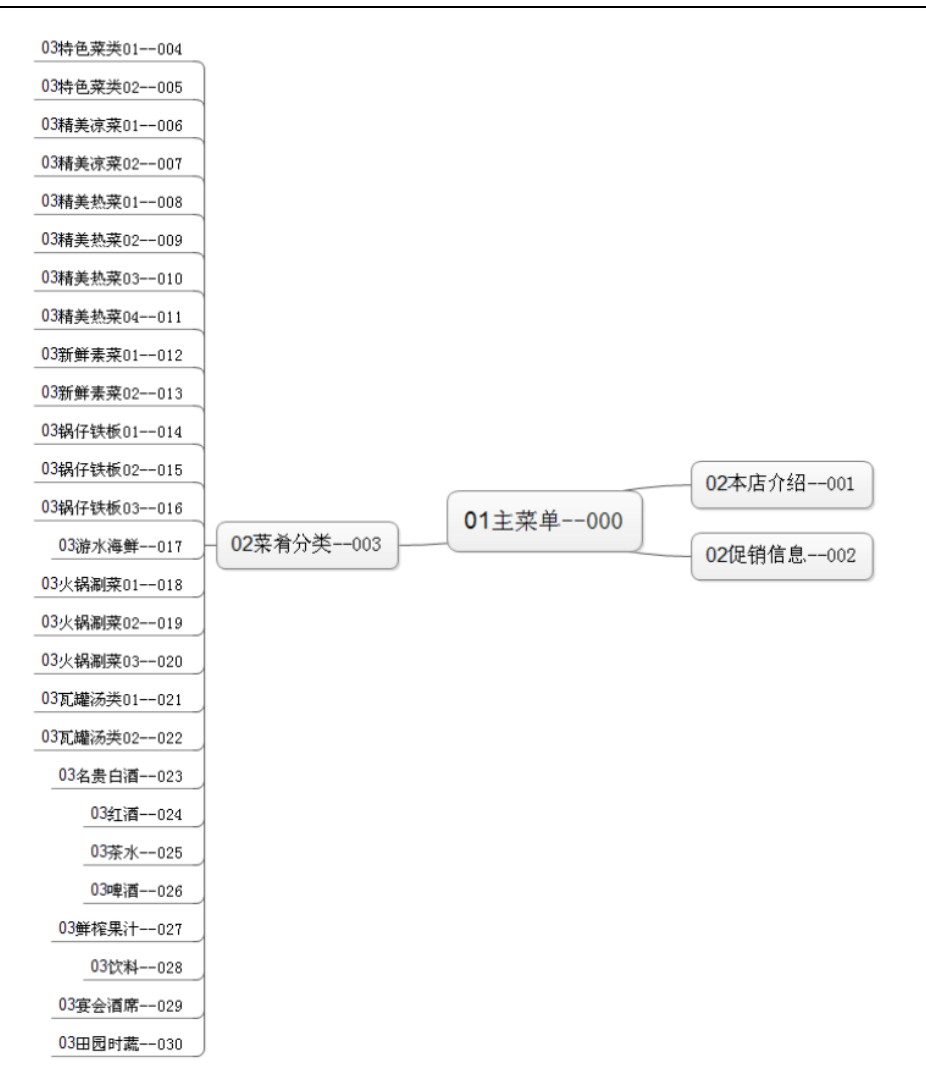

NIOS II 软件的整体流程如图所示。主程序在初始化后,进入主循环中 不断检测是否收到串口中断或触摸屏中断。若接收到相应中断,则执行相 关操作。

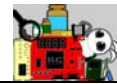

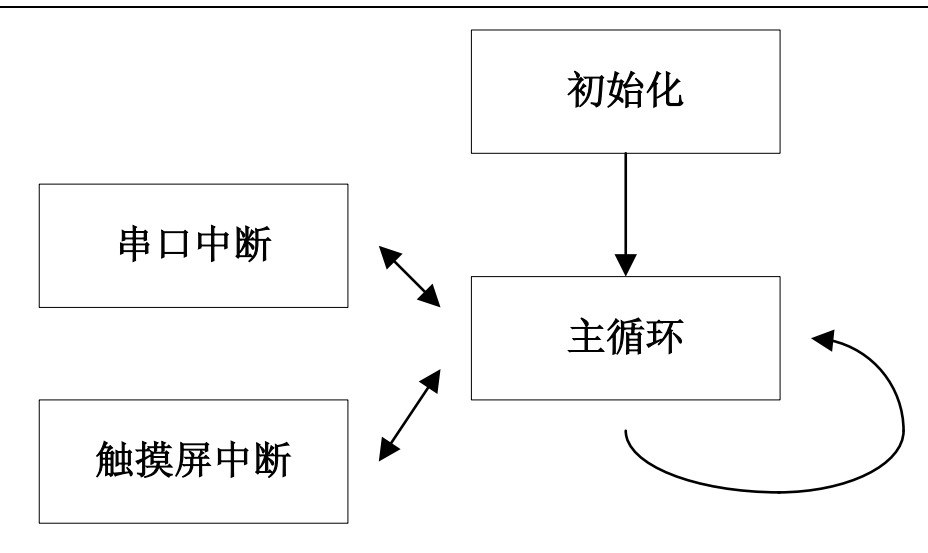

在主循环中,判断串口中断是否接收到下载数据的帧头数据,若是, 则进入下载处理函数中执行图片烧录的相关操作。触摸屏中断请求则产生 触摸屏坐标,用于菜单切换的判断处理。

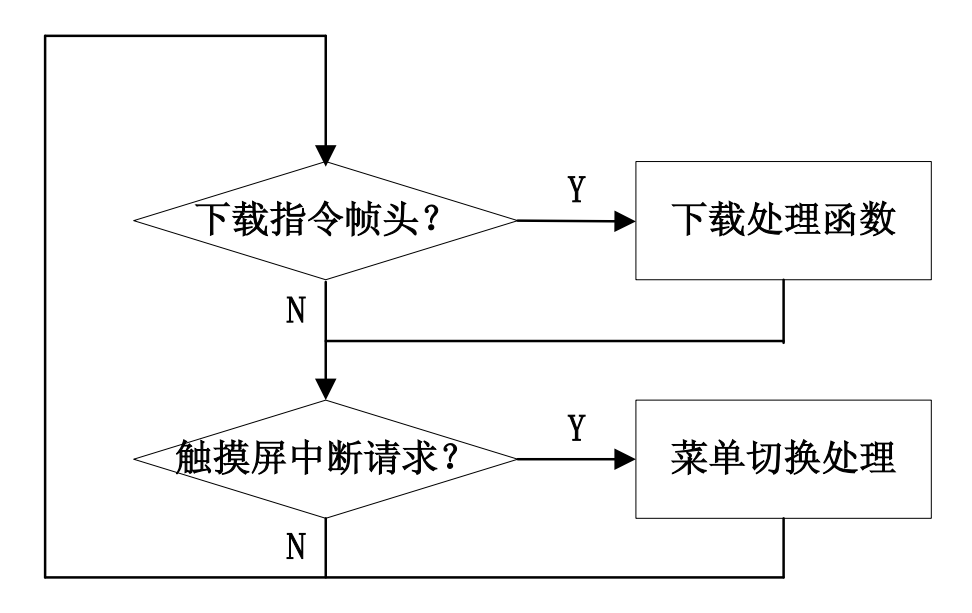

### 引脚分配

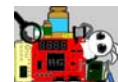

前面的实例中都分别给出过 FLASH 接口、DDR2 接口、LCD 接口和触摸 屏接口的分配,这里新添加到分配只有通过 SF-USB 子板引出的 UART 接口, 它的分配如下所示。

set location assignment PIN F1 -to uart rx

set location assignment PIN G2 -to uart tx

# 实验说明

完成这个实验,步骤相对复杂一些,大家需要认真细致的参考这里的 说明。

1. 子母板装配。

VIP 核心板的 P2 插座连接到 SF-USB 子板的 P1 插座, VIP 核心板的 P4 插座连接到 SF-L70 子板的 P3 插座。SF-USB 子板通过 UART-USB 插座 P4 连 接到 PC 机, 而 SF-L70 子板的 P1 和 P2 插座则分别连接到 7.0 寸液晶屏的 触摸屏和显示控制端口上。连接示意大体如图所示。

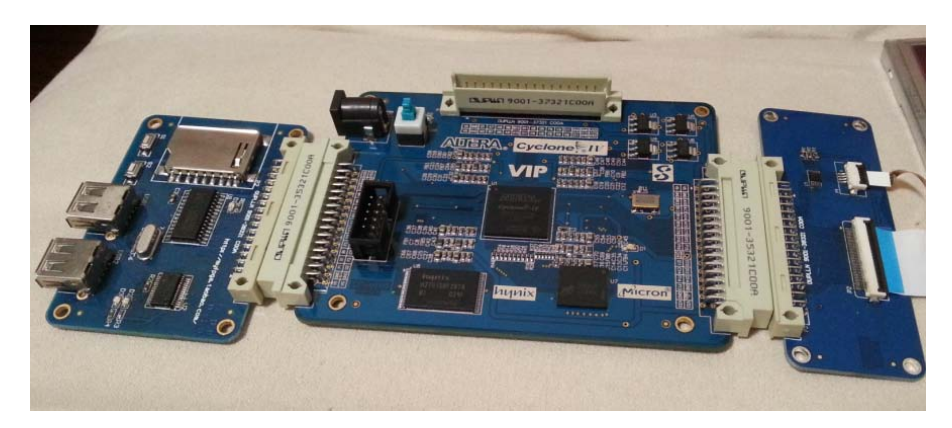

2. 连线。

分别连接好 VIP 核心板的 5V 电源和 USB blaster 下载线。USB 线连接 PC 机和 SF-USB 子板的 P4 插座。

3. USB-UART 驱动安装

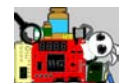

给板子上电,如果是第一次使用 SF-USB 子板,则会提示安装对应的 FT232 驱动。安装方式可以查看文档《特权 VIP 配套 FT232 驱动安装说明 (by 特权同学).pdf》。

安装好 FT232 驱动后, 我们可以查看 PC 的设备管理器里面新增加的 COM 口。如图所示,我们这里新增加了 COM4,一会在 UART 调试工具里, 我们需要选择 COM4 作为通信端口。

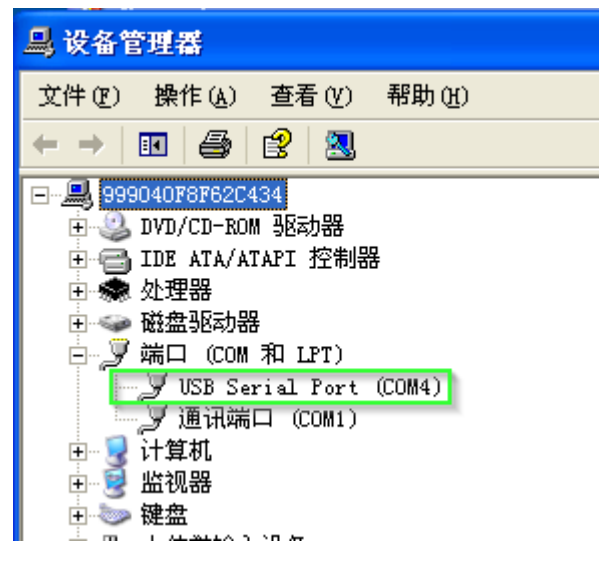

4. 工程下载。

打开 Quartus II 工程,下载 vip.sof 到 VIP 核心板中。接着打开 EDS,import 当前工程所在文件夹下的 software 文件夹,打开软件工程,接着在线运行 当前的软件工程。下载完成,液晶屏显示是花屏(乱起八糟的),这是正 常情况,不用理会,咱图片还没下载进去呢。

5. 开启串口。

vip\_ex8 文件夹下的 uart\_tools 文件夹中有 UART 调试工具 LCDSOC.exe, 双击打开它。如图所示,我们首先必须严格按照如下几个步骤进行连接配 置。

A. 设置端口号为 COM4。

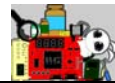

- B. 点击"请选择模组型号"下拉框,选择 M070S65。
- C. 点击"打开串口"。
- D. 设置波特率为 115200。

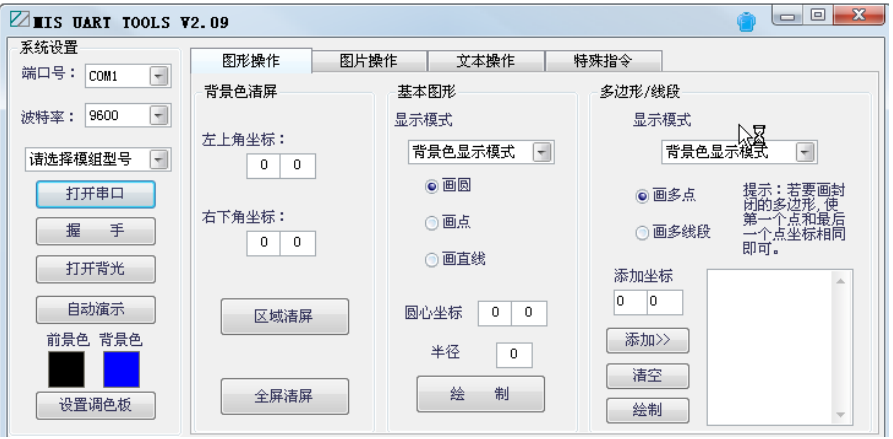

设置完成后如图所示。

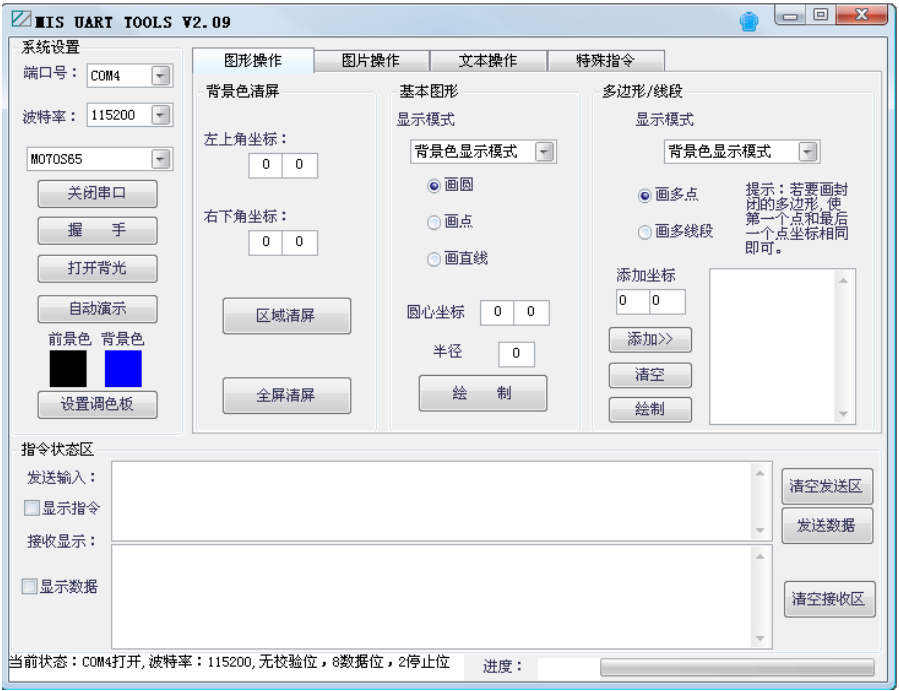

我们可以多次点击"握手"命令,看看 VIP 端是否连接好了。如图所 示, 在指令状态区我们看到了"握手成功"的提示。说明我们的整个 VIP

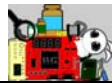

核心板已经正常工作并连接到 PC 了。

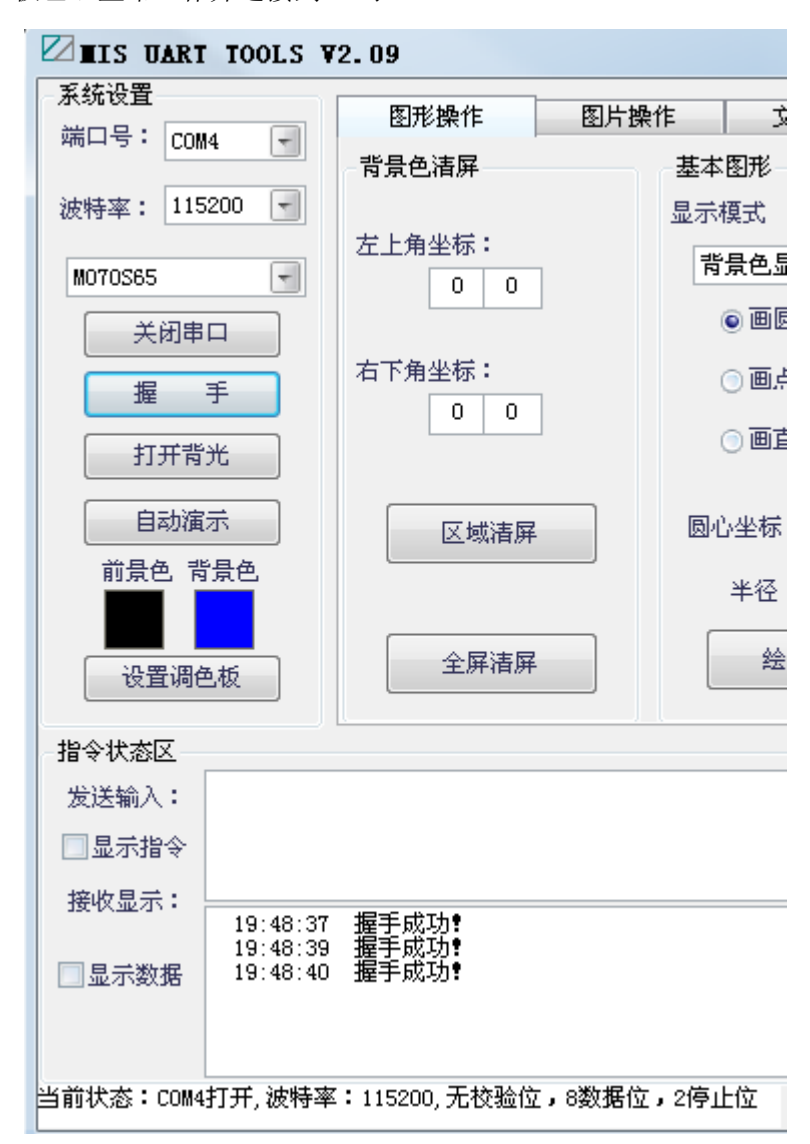

6. 触摸屏校准。

如图所示,我们找到"特殊命令"页面。首先点击"开启触摸屏"按 钮。

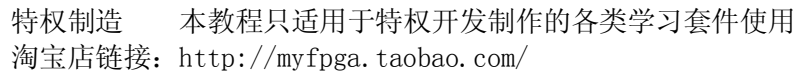

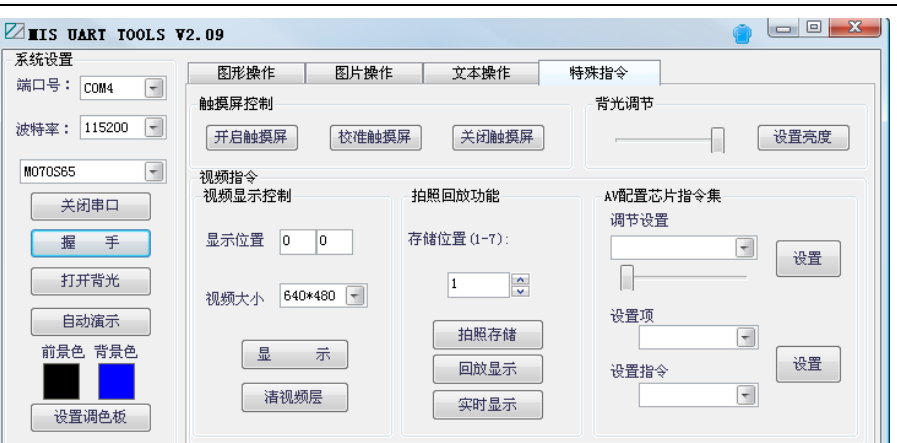

接着点击"校准触摸屏"按钮。此时我们注意,液晶屏被清屏为白色 了,但是在液晶屏的右上角有一个蓝色正方形(如图所示),大家找只触 摸笔点击一下那个蓝色正方形,当然是位置越准确越好。点击完后,蓝色 正方形就跑到左下角了,接着是右下角,最后是右上角,大家都分别尽可 能准确的点击一下。完成好触摸屏校准就 OK 了。

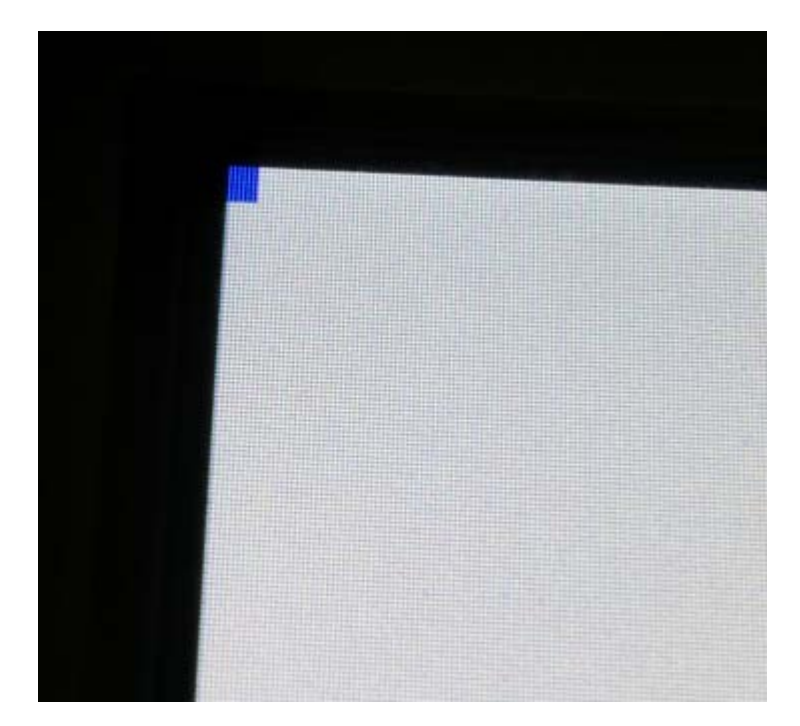

7. 图片下载

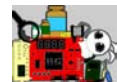

接下来是图片的下载。如图所示,切换到"图片操作"页面,点击"添 加图片"按钮。

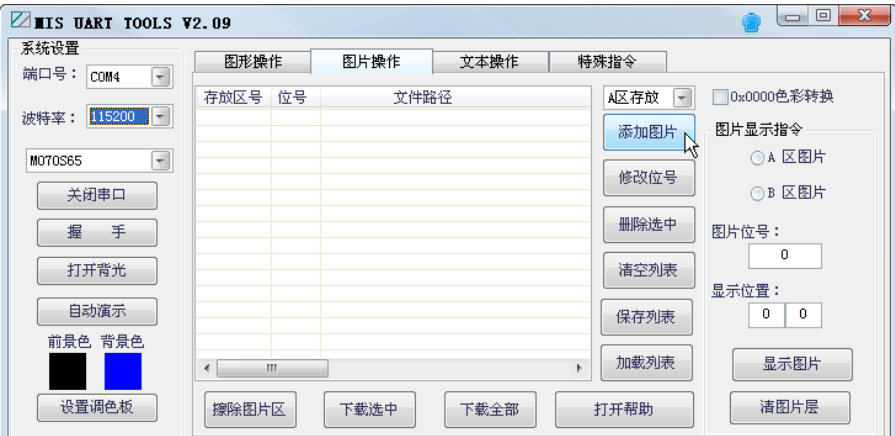

定位到 vip\_ex8 工程目录下的 photo 文件夹。首先单击图片文件"030-03 田园时蔬.bmp",然后按住键盘的 shift 键,再单击图片"000-01 主菜单.bmp", 完成选择后,点击"打开"完成图片加载。

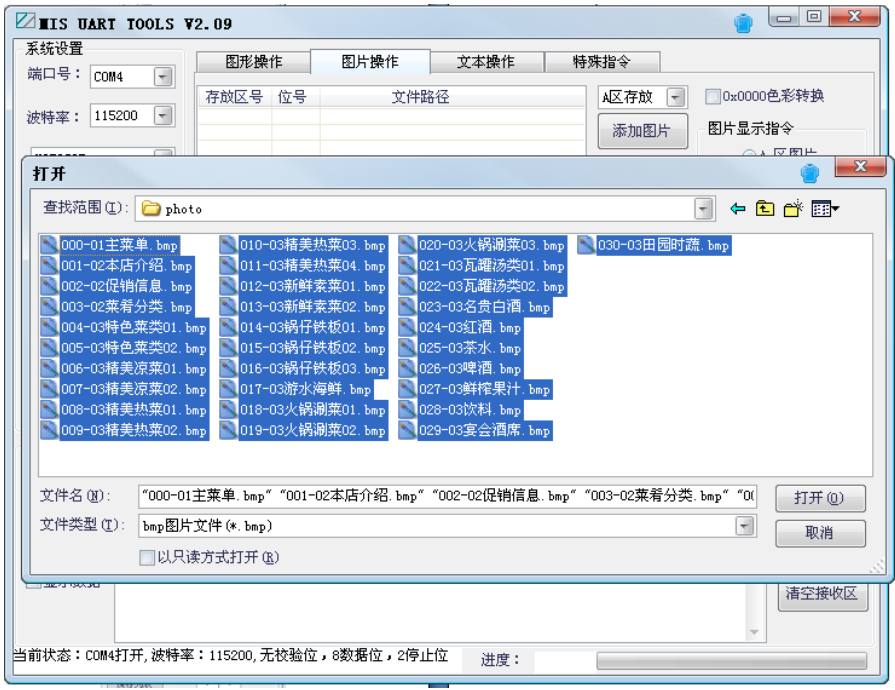

大家可以注意一下,我们刚才的选择图片方式,最终会使图片名称最

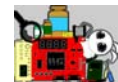

前面的三位数字排序和图片的"位号"一一对应。接着我们点击"下载全 部"就可以启动图片下载。每张图片的下载大约需要 70 多秒, 所有 31 张 图片下载完成要 40 来分钟。

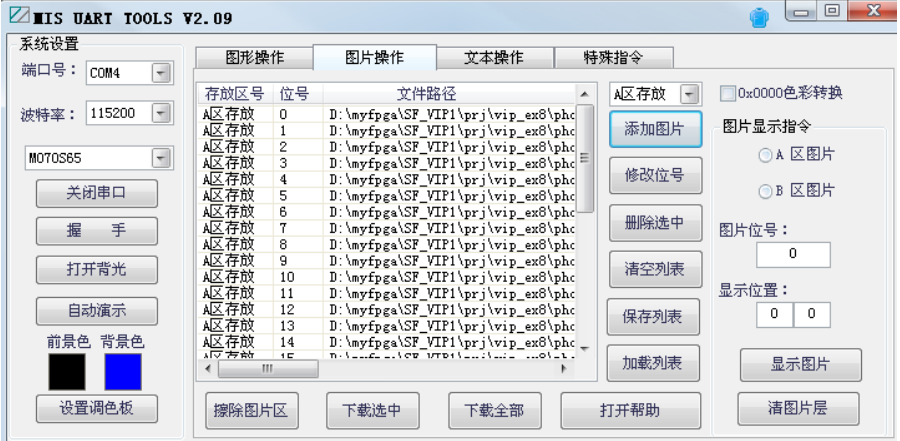

8. 效果演示

完成全部图片下载后,我们可以重新运行一次系统的软硬件代码。代 码运行起来后,我们就看到液晶屏上显示出了电子点菜单的主页。我们可 以点击"本店介绍"后其他两个按钮。

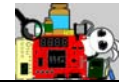

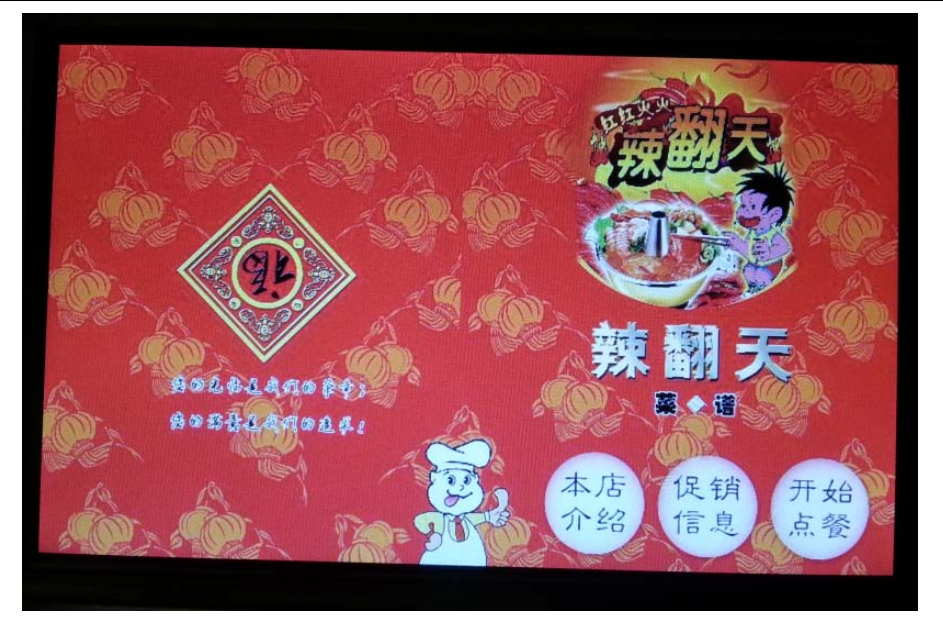

点击"本店介绍"按钮后,图片切换到了下面一张。点击"返回"可 以回到主菜单。

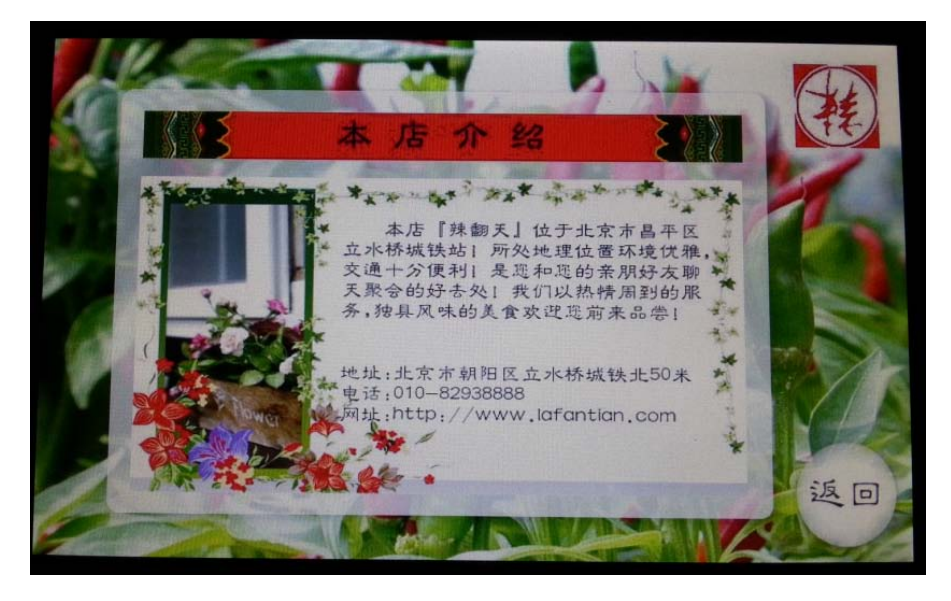

若点击"开始点餐"按钮,则显示如图所示。

特权制造 本教程只适用于特权开发制作的各类学习套件使用 淘宝店链接:<http://myfpga.taobao.com/>

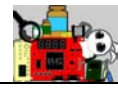

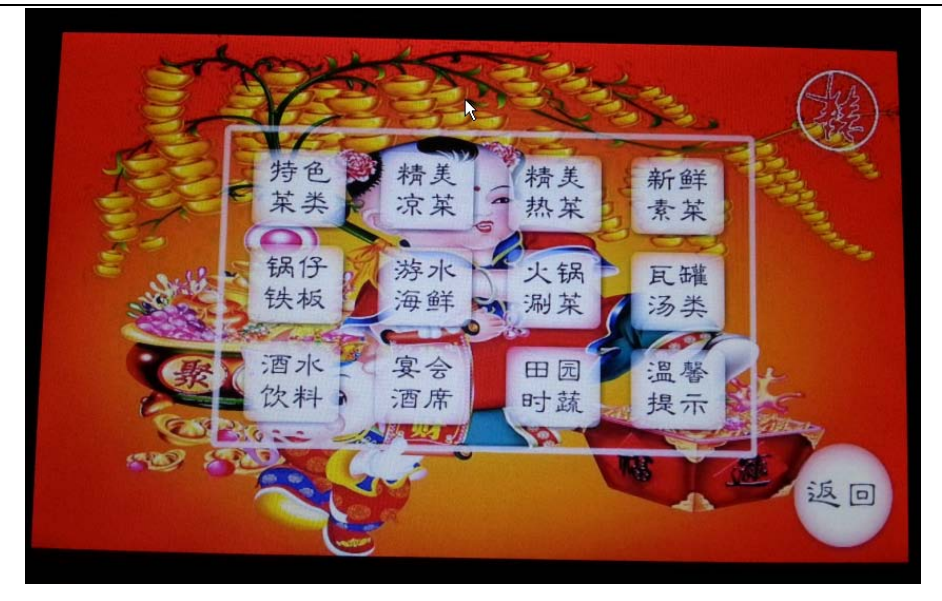

这里的 12 个分类按钮若被点击,则进入下一级菜单。例如我们点击 了"田园时蔬"按钮,则显示如图所示的新图片。

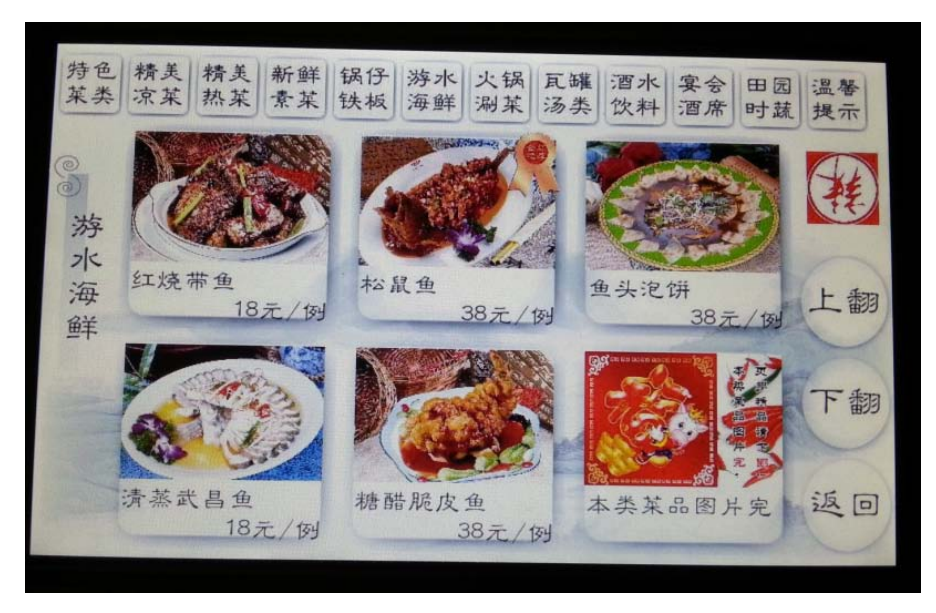

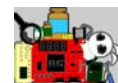

# **2.9** 特权 **VIP** 例程 **09—200W** 像素 **CMOS** 摄像 头采集显示

### 功能简介

本实例使用美光的 CMOS 摄像头 MT9D111, 它是美光的一款在单芯片 系统上集成了一个先进的 200 万像素图像传感器和功能强大的图像处理技 术芯片。单芯片系统中的自动特性可以调整各种参数,以便在各种光照条 件下拍摄到优质图像。MT9D111 也可以简化设计工程师的工作, 因为所有 的处理功能、内存以及与镜头的接口都集成在一个单传感器处理芯片上。

MT9D111 是一颗 1/3 英寸、200 万像素的 CMOS 图像传感器, 它自带 有集成的先进相机系统。此相机系统包含一个复杂的图像流处理器(IFP)、 一个实时 JPEG 编码器、一个集成的微控制器、闪光控制、自动聚焦、光学 缩放以及机械快门。整个系统级芯片(SoC)可以在低照度条件下具备卓 越的性能,同时功耗很低。

FPGA 工程的功能框图如图所示。上电初始, FPGA 需要通过 IIC 接口协 议对摄像头模块进行寄存器初始化配置。这个初始化的基本参数,如初始 化地址和数据存储在一个预先配置好的 FPGA 内嵌 ROM 中。在初始化配置 完成后,摄像头就能够持续输出 RGB 标准的视频数据流,FPGA 通过对其 相应的时钟、行频和场频进行检测,从而一帧一帧的实时采集图像数据。

采集到的视频数据先通过一个 FIFO,将原本 25MHz 频率下同步的数据 流转换到 50MHz 频率下。接着将这个数据再送入写 DDR2 缓存的 FIFO 中, 最终这个 FIFO 每满 8 个 64bit 数据就会将其写入 DDR2 的相应地址中。在 另一侧,使用另一个异步 FIFO将 DDR2 缓存的图像数据送给 LCD 驱动模块。 LCD 驱动模块不断的读出新的显示图像,并且驱动 7 寸液晶屏工作。

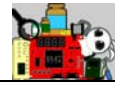

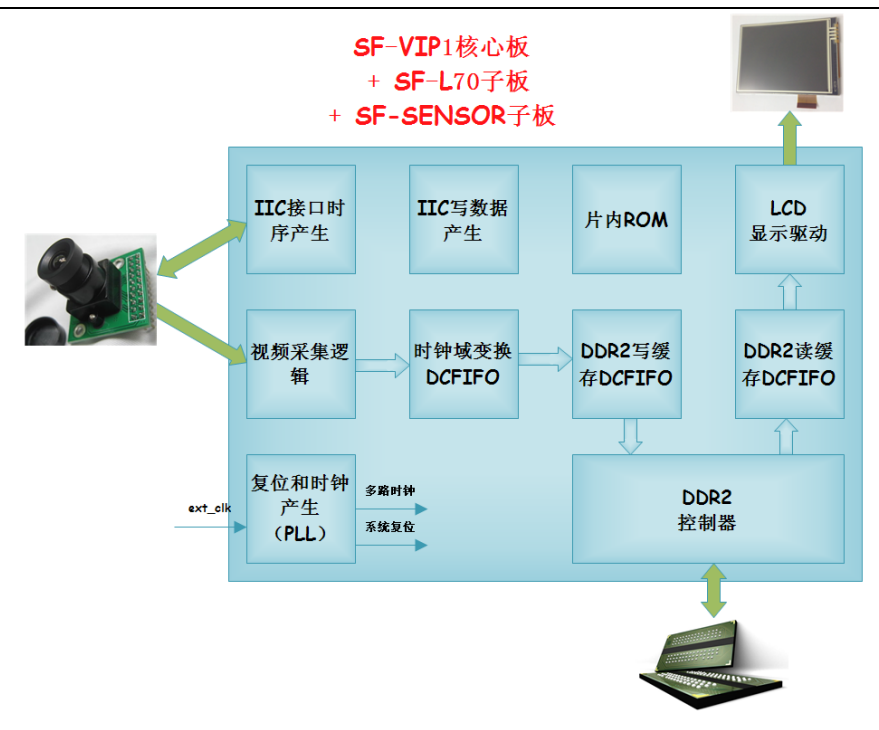

# 工程的模块层次如图所示。

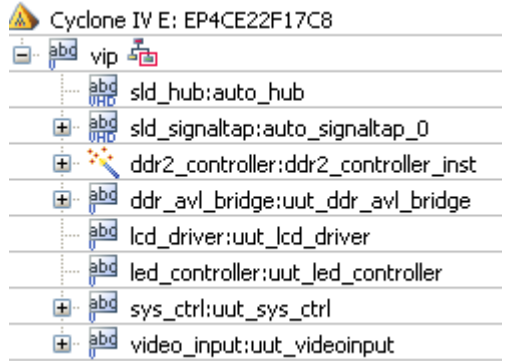

#### 装配说明

MT9D111 摄像头模块是单独的配件,需要配合 SF-VIP 核心板、 SF-SENSOR 板 (MT9D111) 和 SF-L70 板完成实验。3 个板子的连接示意如 图所示。

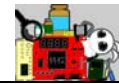

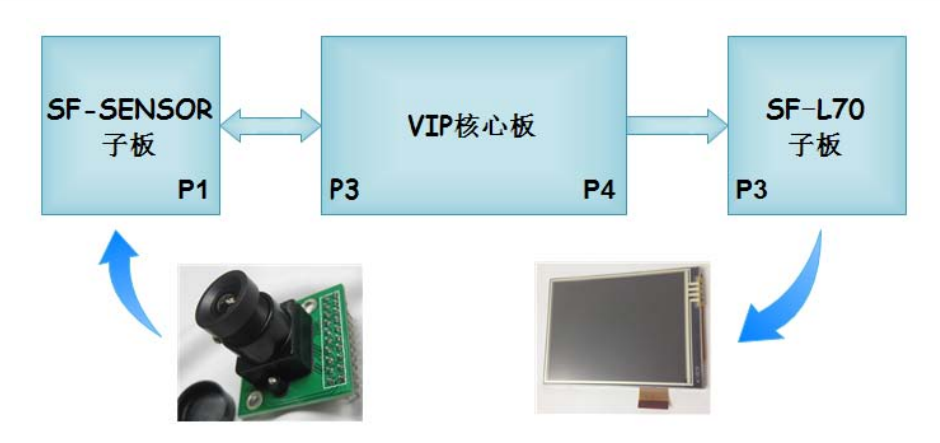

整机安装如图所示。

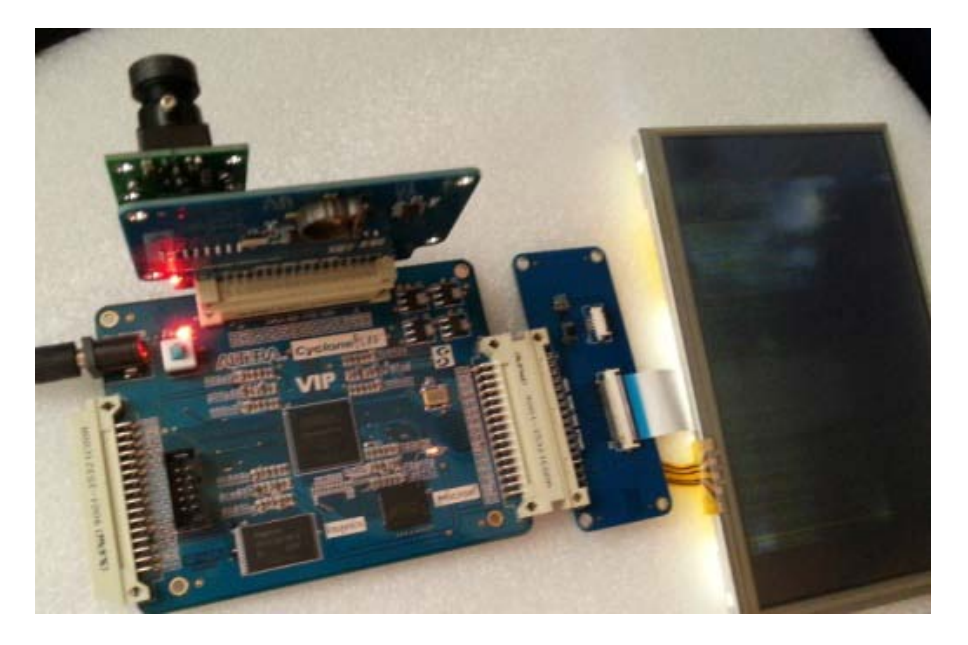

SF-SENSOR 标配的是 OV7670 摄像头模块, 我们需要将它用 MT9D111 模块替换。由于 MT9D111 模块的插座是 20PIN 的, 而 SF-SENSOR 板的 P2 插座是 16PIN 的,装配时需要注意,不要误差。电气特性上看 20PIN 多出 来的 4PIN 完全可以不用接,不影响功能实现。

MT9D111 模块如图所示。

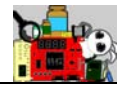

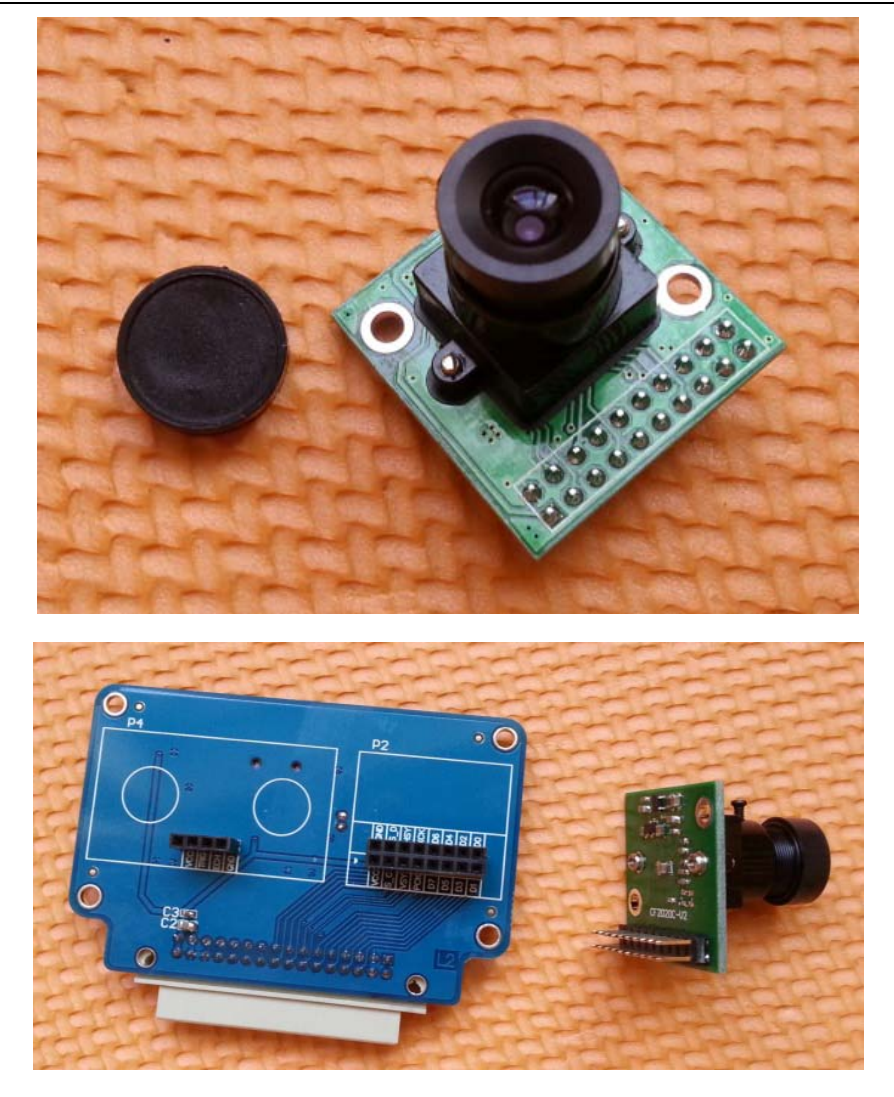

如图所示,装配的时候,注意摄像头的 PIN1 和 SF-SENSOR 板的 PIN1 对其,右侧 4 个 PIN 悬空就行。

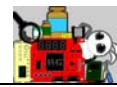

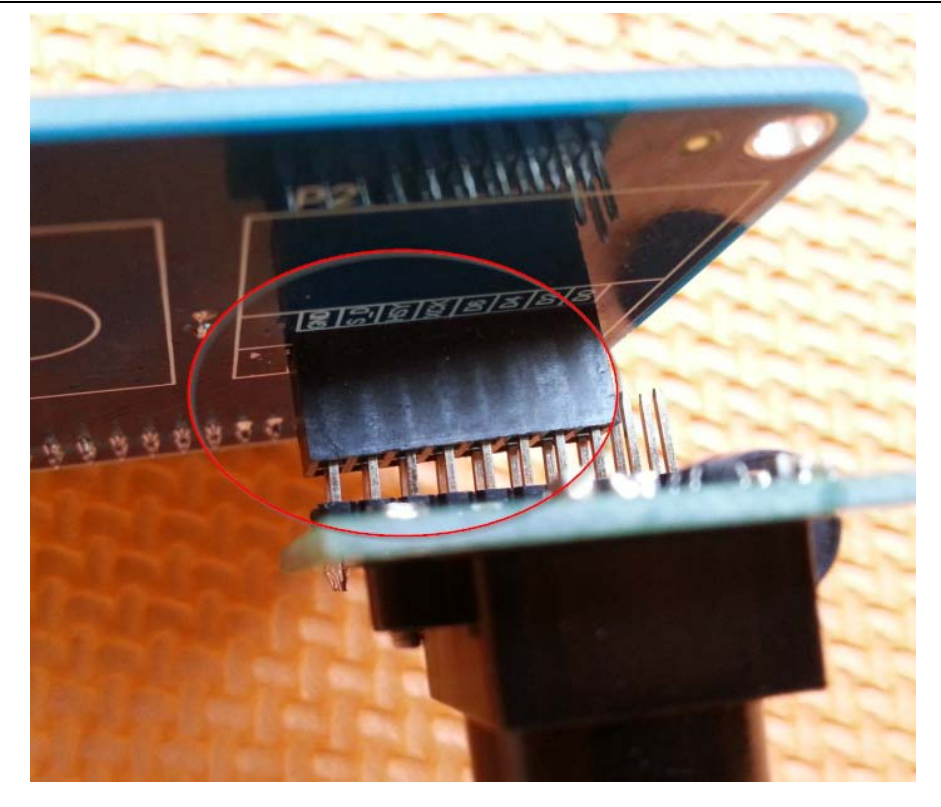

装配完成,如图所示。

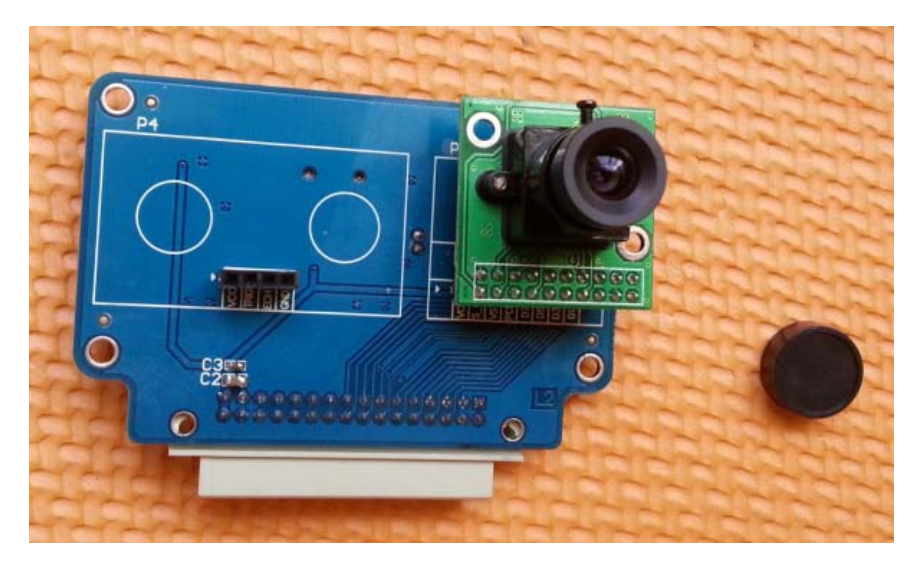

# 引脚分配

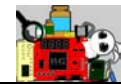

SF-VIP1 核心板的 OUTPPN 插座 P3 连接到 SF-SENSOR 子板的 P1。其详

细引脚定义如下表所示。

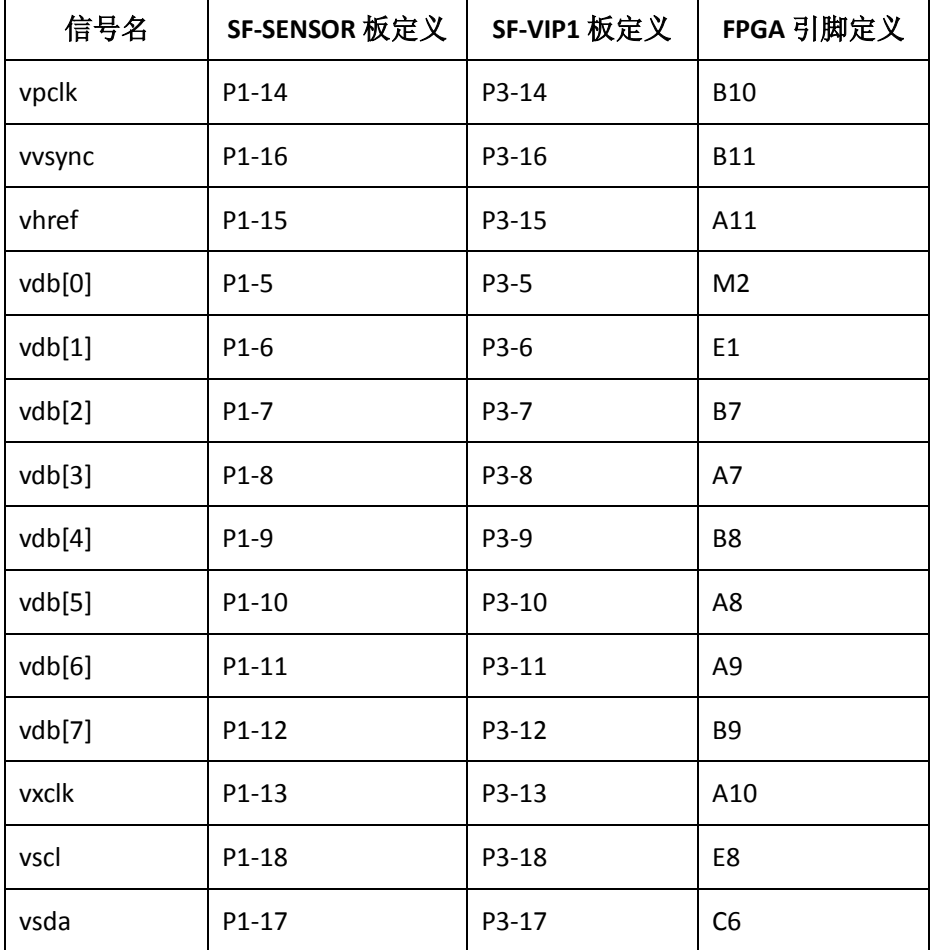

LCD 显示驱动部分的 FPGA 引脚分配 tcl 脚本如下所示。

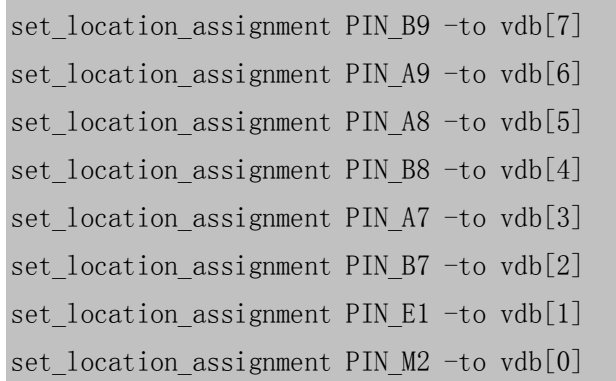

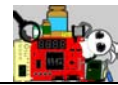

set location assignment PIN A11 -to vhref set location assignment PIN B10 -to vpclk set location assignment PIN E8 -to vscl set location assignment PIN C6 -to vsda set location assignment PIN B11 -to vvsync set location assignment PIN A10 -to vxclk

# 实验说明

- 1. 连接好硬件, SF-VIP1 核心板 + SF-L70 子板 + 7 寸液晶屏 + SF-SENSOR 板(MT9D111), 并且给 VIP1 板上电。
- 2. 打开光盘目录"…\prj\vip\_ex9"下的工程。
- 3. 使用 Programmer 将"…\prj\vip\_ex9\output\_files"文件夹下的 vip.sof 文件下载到 VIP 板中。
- 4. 此时,我们可以看到液晶屏上出现了摄像头采集的图像。调整摄像头 模块前端的镜头可以实现调焦。

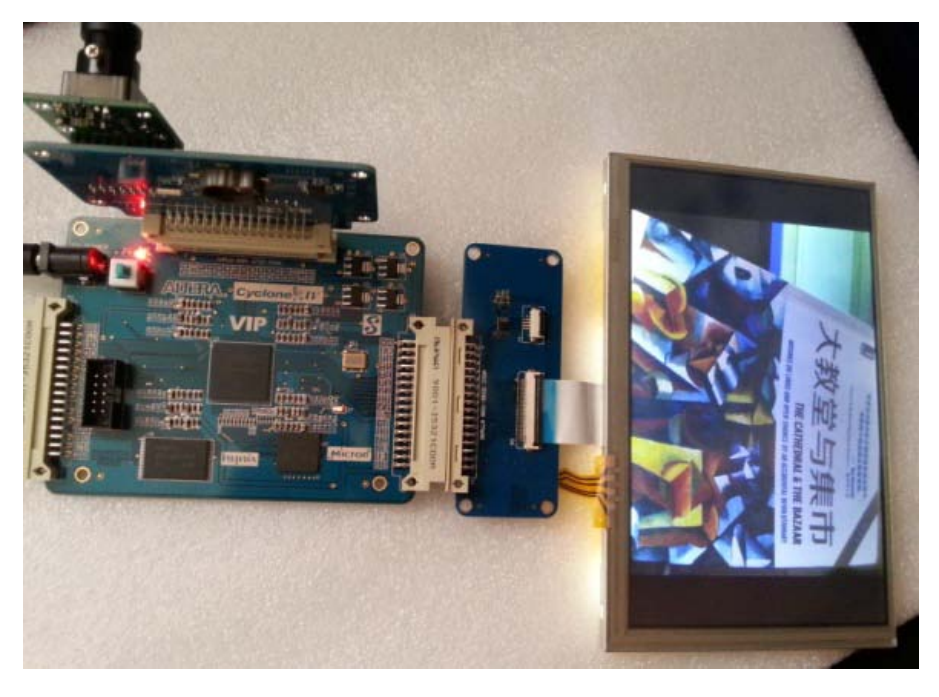

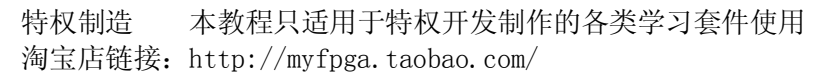

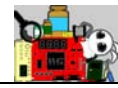

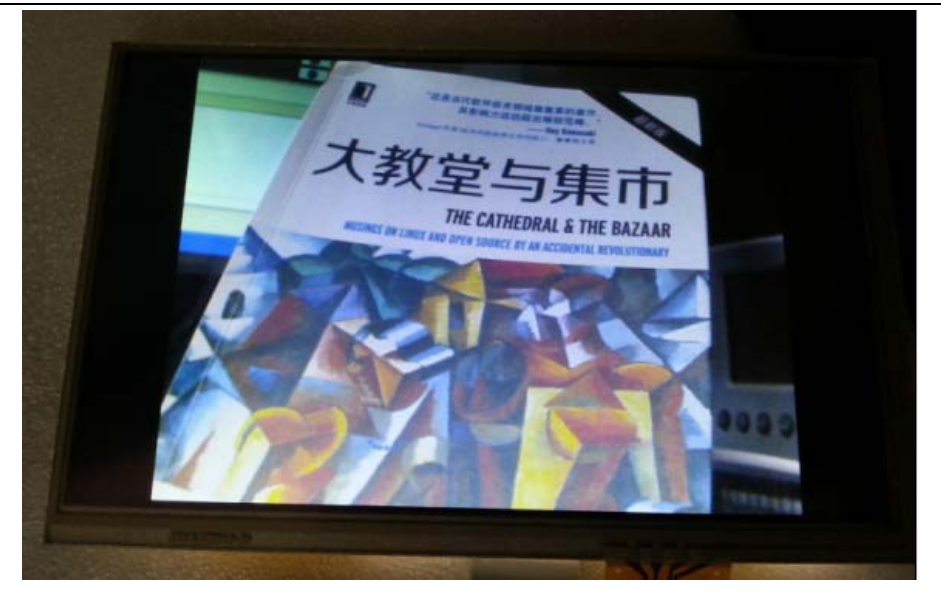

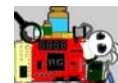

# **2.10** 特权 **VIP**例程 **10—AV(PAL/NTSC)**视频采 集显示

# 功能简介

PAL/NTSC 是常用的电视信号制式, 它一模拟信号的方式传输, 因其只 需要一条传输线缆,而且传输距离远,可谓简单实用,因此在广播电视、 安防监控等各种行业中广泛应用。

关于 PAL/NTSC 的更多介绍,大家可以参考百度百科。

<http://baike.baidu.com/subview/66497/7912471.htm?fr=aladdin>

http://baike.baidu.com/view/66463.htm

如图所示,本实验工程非常接近实际应用。一台具有 AV 信号输出的 摄像机连接到我们的 SF-AV 子板上的 RCA 端子。SF-AV 子板上的 AV 解码芯 片 ADV7180 能够将模拟信号转换为 ITU656 协议标准的数字总线信号输出。 FPGA 内部接收到 ITU656 标准的数据后,首先进行解码处理,将有效视频 数据提取出来,FPGA 内部的主要功能如下:

- IIC 接口实现, 用于初始化或控制 ADV7180
- ITU656 协议解码, 提取有效视频图像数据
- **●** 对隔行的 AV 视频信号进行插值, 实现逐行显示
- 将 YCrCb 格式图像转换为 RGB 图像
- 使用 DCFIFO 对视频流进行缓存和时钟域的变换
- 视频流缓存到 DDR2 中
- 视频流显示在 7 寸 800\*480 的液晶屏上

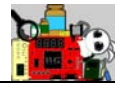

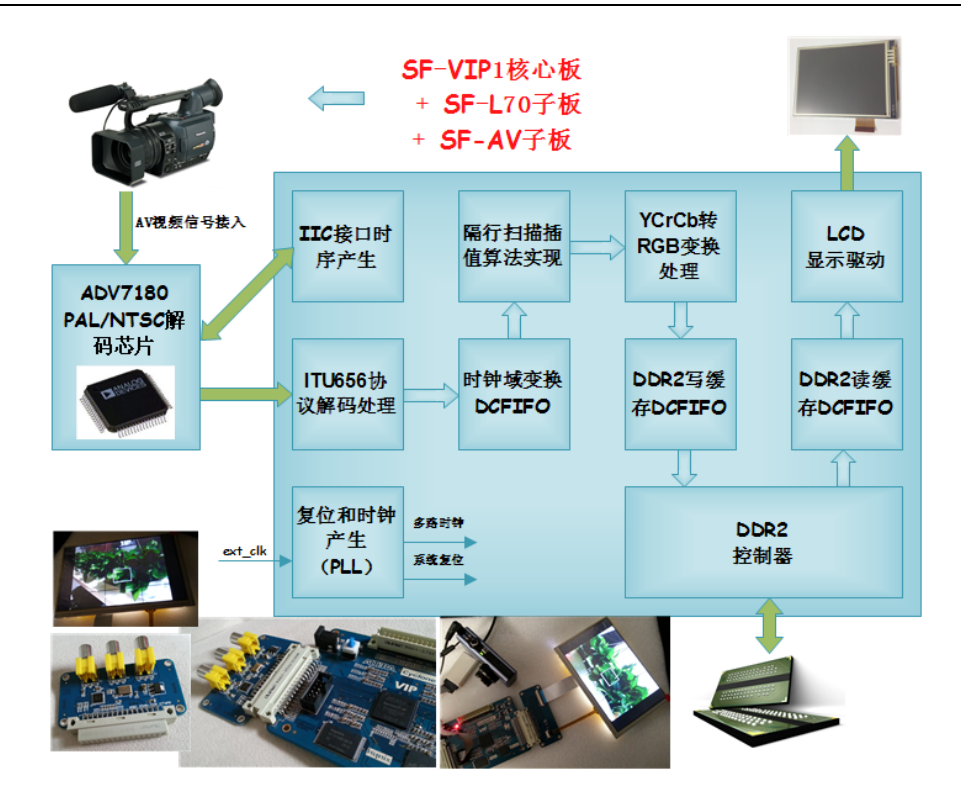

该工程的层次结构如图所示。

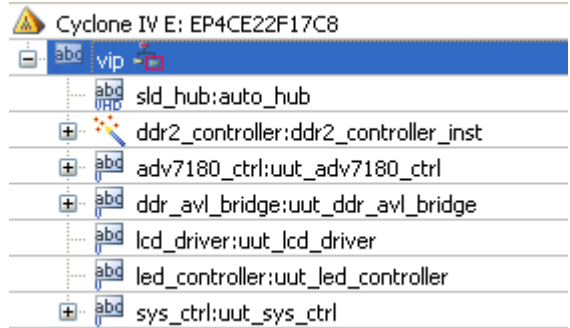

#### 装配说明

本实验用到三个板子,SF-VIP 核心板+SF-L70 液晶屏子板+SF-AV 子板。 SF-AV 子板的 OUTPPN 插座 P3 连接到 VIP 核心板的 P2, SF-L70 子板的 P3 连接到 VIP 核心板的 P4。AV 摄像头的 RCA 端子连接到 P1 插座。

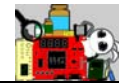

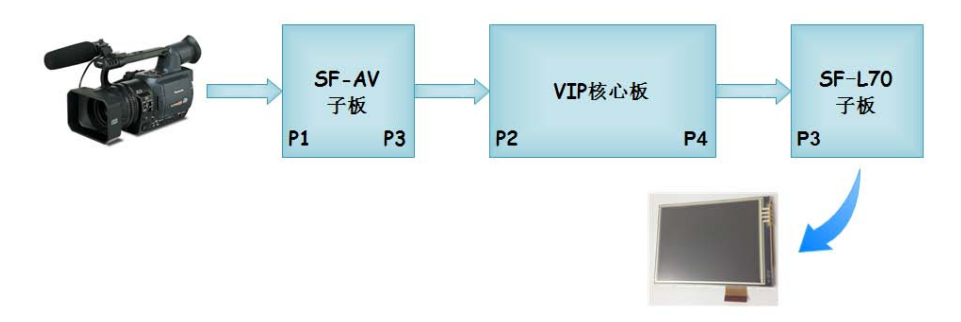

SF-VIP 核心板和 SF-AV 子板的连接如图所示。

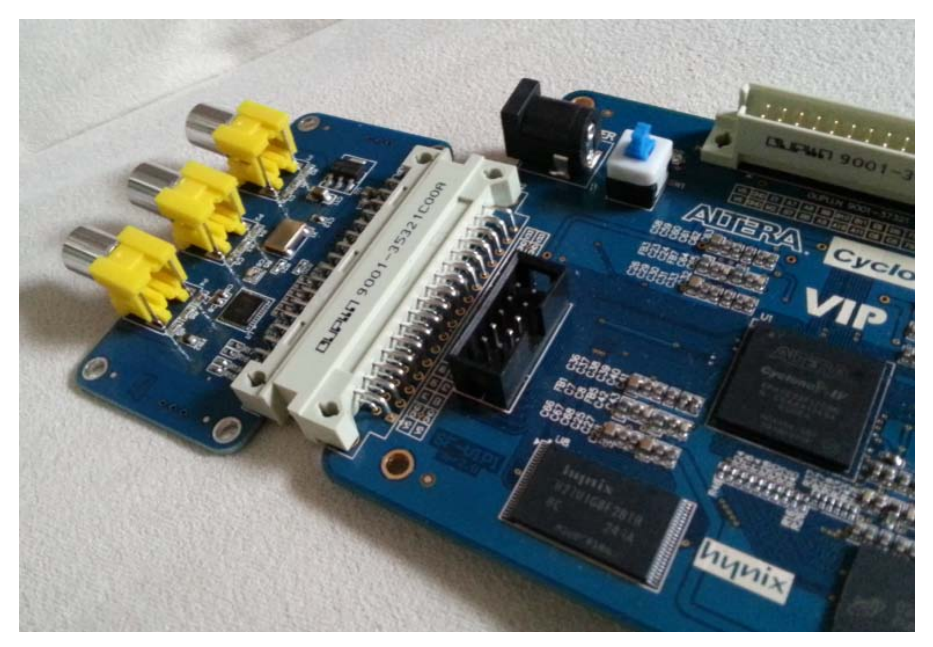

# 引脚分配

ADV7180 与 FPGA 之间的接口引脚分配如下所示。

set\_location\_assignment PIN\_C2 -to adv7180\_db[7] set location assignment PIN F3 -to adv7180  $db[6]$ set\_location\_assignment PIN\_G5 -to adv7180\_db[5] set\_location\_assignment PIN\_D3 -to adv7180\_db[4] set\_location\_assignment PIN\_E6 -to adv7180\_db[3]

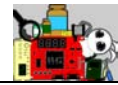

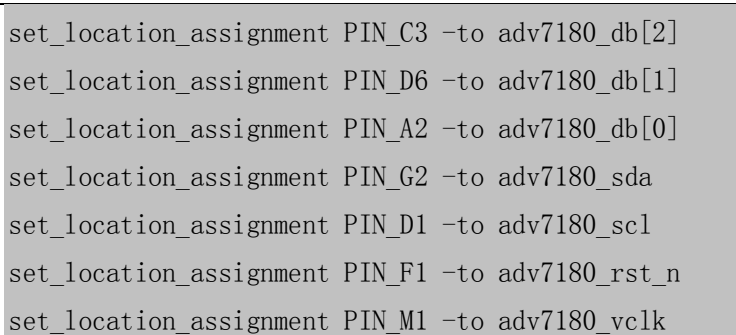

# 实验说明

- 1. 连接好硬件, SF-VIP1 核心板 + SF-L70 子板 + 7 寸液晶屏 + SF-AV 板, 此外, 连接好一个能够输出 PAL 或 NTSC 制式的 AV 信号摄像头, 并且 给 VIP1 板上电。
- 2. 打开光盘目录"…\prj\vip\_ex10"下的工程。
- 3. 使用 Programmer 将"…\prj\vip\_ex10\output\_files"文件夹下的 vip.sof 文件下载到 VIP 板中。
- 4. 我们首先使用 Quartus II 的在线调试工具 In-System Sources and Probes Editor 读取 ADV7180 的各个状态寄存器。

点击菜单栏的 Tools→In-System Sources and Probes Editor, 通过其右侧 的 JTAG Chain Configuration 对 VIP 板进行下载烧录配置。

接着来到主窗口中,将显示的 source 和 probe 进行分组。在代码模块 adv7180\_ctrl.v 中,我们做了如下的接口映射,在 source 和 probe 的分组中, 我们将分别获得相应的接口信号。

//需要通过 IIC 接口配置 ADV7180 使能信号,高电平有效 wire tiic en; //需要通过 IIC 接口配置 ADV7180 的读或写选择,1--写,0--读 wire tiic wr rdn; //需要通过 IIC 接口配置 ADV7180 地址

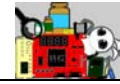

wire $[7:0]$  tiic ab; //需要通过 IIC 接口配置 ADV7180 的写入数据 wire $[7:0]$  tiic wrdb; //需要通过 IIC 接口配置 ADV7180 的读出数据 wire[7:0] tiic rddb; //例化 In-System Sources and Probes tviic\_debug tviic\_debug\_inst ( .probe ( tiic\_rddb ), . source ( {tiic en, tiic wr rdn, tiic ab, tiic wrdb} )  $)$ ;

分组方式如图所示,例如我们需要将 sorce 的低 8 位, 级 tiic\_wrdb 总 线分组,只要选择他们,然后单击右键,在弹出菜单中选择 Group 选项即 可。其他信号以同样的方式分组。

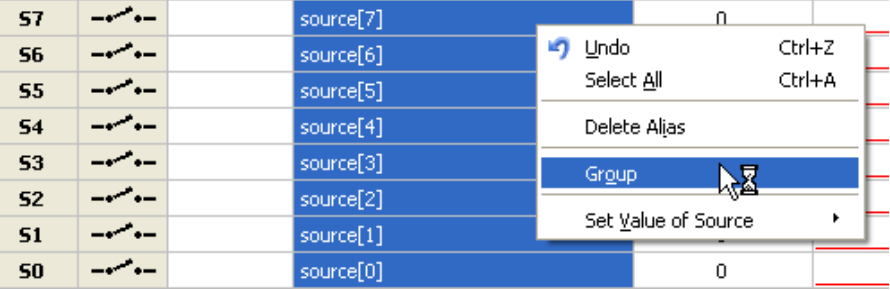

如果想切换显示数据的格式,如图所示,可以选择信号组后,点击右

键菜单,找到 Bus Display Format 选项并选择相应的格式。

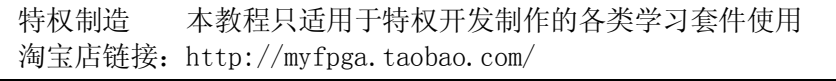

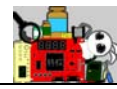

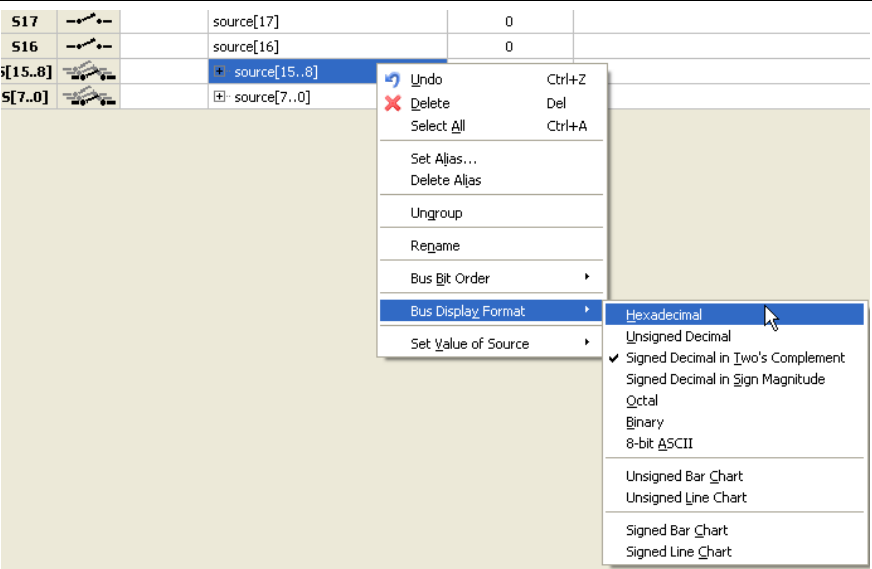

查看 ADV7180 的 datasheet, 我们可以如下所示, 分别读取一些主要 的状态寄存器。

名称:芯片 ID 版本寄存器 地址:0x11

# 功能:

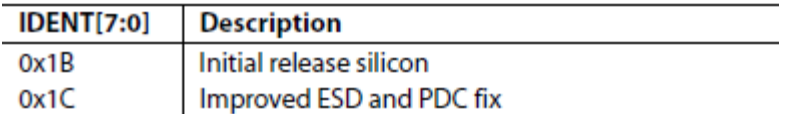

# 读取数据:

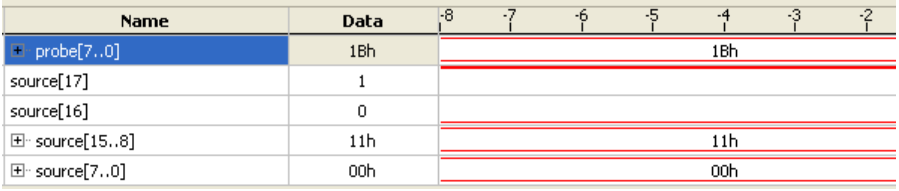

名称: 状态寄存器 1

地址:0x10

功能:

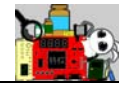

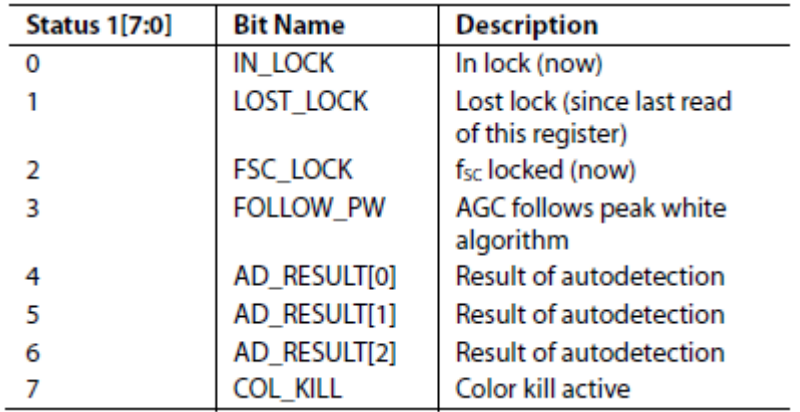

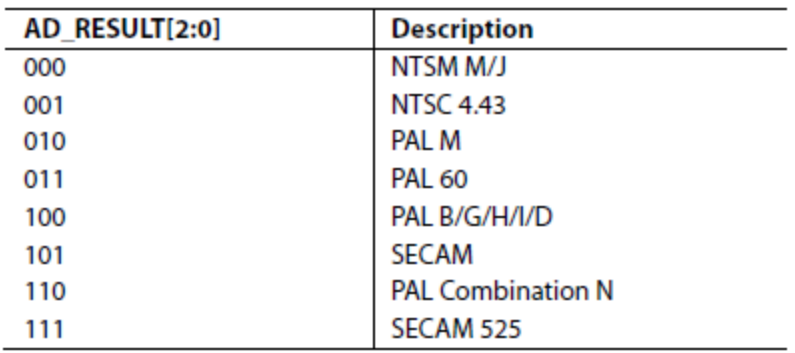

## 读取数据:

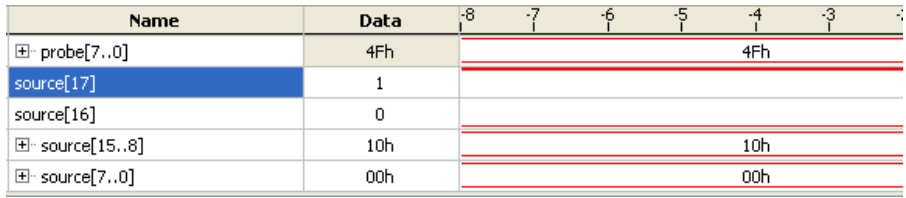

名称: 状态寄存器 2

地址:0x12

功能:

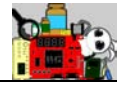

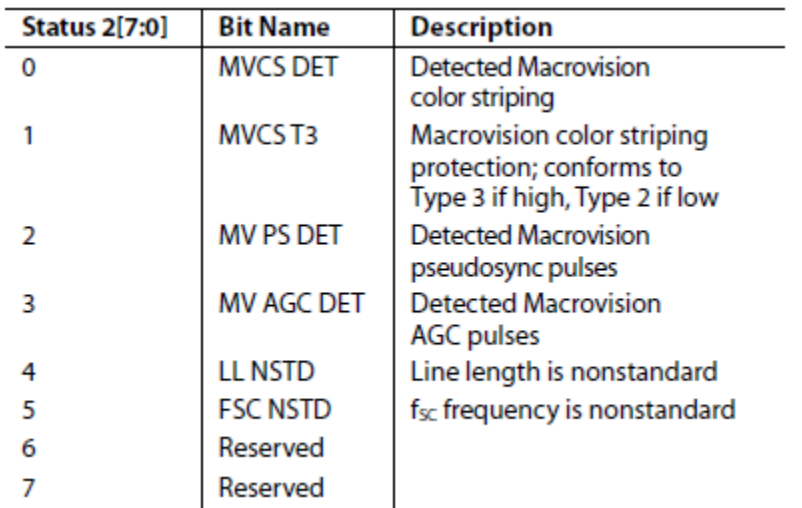

# 读取数据:

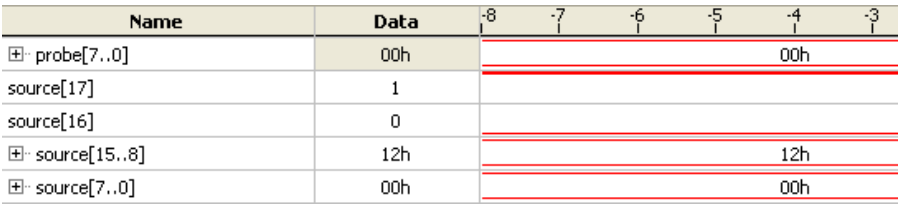

名称: 状态寄存器 3 地址:0x13 功能:

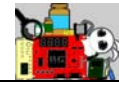

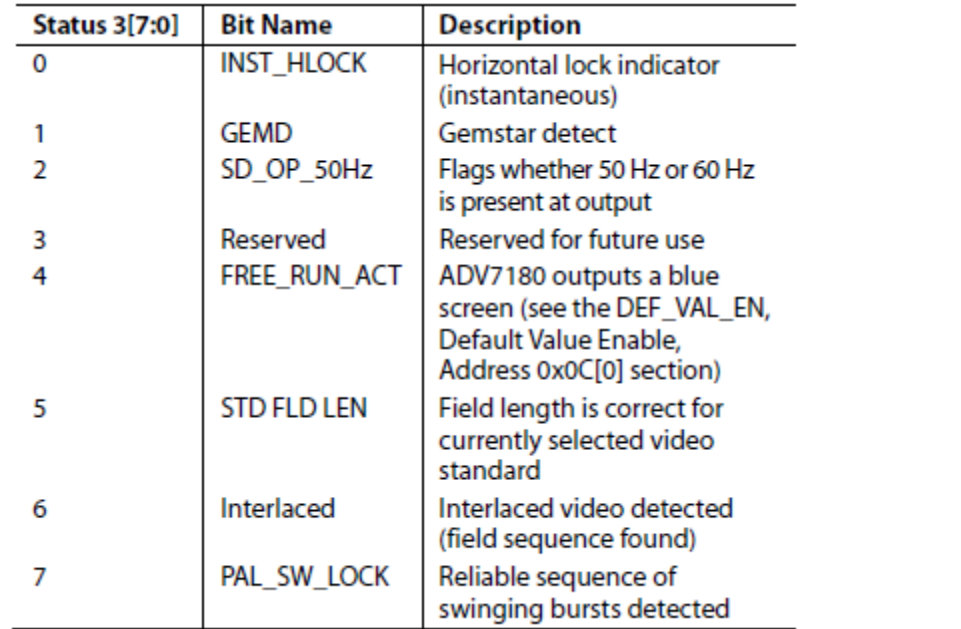

# 读取数据:

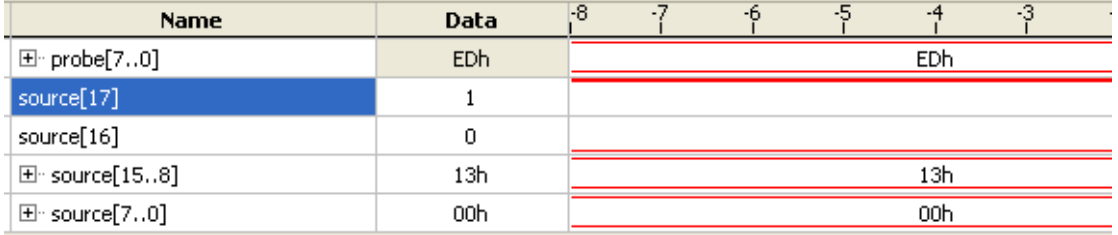
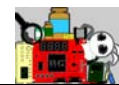

# **2.11** 特权 **VIP** 例程 **11—FX2** 硬件和驱动安装

# 以及 **Bulkloop** 实验

# 功能简介

FX2(CY7C68013)是一款集成 8051 单片机的灵活的 USB2.0 控制器, 其带宽可以接近 USB2.0 标称的 480Mbps (通常我们使用 FPGA 的 SlaveFIFO 接口进行数据传输可以达到 400Mbps 的带宽)。

FX2 的内部功能框图如图所示。

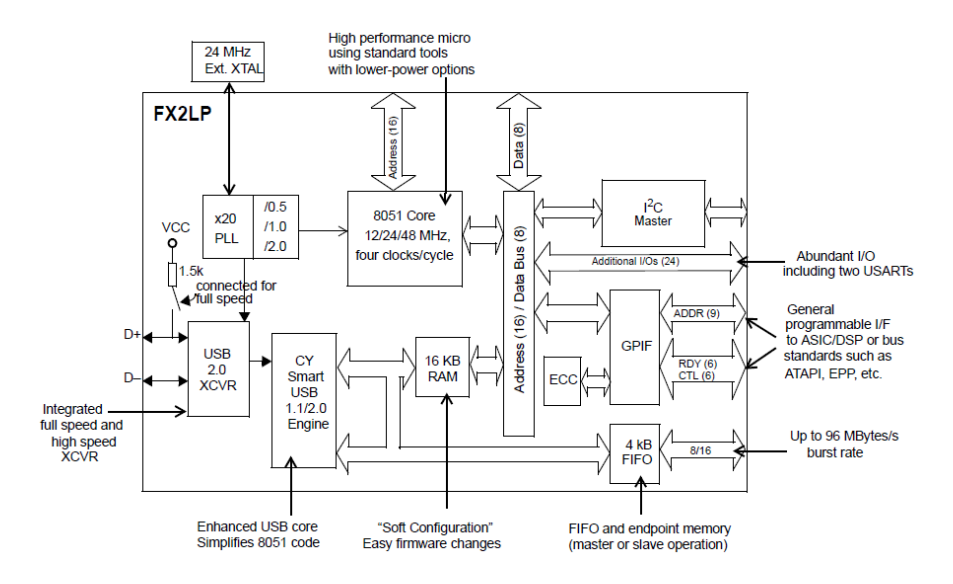

我们的系统中,PC和 SF-VIP FPGA 核心板通过 SF-FX2 外设子板进行连 接, 完成 FPGA 和 PC 之间的数据通信。FPGA 和 FX2 之间使用一组灵活的 SlaveFIFO 接口进行数据交互, FPGA 掌握着数据传输的主动权, 只需要配 置好 FX2 的传输模式即可。

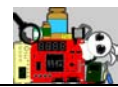

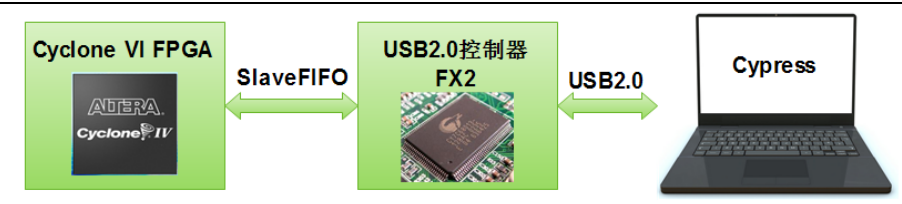

本例程是 FX2 外设子板的第一个实验。我们先不动用 FPGA, 而是直接 使用 Cypress 官方给出的 bulkloop 例程, PC 端发送一组数据给 FX2, FX2 内部自动将其返回给 PC, 整个过程 FX2 自动完成, 无需 FPGA 参与。

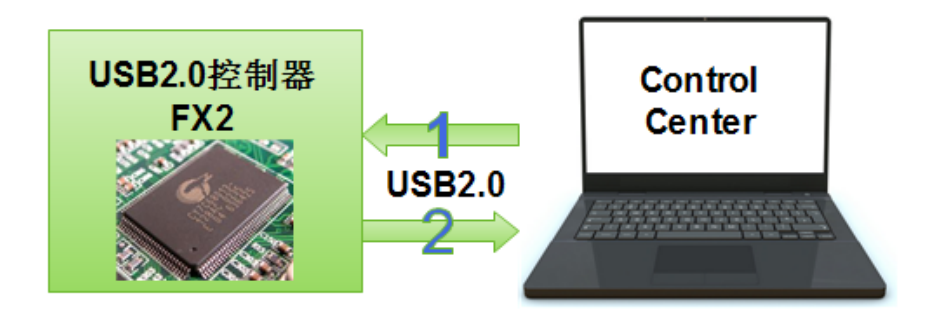

#### 装配说明

转配连接示意如图所示。

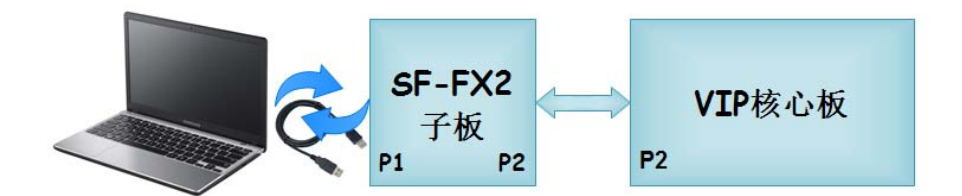

#### 驱动安装

- 1. 在 FX2 配套光盘下的 prj\vip\_ex11 文件夹中双击安装 "NetFx20SP1\_x86.exe"。
- 2. 在 FX2 配套光盘下的 prj\vip\_ex11 文件夹中双击安装"CY3684Setup.exe"。

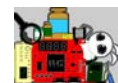

建议一路 Next, 默认安装到 C 盘中。FX2 用到的几个软件工具都会同 时打包安装上去。安装完毕,我们可以看到"开始→程序"菜单中多 了 Cypress 的多个软件工具。

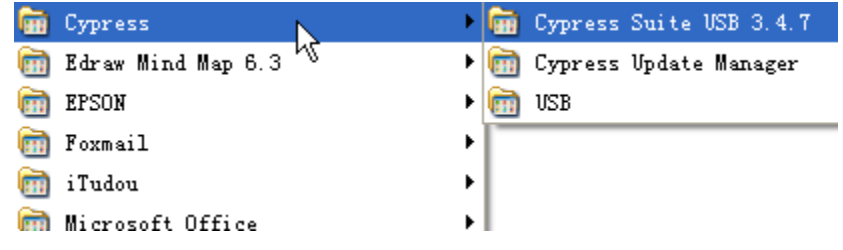

- 3. 安装装配说明连接 SF-VIP 核心板和 SF-FX2 子板,USB 线连接好 PC 和 FX2,给板子上电。
- 4. 第一次连接 FX2 和 PC, 会弹出 USB 外设驱动安装的提示, 如图, 选择 "从列表或指定位置安装"。

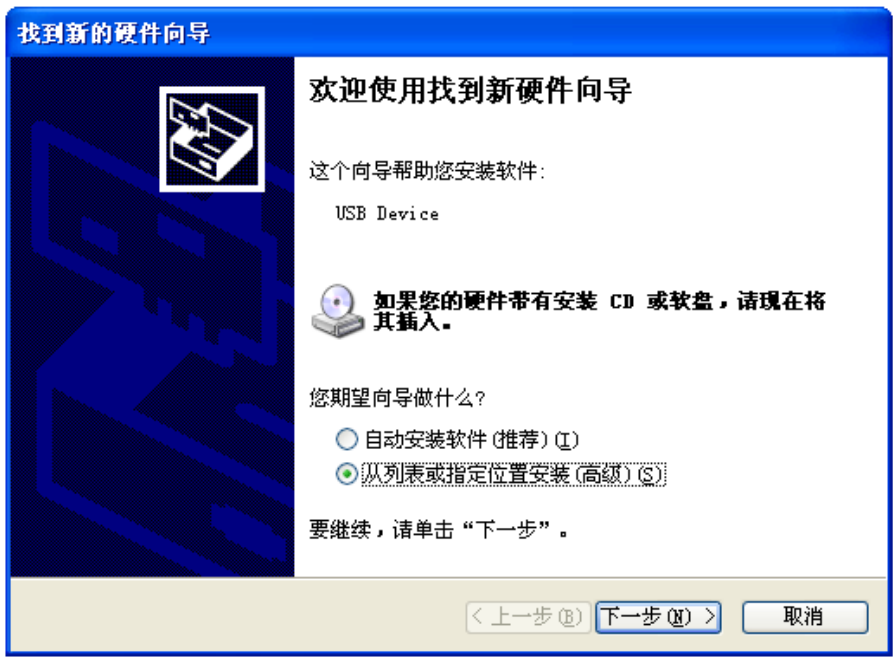

如图,将驱动安装文件夹定位到:

C:\Cypress\USB\CY3684\_EZ-USB\_FX2LP\_DVK\1.0\Drivers\cyusbfx1\_fx2lp\wxp \x86

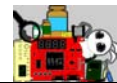

注意, 在 cyusbfx1\_fx2lp 文件夹下有 win7\vista\XP 的驱动, 大家根据

实际的电脑系统进行选择。本实例是 XP。

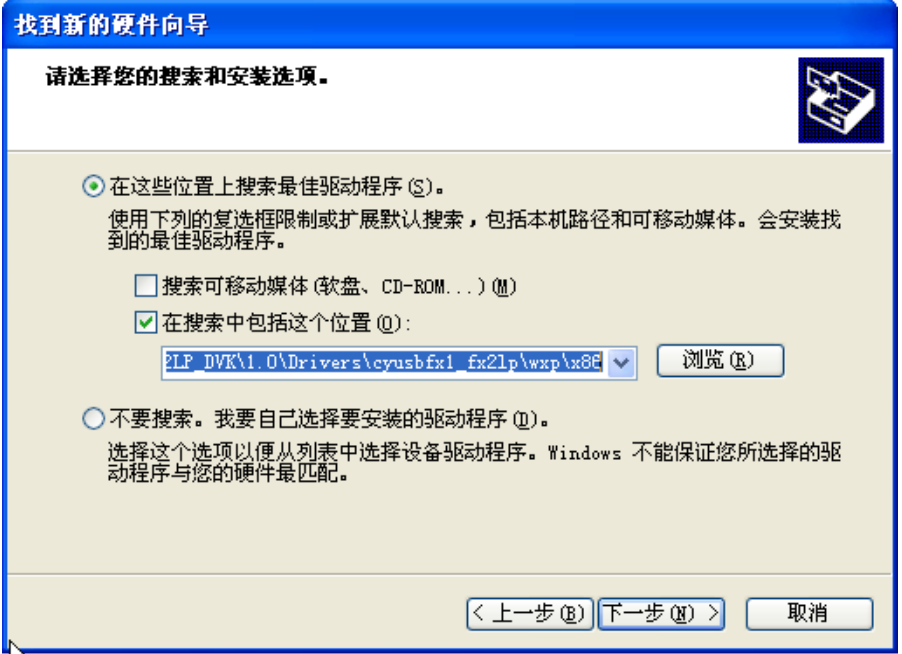

安装完驱动,如图所示。

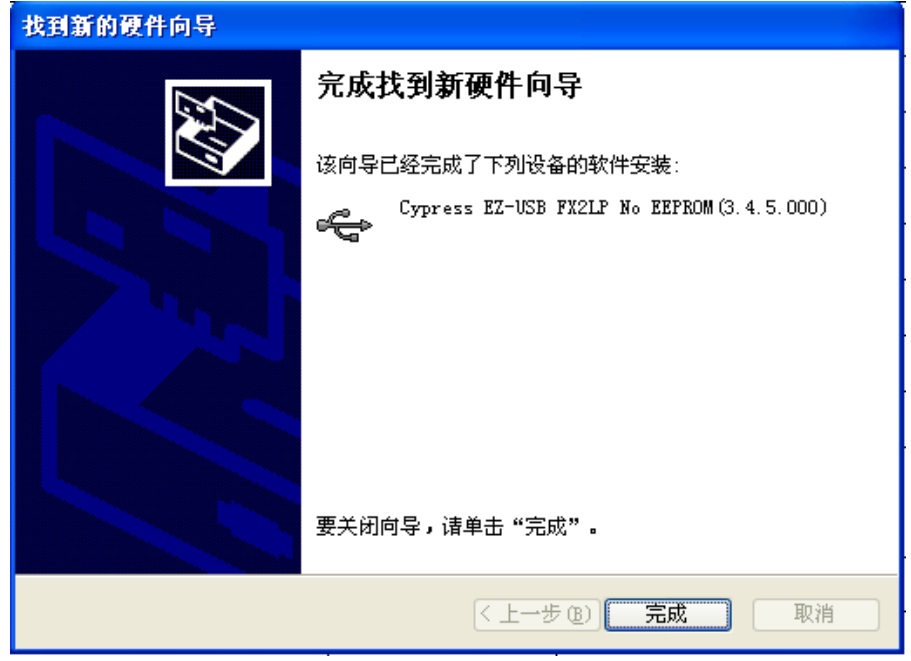

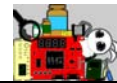

我们也可以打开设备管理器, 如图所示, 这里也认到了新设备 FX2。

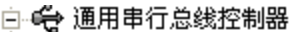

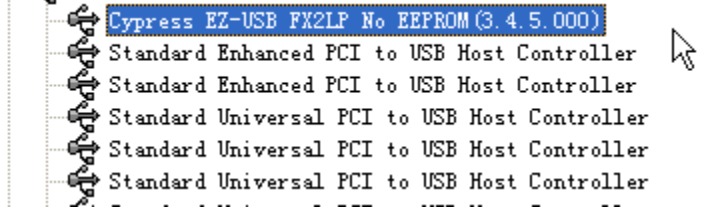

#### **Bulkloop** 实验

这里,我们要使用一个现有的 bulkloop 例程来进行基本的 FX2 收发通 信,该例程的详细说明和操作,大家也可以参考光盘中 pdf\AN66806 -Getting Started with EZ-USB® FX2LP™ GPIF 文件夹下的文档 AN66806 CN.pdf。 这里将实验操作步骤简单的说明

1. 点击"开始→程序→Cypress→Cypress Suite USB 3.4.7→Control Center"。 打开后,我们看到立即识别了我们的 FX2 设备, Descripter Info 中也列 出了 VID 和 PID, 分别为 0x04B4 和 0x8613。

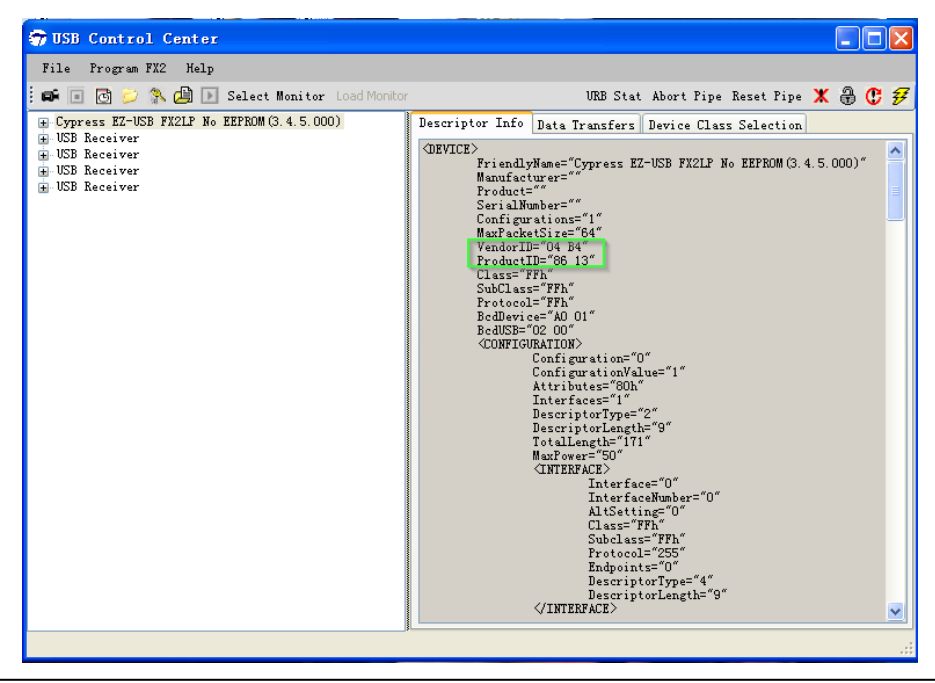

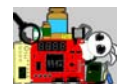

2. 我们点击 USB Control Center 的菜单"Program FX2→RAM", 定位到文 件夹"C:\Cypress\Cypress Suite USB 3.4.7\Firmware\Bulkloop"下的 bulkloop.hex 文件, 将其选中烧录到 FX2 中。注意这里选择了 RAM, 是 在线烧录,而我们的 SF-FX2 板载了一颗 EEPROM,大家若选择下载到 Small EEPROM 选项(对应的下载文件后缀为.iic), 则重新上电后, EEPROM 中的程序将被执行。

这里顺便提一下.iic 文件的生成。在 Keil 中打开 firmware 工程后, 进入 "Target Options …"。如图所示,在 User 选项卡中勾选"Run User Programs After Build/Rebuild"下的"Run #1"。

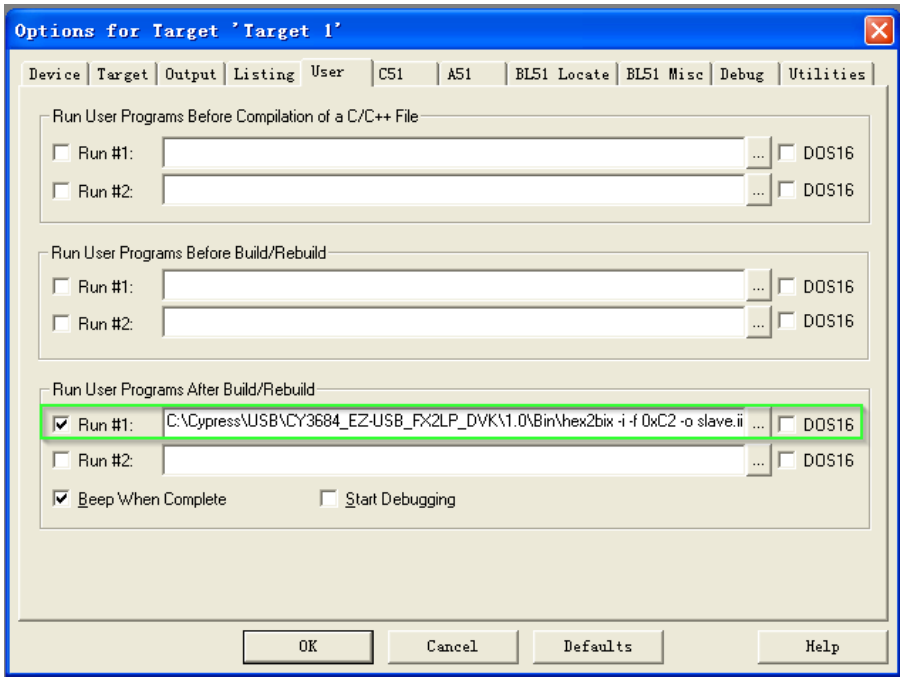

路径和脚本如下:

 $C:\Cypress\USB\CY3684$  EZ-USB FX2LP DVK\1.0\Bin\hex2bix -i -f 0xC2 -o slave.iic slave.hex

3. 如图,此时 USB Control Center 中识别到的设备变成了"Cypress EZ-USB

Example Device",展开后有 4 个可用端点。这里 0x02 和 0x86 是一对

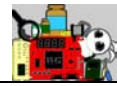

收发端口, 0x04 和 0x88 也是一对。

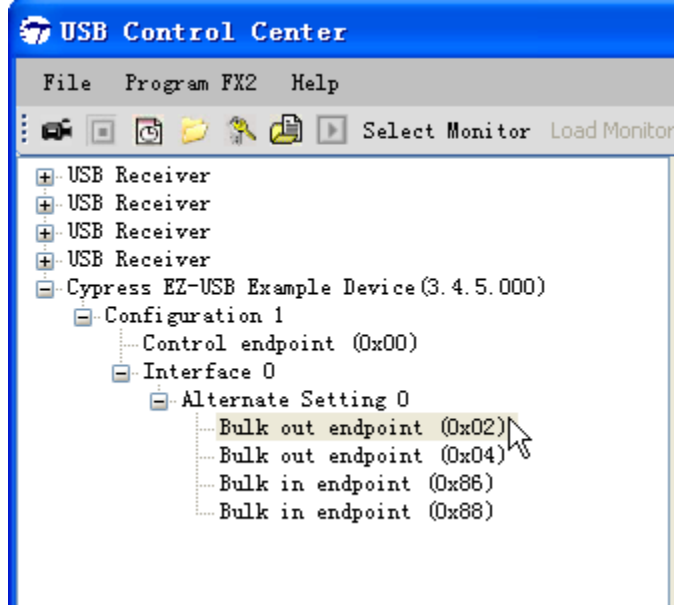

4. 这里我们来做个简单的测试。如图所示,选中端口 0x02 后, 在"Byte to send"下发输入 "11 22 33 44 55 66 77 88"这 8个 Byte 数据, 然后点 击"Transfer",随后打印出了数据发送出去的信息。

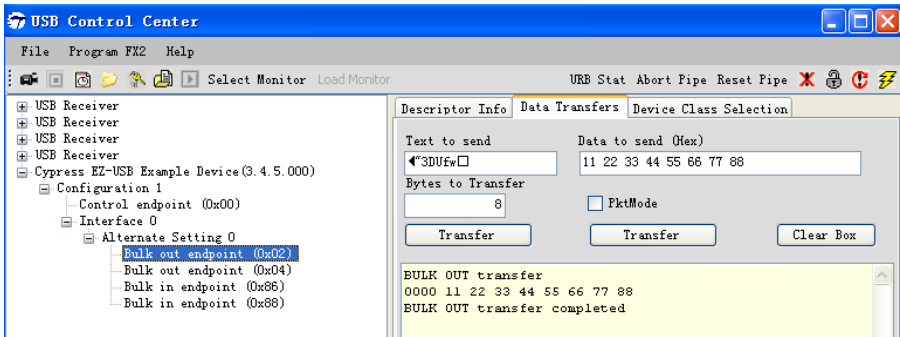

接下来,我们如图所示,选中端口 0x86,点击"Transfer Data-In",随 后在刚才打印发送数据的下方,出现了接收到的数据信息,和所发送的数 据完全一致。若使用 0x04 和 0x88 端口也是一样的, 大家可以试试。而在 没有先发送就想接收的情况下,是收不到任何数据的。

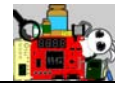

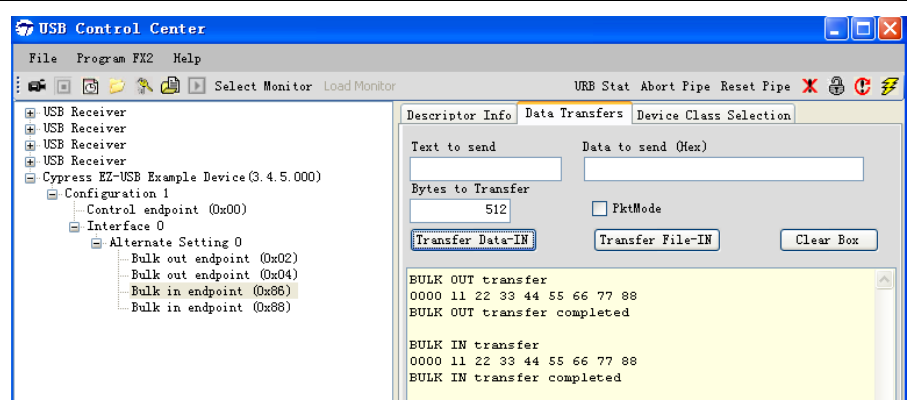

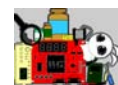

# **2.12** 特权 **VIP** 例程 **12—**基于 **FX2** 和 **FPGA** 的 **Loopback/StreamIN/StreamOUT** 实例

## 功能简介

本实例有 4 个工程, 一个 8051 MCU 的工程, 位于光盘\prj\vip\_ex12\ fx2 firmware 文件夹下。另外 3 个都是 FPGA 工程, 分别位于 \pri\vip\_ex12\fx2\_loopback 、 \pri\ vip\_ex12\fx2\_StreamIN 和 \pri\ vip\_ex12\fx2\_StreamOUT 文件夹下。

fx2\_loopback 工程主要是 PC 端发送数据到 FX2, FX2 通过指示位 flaga 告知 FPGA 有数据待读取,FPGA 端便通过 SlaveFIFO 接口读取 PC 端发送过 来的数据缓存到 FPGA 内部的 FIFO 中,FPGA 在完成读取操作后,发起一次 SlaveFIFO 的写入操作,将接收到的数据通过 FX2 最终返回到 PC 端。整个 数据的收发过程, 我们在 FPGA 内部可以通过在线逻辑分析仪 SignalTap II 抓取 SlaveFIFO 接口的所有信号进行查看。

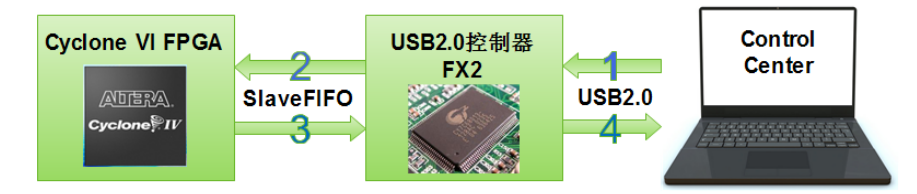

fx2\_StreamIN 工程执行的操作比 loopback 要简单得多,FPGA 端只要读 取数据写入满标志位 flagb 一直处于高电平(未满)状态, 就持续的写入 256\*16bit 的数据到 FX2 中等待 PC 端读取。PC 端读取一次, 则 FPGA 端再 次写入新的数据。整个数据的写入过程,我们在 FPGA 内部可以通过在线 逻辑分析仪 SignalTap II 抓取 SlaveFIFO 接口的所有信号进行查看。

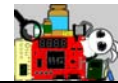

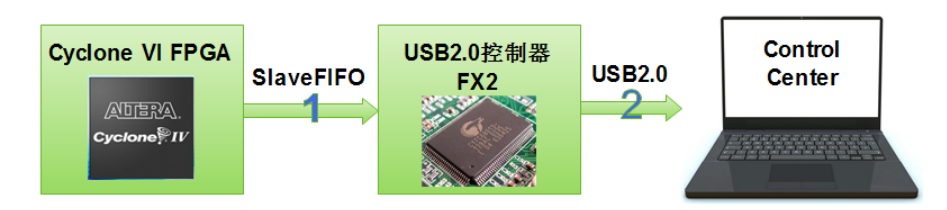

fx2 StreamOUT 工程的数据发起者是 PC 端, PC 端写入的任何数据, 都可以通过 FX2 最终传输到 FPGA 中。整个数据的读取过程, 我们在 FPGA 内部可以通过在线逻辑分析仪 SignalTap II 抓取 SlaveFIFO 接口的所有信号进 行查看。同时我们在 FPGA 内部也例化了一个 onchip RAM, 将最新读取到 的一帧数据缓存到 RAM 上,同时在 Quartus II 中, 我们可以查看已经读取 的最新的一帧数据。

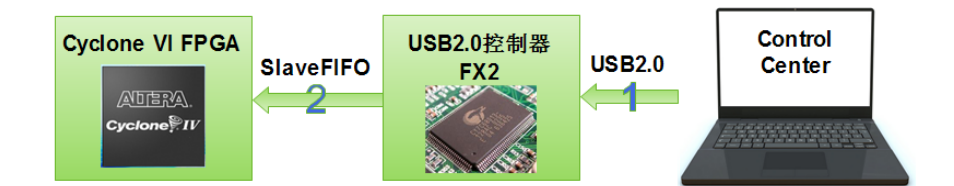

#### 装配说明

本实例需要连接 VIP 核心板和 SF-FX2 子板, 除了正常的 OUPLLN 连接 器外,还需要额外的 4PIN 杜邦线连接, 此外, SF-FX2 子板上的标准 USB-A 端口和 PC 之间也需要 USB 线连接。

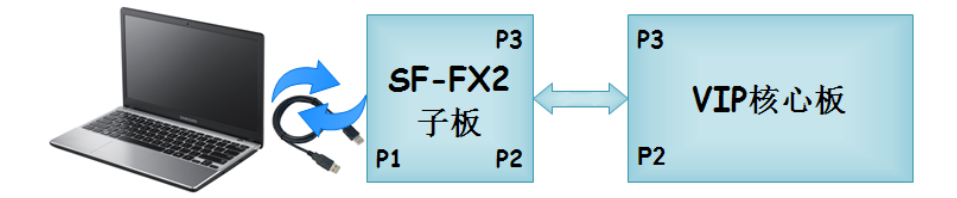

《圣经》箴言九 11"敬畏耶和华是智慧的开端,认识至胜者便是聪明。" 我们重点关注一下 4PIN 杜邦线的连接方式。如图所示,4PIN 杜邦线 分别连接到 VIP 核心板以及 SF-FX2 子板的连接器 P3 上。

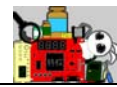

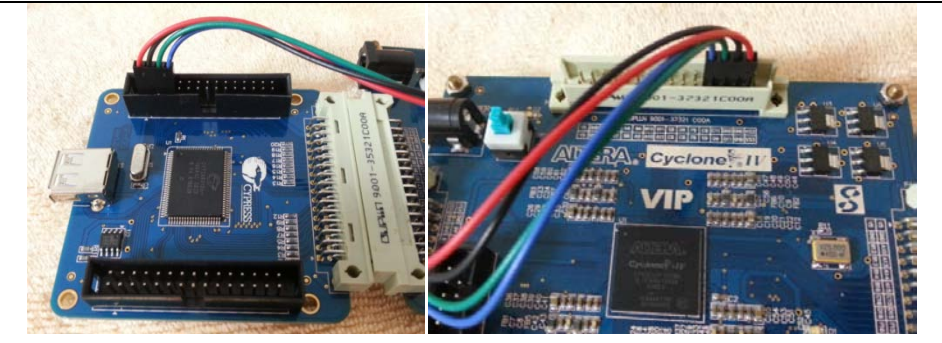

具体的连接位置如图所示。请大家特别注意 PIN1 的位置,不要连接错

了。

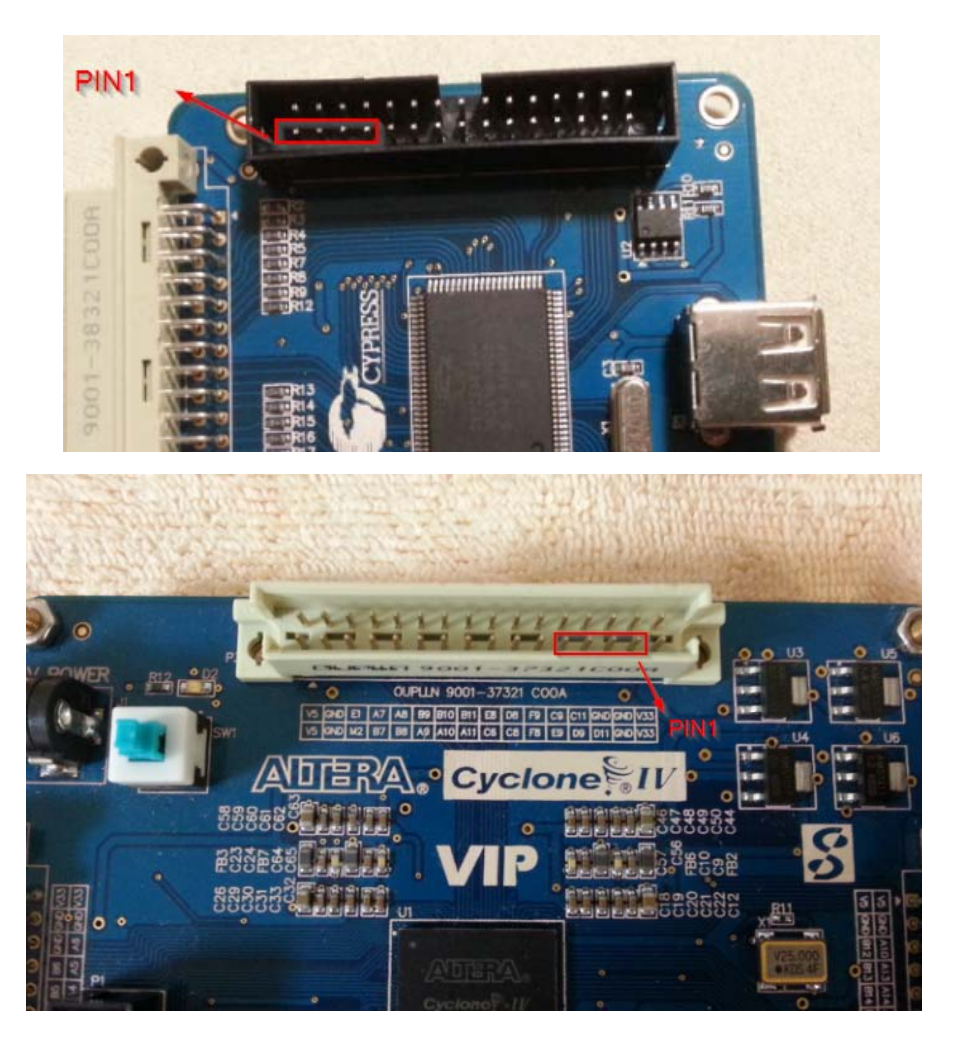

# 引脚分配

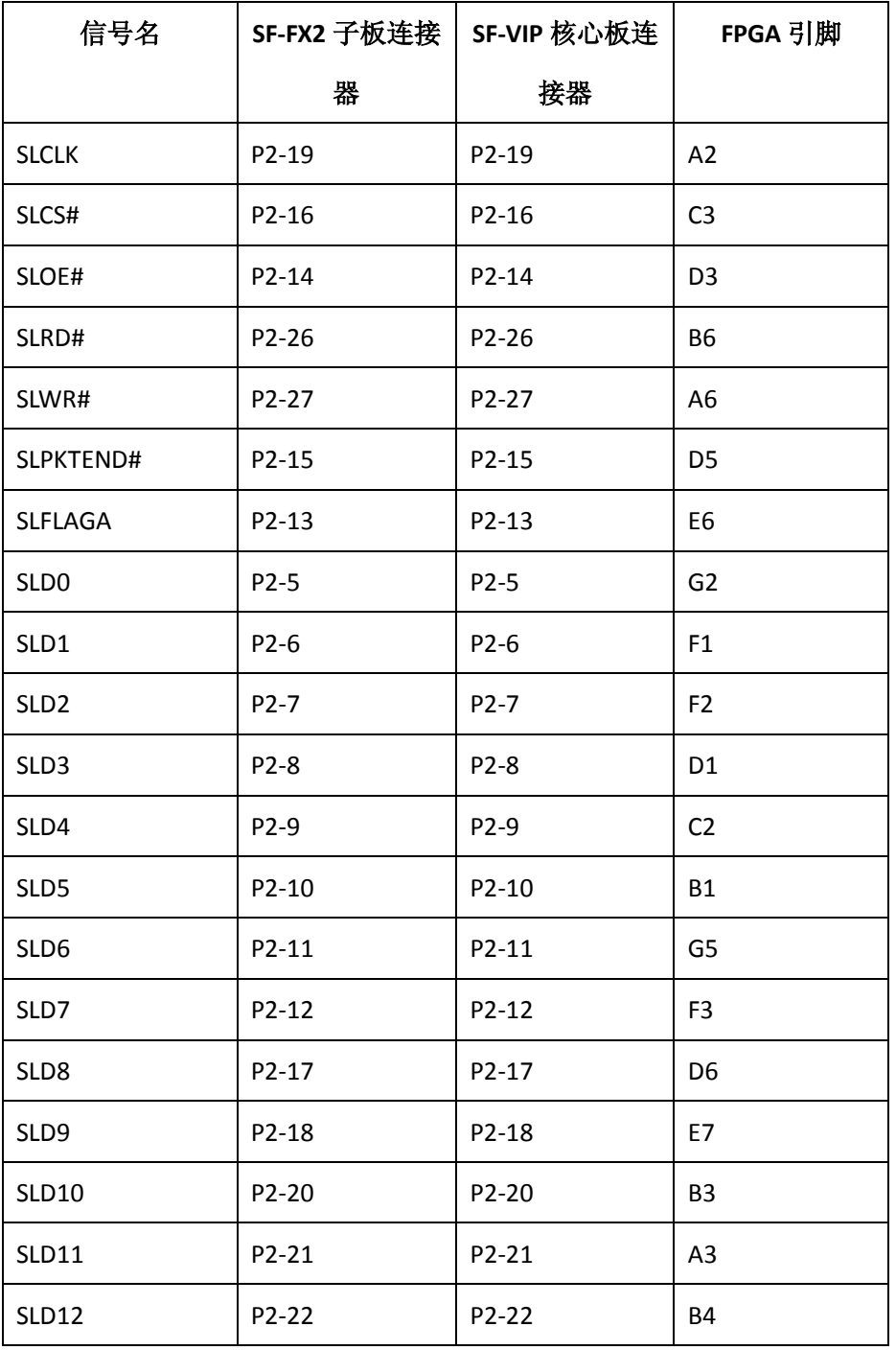

FX2 与 FPGA 之间的接口引脚分配定义如下所示。

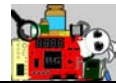

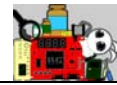

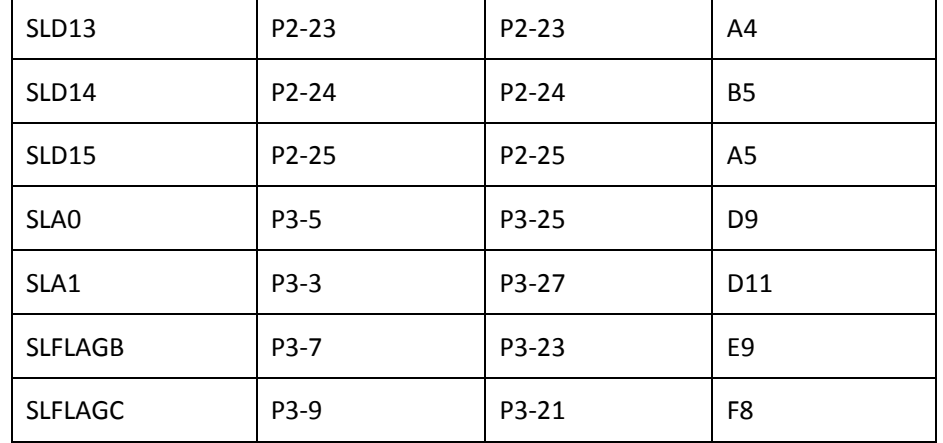

#### **Loopback** 实验说明

- 1. 安装装配说明连接好各个功能模块,给板子上电。
- 2. 参照上一节在 USB Control Center 中将光盘中的"…\pri\ vip\_ex12\fx2\_firmware\slave.hex"文件下载到 FX2 的 RAM 中。
- 3. 通常在我们下载完 slave.hex 文件后, 会弹出对话框提示我们安装 USB 设备的硬件驱动,或者即便没有弹出驱动安装提示,我们也可以到设 备管理器中查看一下是否有未安装驱动的设备。 如图所示,这里我们的新设备已经失败到了,若未识别,则会出现绿

色的叹号。

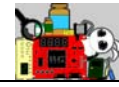

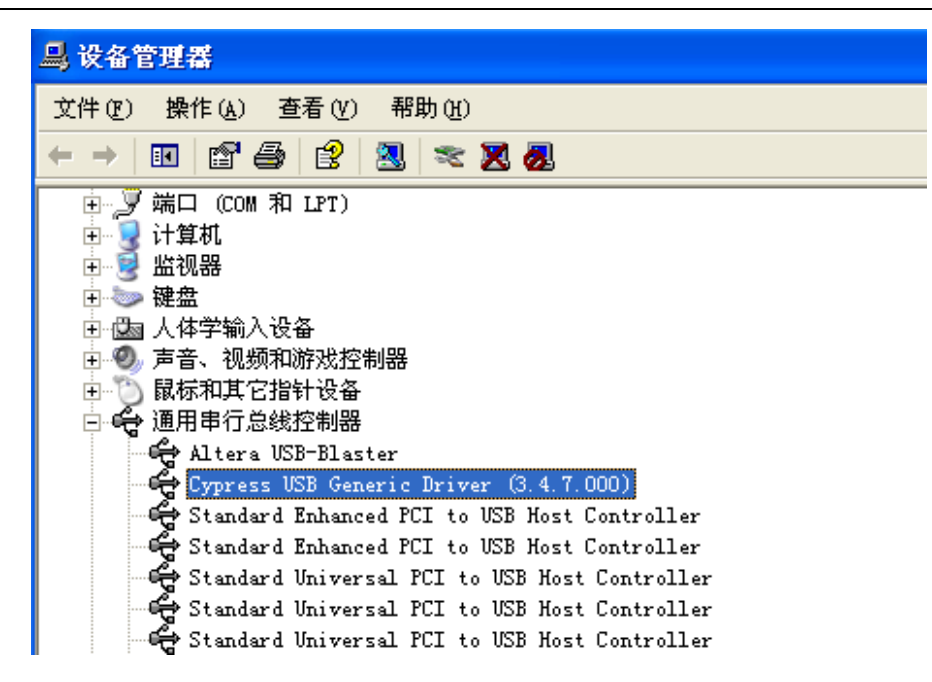

假设这里还没有识别到硬件驱动,我们可以打开这个设备的属性,选 择"详细信息"一栏,这里可以看到"设备范例 Id"下有 VID\_04B4&PID\_00F1 的信息,记住这两个号码,分别代表供应商 ID 和产品 ID。

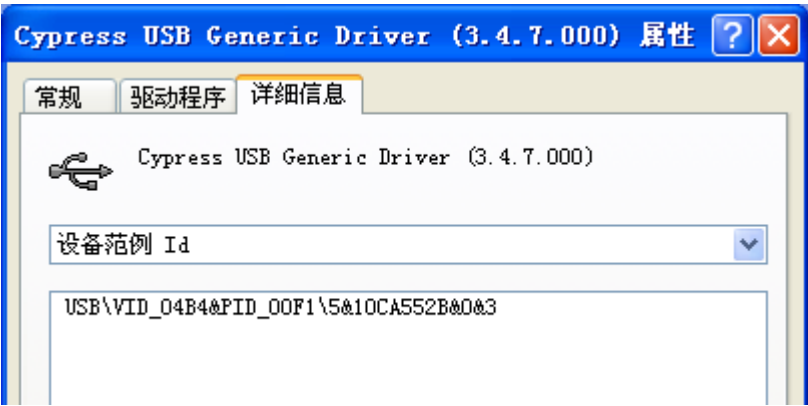

随后我们可以来到文件夹

"C:\Cypress\USB\CY3684\_EZ-USB\_FX2LP\_DVK\1.0\Drivers\cyusbfx1\_fx2lp"

下, 找到对应的操作系统, 如本实例使用的是 32bit 的 XP 系统, 则继续定 位到"...\wxp\x86"文件夹下,打开 cyusbfx1 fx2lp.inf 文件,将以下 9 处

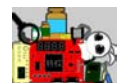

的"VID 04B4&PID 8613"替换为前面刚刚获得的"VID 04B4&PID 00F1"。

接着右键单击未识别驱动的设备,将驱动文件夹路径定位到刚刚修改

了 VID&PID 的文件路径下完成驱动安装。

- 4. 将"\prj\ vip\_ex12\fx2\_loopback\output\_files\vip.sof"文件下载到 VIP 板的 FPGA 中。
- 5. 如图所示,在 USB Control Center 中,首先选择"Bulk out endpoint (0x02)", 在"Data to send"下面输入一串 16 进制数据"11 22 33 44 55 66 77 88 99 AA",再点击"Transfer"按钮,在下面的信息栏中便会打印出刚刚 发送的这串数据。

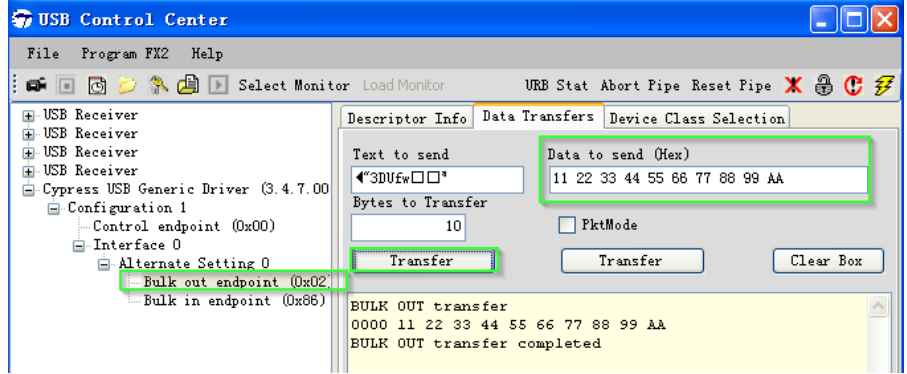

6. 在前面发送数据之前, 我们便将在线逻辑分析仪 SignalTap II 设定好,

当 fx2\_slcs\_n 下降沿便触发采样。这里我们抓到了先是 SlaveFIFO 的读 时序,然后是写时序。

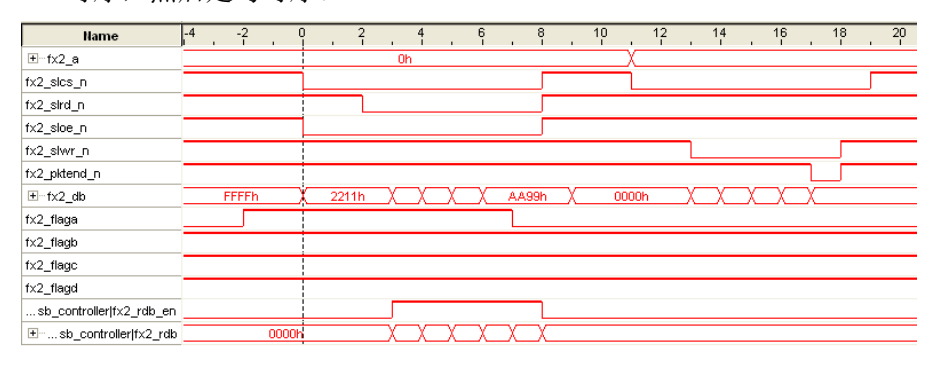

先来看读时序, 随着 fx2\_slcs\_n/fx2\_slrd\_n/fx2\_sloe\_n 以及地址

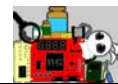

fx2\_a=2'b00,在他们的配合下,PC 端发送的数据便出现在总线上了。FPGA 内部信号 fx2\_rdb\_en 拉高表示读取到了有效的数据,对应的数据 fx2\_rdb 便是我们在 PC 端发送的数据。

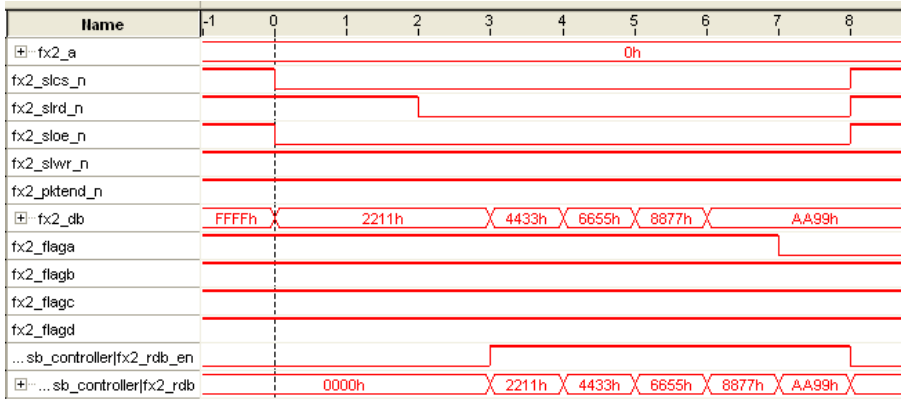

再来看数据的写入操作。这里对应 fx2\_slwr\_n 信号的拉低,5 个 16bit 数据先后出现在了数据总线上,并且最后一个数据对应了 fx2\_pktend\_n 信 号的拉低(由此表示数据发送结束)。

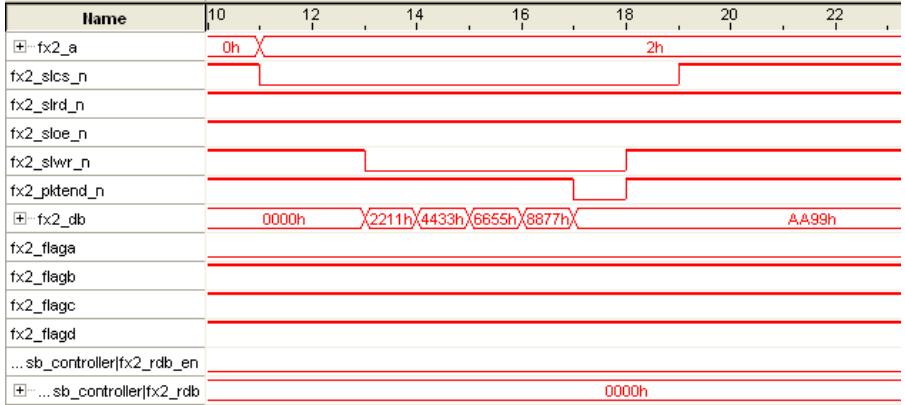

虽然 SlaveFIFO 中已经接收到了 FPGA 端要发送的数据帧, 但是这些数 据并不是实时的传输到 PC 端, 因为 PC 端为主机, 它必须发起读取的动作, 那么 FX2 才会将要送给 PC 端的数据传送过去。

7. 最后,我们回到 USB Control Center 中,选择"Bulk in endpoint (0x86)",

《圣经》箴言九 11"敬畏耶和华是智慧的开端,认识至胜者便是聪明。" 点击"Transfer Data-IN"按钮,则回传的数据打印出来了。我们可以对

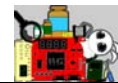

照"BULK OUT transfer"和"BULK IN transfer"的数据,完全一致。

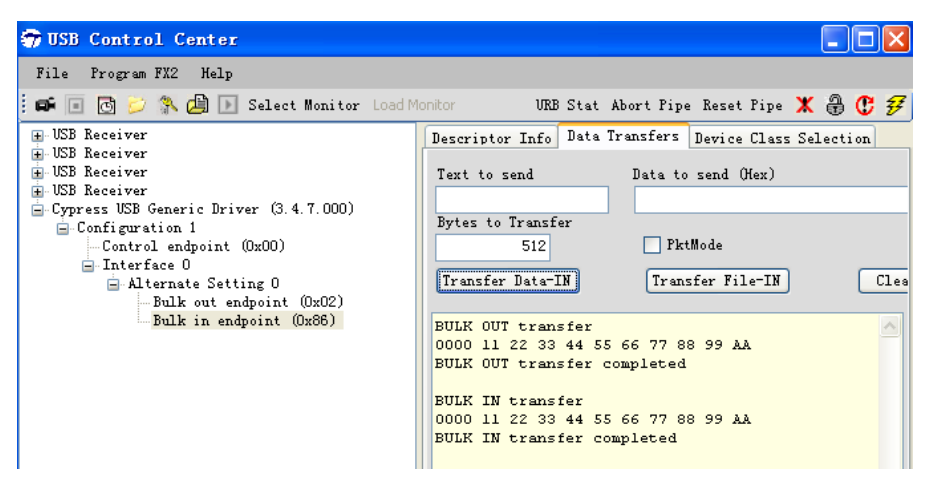

#### **StreamIN** 实验说明

- 1. 安装装配说明连接好各个功能模块,给板子上电。
- 2. 在 USB Control Center 中将光盘中的"…\prj\

vip\_ex12\fx2\_firmware\slave.hex"文件下载到 FX2 的 RAM 中。

- 3. 若需要安装驱动,参考"loopback 实验说明"。
- 4. 将"\prj\ vip\_ex12\fx2\_StreamIN\output\_files\vip.sof"文件下载到 VIP 板的 FPGA 中。
- 5. 此时 FPGA 端已经开始往 FX2 的 SlaveFIFO 中送数据了, 但是 PC 端必须 读取走这些数据, 否者 FPGA 端将会被"堵"住。在 PC 端, 我们在 USB Control Center, 选择"Bulk in endpoint (0x86)", 然后点击"Transfer Data-IN"按钮, 512Byte 递增的数据便打印出来。

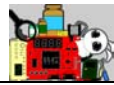

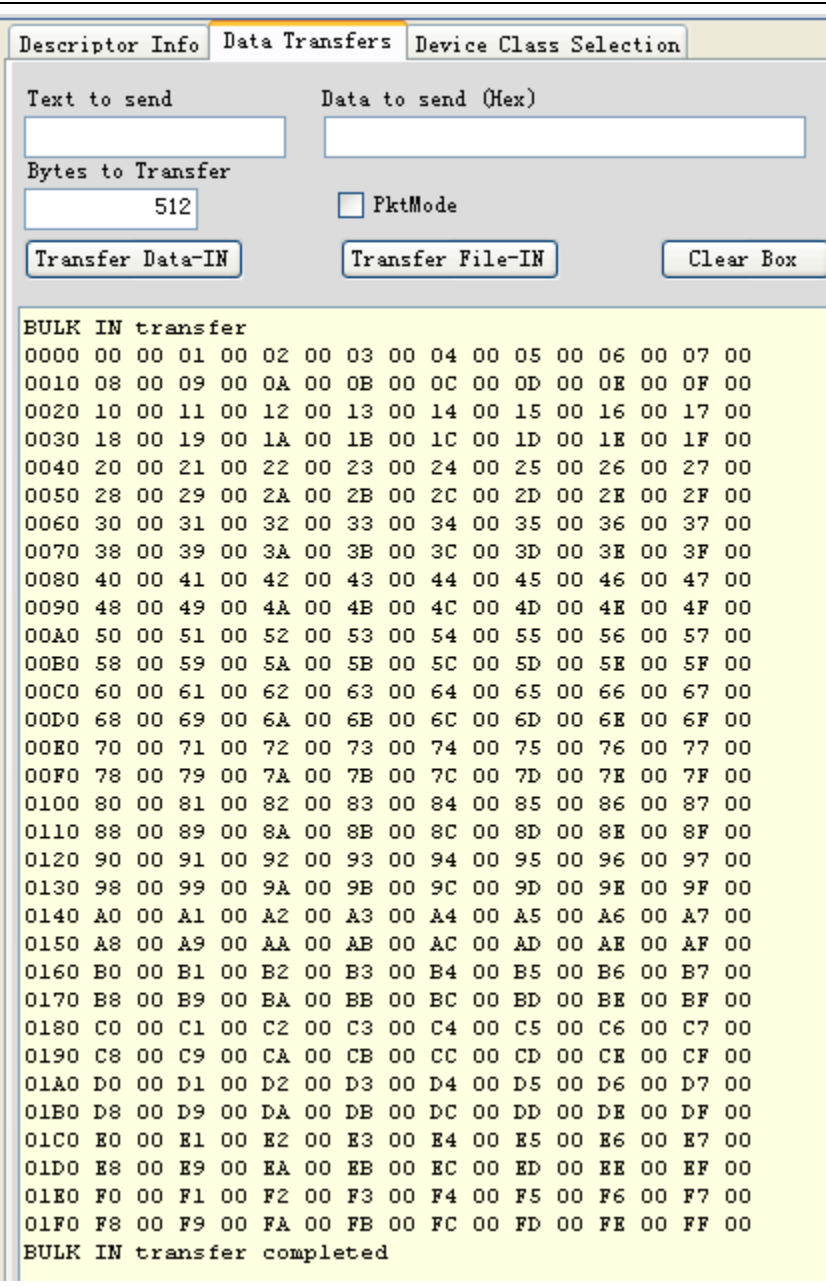

6. 大家可以打开在线逻辑分析仪 SignalTap II 并设置好触发条件, 查看相 应的数据发送时序。

**StreamOUT** 实验说明

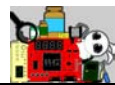

- 1. 安装装配说明连接好各个功能模块,给板子上电。
- 2. 在 USB Control Center 中将光盘中的"…\prj\

vip\_ex12\fx2\_firmware\slave.hex"文件下载到 FX2 的 RAM 中。

- 3. 若需要安装驱动,参考"loopback 实验说明"。
- 4. 将"\prj\vip\_ex12\fx2\_StreamOUT\output\_files\vip.sof"文件下载到 VIP 板的 FPGA 中。
- 5. 在 USB Control Center, 选择 "Bulk out endpoint (0x02)", 然后点击第二

个"Transfer"按钮, 随后弹出文件夹我们定位到文件""\pri\

vip\_ex12\fx2\_StreamOUT\vlgsrc\TEST\_256x16bit.txt",发送这里已经预 存储在 TXT 文本中的 256\*16bit 数据。

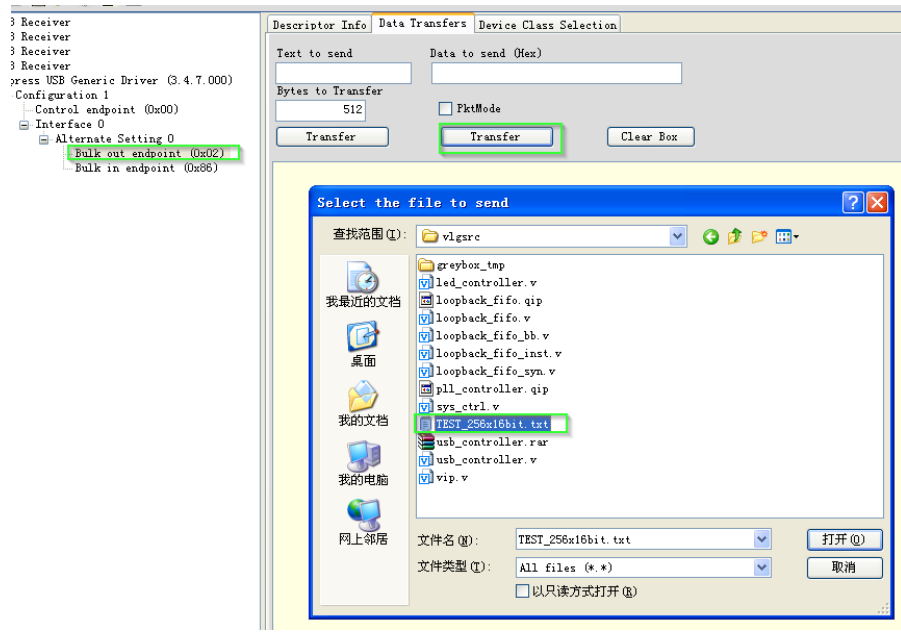

6. 在 FPGA 端, 通过 Quartus II 软件, 我们不仅可以使用在线逻辑分析仪 SignalTap II 查看 SlaveFIFO 的读时序, 也可以使用 In-system Memory Content Editor 查看已经接收到的一帧数据。

如图所示,这是 PC 端发送并打印的数据帧。

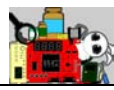

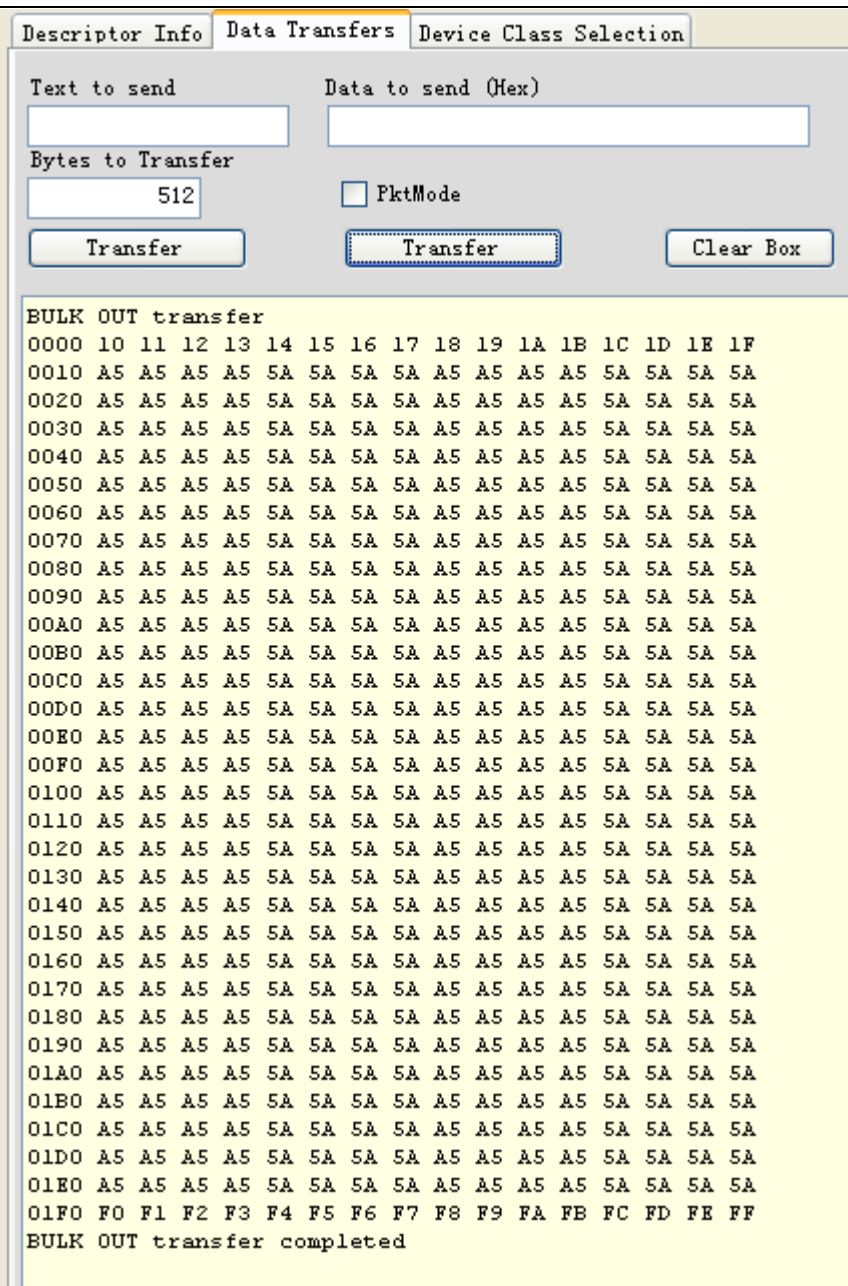

如图所示,这是在 In-system Memory Content Editor 查看到的 FPGA 端 接收的数据帧。这里的数据和发送端的完全一致。

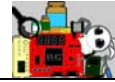

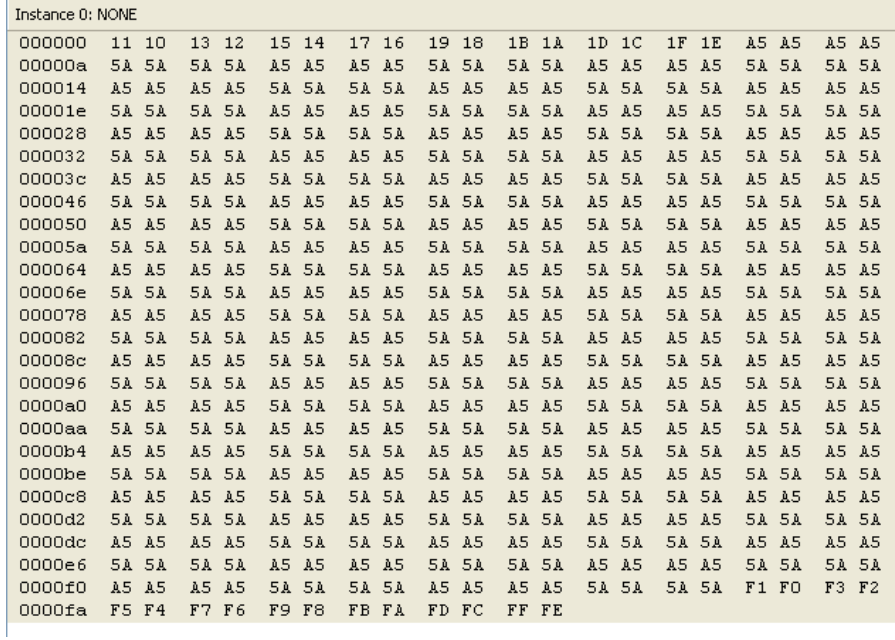

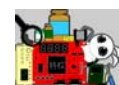

# **2.13** 特权 **VIP** 例程 **13—**基于 **VGA** 驱动的 **720p** 广告机实例

### 功能简介

本实例的基本架构和电子点菜单项目实例的基本一致。只是将电子点 菜单实例中的 7 寸 LCD 换成了通用的 VGA 显示器(很多液晶电视基本也都 支持 VGA 输出功能,本实例演示就用了一台电视的 VGA 进行显示)。显示 的分辨率也有电子点菜单的 800\*480 提升到了 1080\*720(720p)。这个实例 中,不仅要实现 720p 图片的下载存储操作,同时在正常工作中,循环播 放预存储在 NAND Flash 芯片中的广告图片。整个工程实例的功能框图如下 图所示。

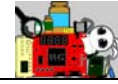

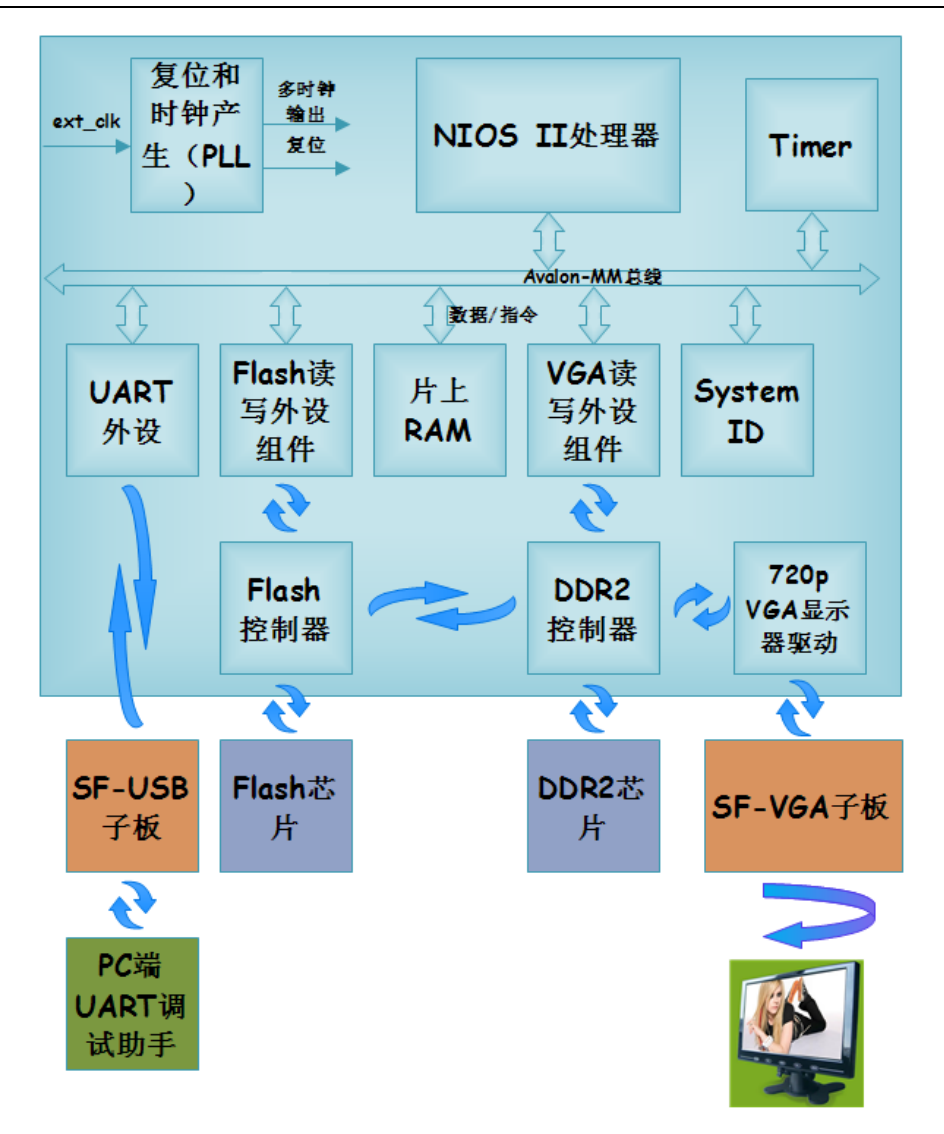

#### 装配说明

本实例工程除了 VIP 核心板, 还需要 SF-USB 子板的 UART 串口实现图 片的下载操作,以及 SF-VGA 子板用于驱动 VGA 显示器。整个系统的装配 连接如图所示。

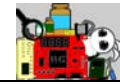

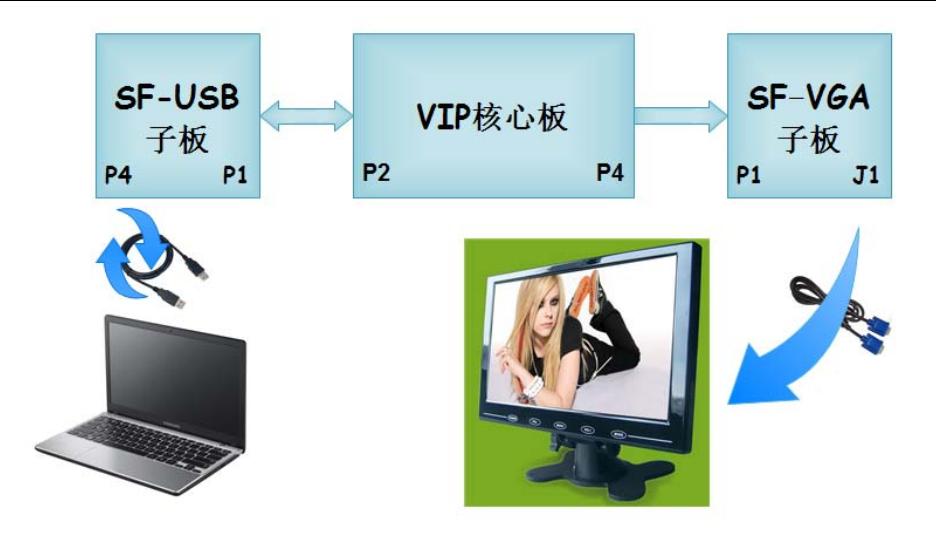

#### 引脚分配

本工程实例由电子点菜单工程移植而来,因此只要将原先的 LCD 接口 信号的引脚分配删除,并对 VGA 接口的引脚进行分配即可。VGA 接口引脚 的定义如下所示。

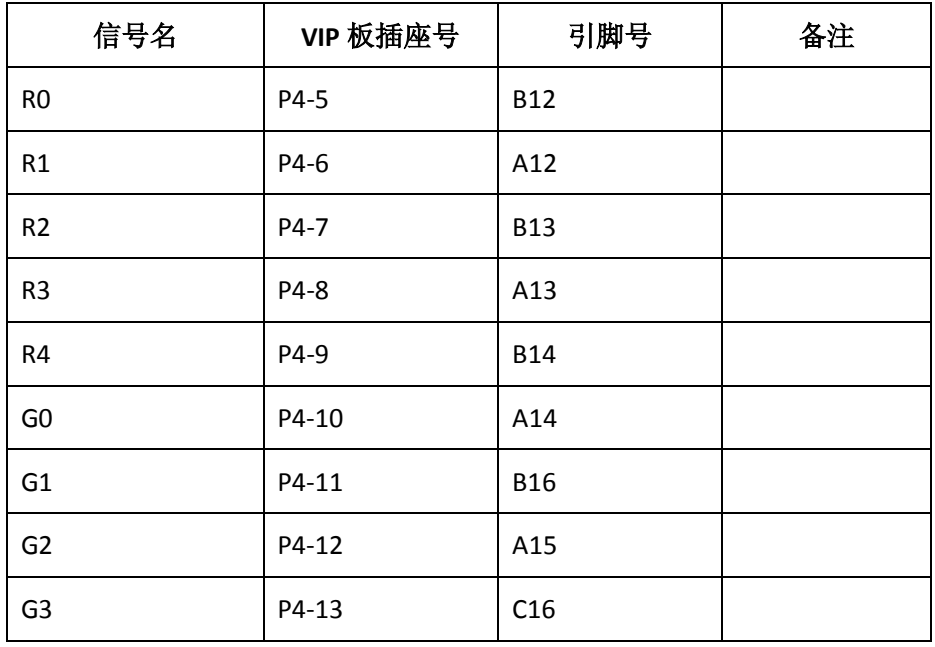

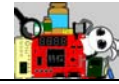

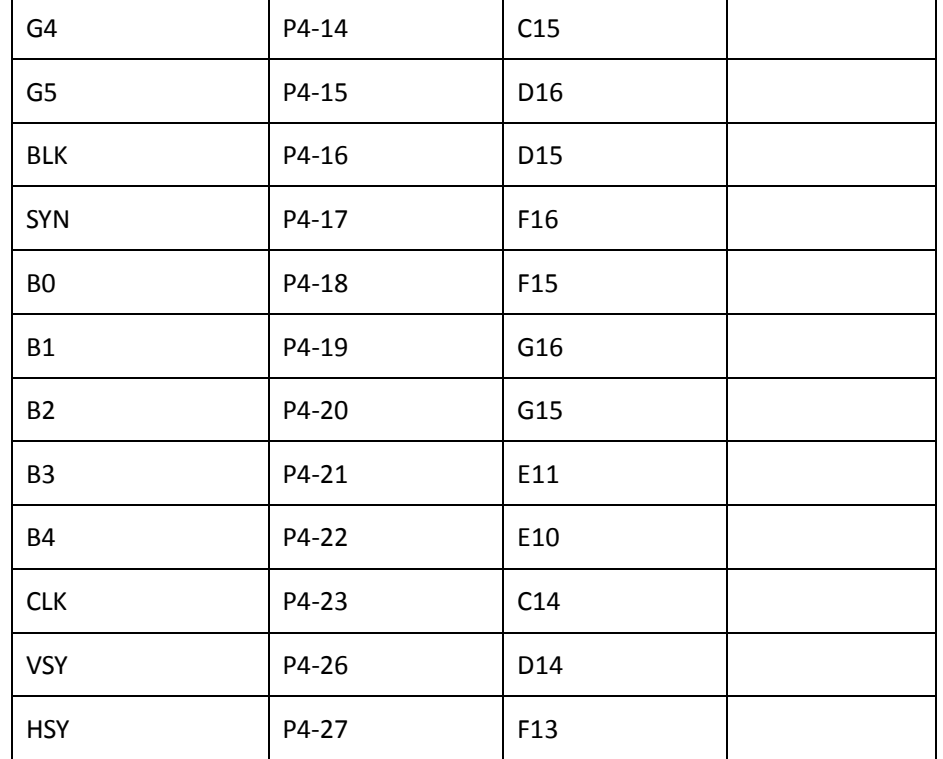

#### 实验说明

- 1. 按照装配说明将 SF-VIP 核心板、SF-VGA 子板和 SF-USB 子板连接好,同 时将 VGA 显示器连接到 SF-VGA 子板上,连接好 SF-VIP 核心板和 PC 之 间的 USB-Blaster 下载线, 连接好 SF-USB 子板和 PC 之间的 USB 线, 最 后需要给整个系统上电。
- 2. 将"…\prj\vip\_ex13\vip\_vga\output\_files\vip.sof"文件下载到 VIP 板的 FPGA 中。
- 3. 双击"…\prj\vip\_ex13\VIP\_LVPRJ\_UART720P\builds\特权 720p 图片下载 工具(VIP 套件专用)安装程序\Volume"下的"setup.exe"安装图片 下载工具。
- 4. 安装完成, 在"开始→程序"中打开刚刚安装好的工具软件, 打开软

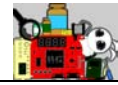

件节目如图所示。

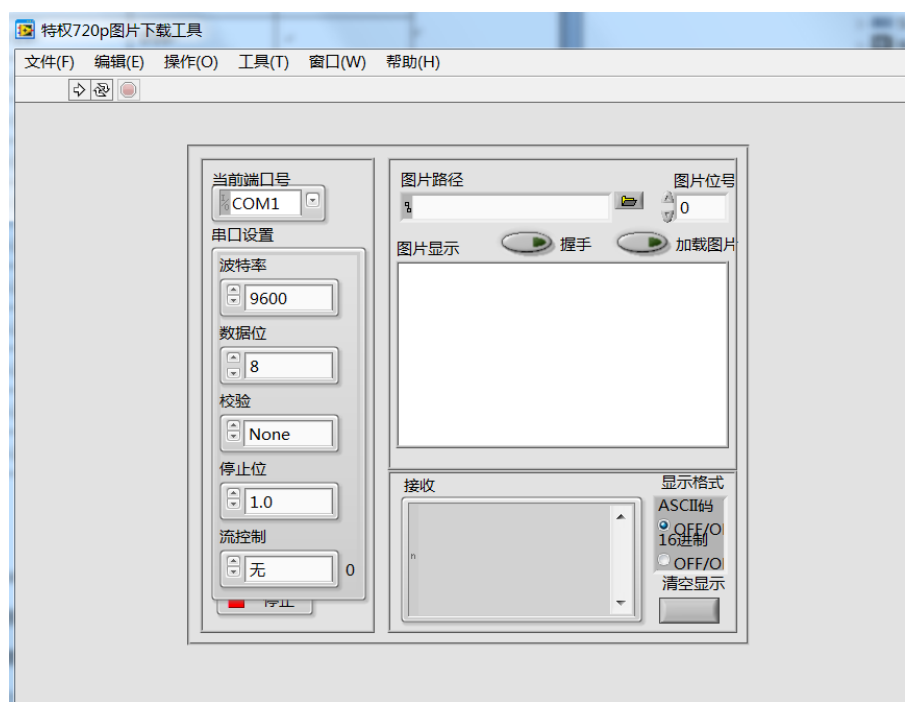

5. 参照电子点菜单实例,确认 FT232RL 的驱动安装完成, 如图所示, 在

设备管理器中,我们的 USB Serial Port 设备为 COM3 端口。

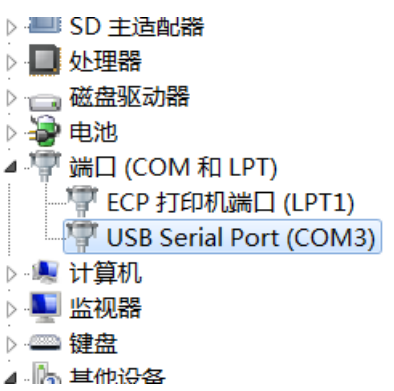

6. 回到打开的"特权 720p 图片下载工具"界面。选择"当前端口号"为 COM3; "接收"的显示格式为"16 进制", 波特率为"115200", 其 设置默认即可。

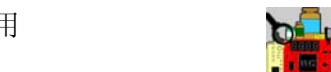

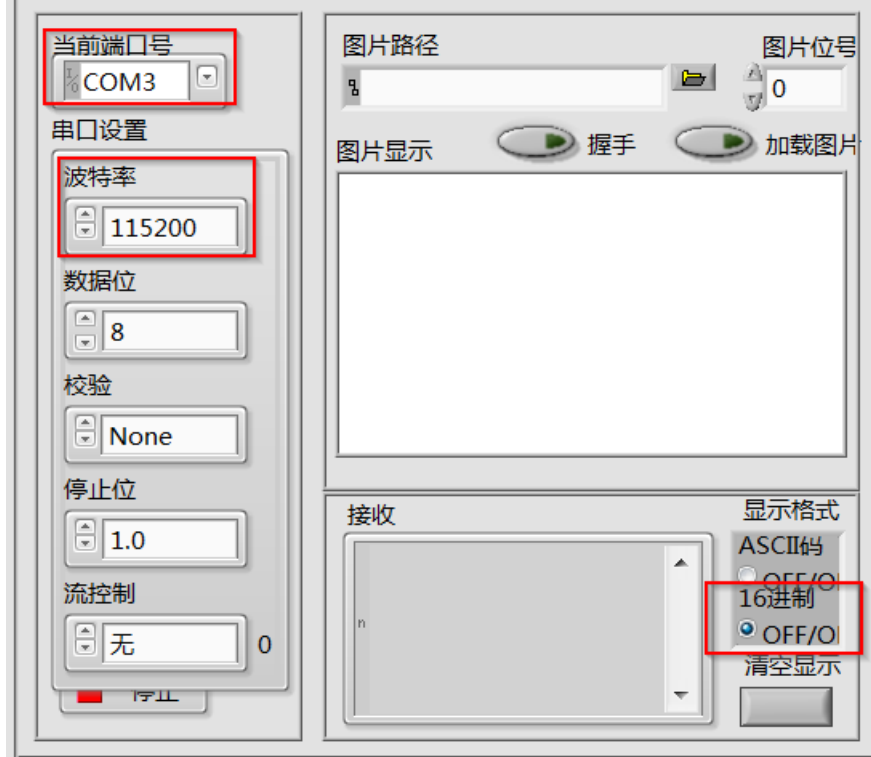

7. 点击"运行"按钮。

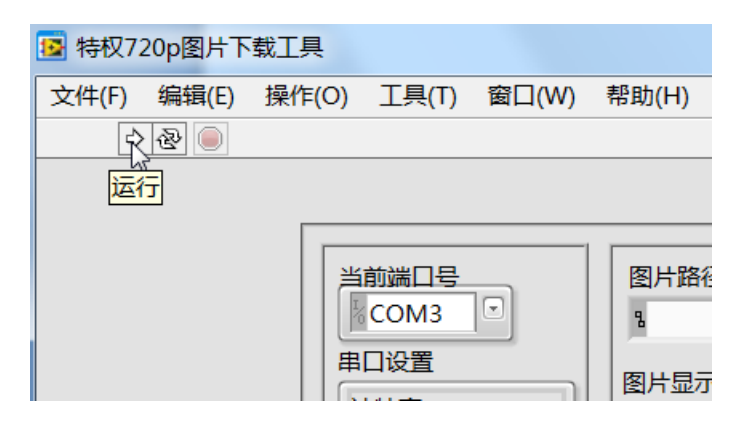

8. 点击"握手"按钮, 直到"接收"打印"AA00"的返回数据, 这说明 PC 端和 FPGA 端已经建立的 UART 通信。接着我们可以开始准备图片的 下载操作了。

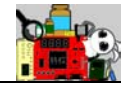

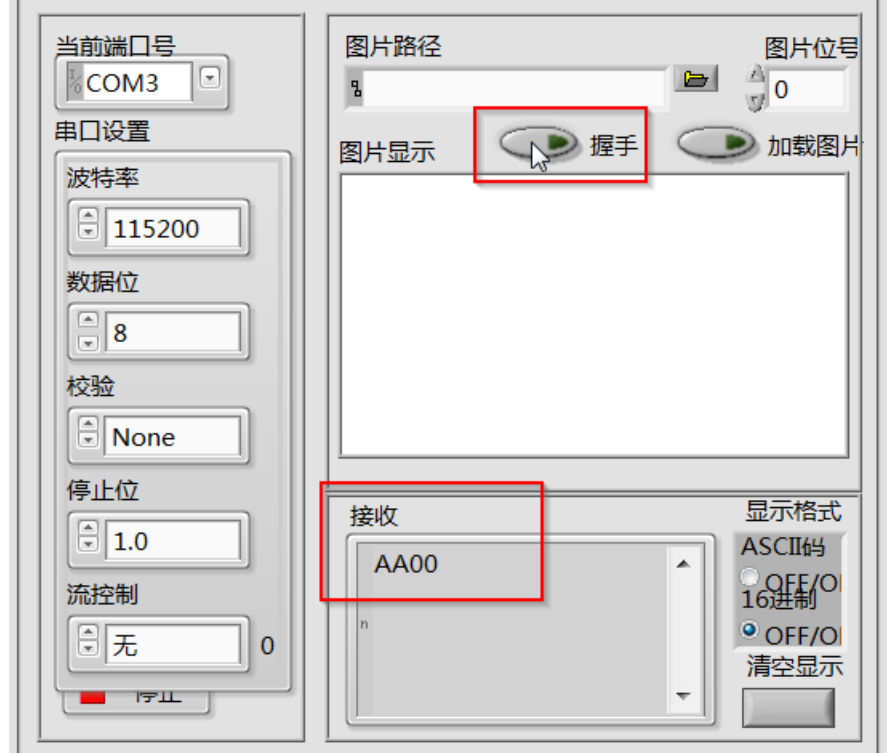

9. 点击"图片路径"后面的按钮,选择"…\vip\_ex13\720p\_photo"路径 下的任意一张图片。这便是选择我们需要下载的图片。若大家希望使 用自己的图片,请将图片在画图板中转成 1280\*720 分辨率的 24bit 的 bmp 格式图片即可加载。其他格式或分辨率的图片加载将会出现报错。

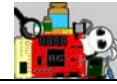

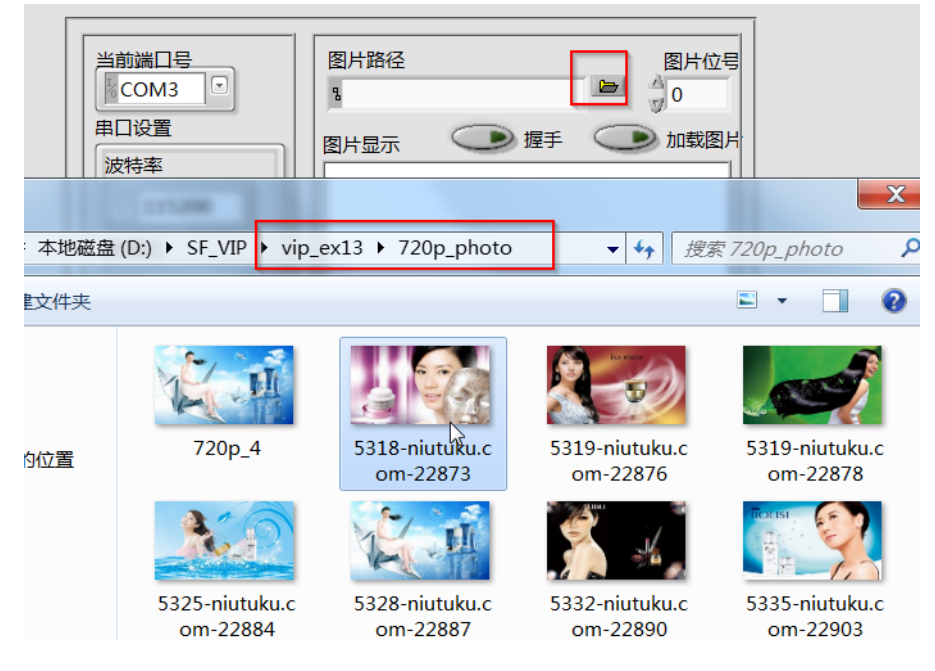

10. 选择好图片后,可以更改"图片位号",本实例将使用到 0-9 位号的图 片,对他们进行循环播放,所以大家要选择 10 张不同的图片分别设定 图片位号为 0-9 进行下载。我们点击"加载图片"后,会弹出一个对 话框,提示烧录进行需要 4 分钟, 并且在"接收"打印"55 74"数据 后表示图片烧录完成,此时我们也可以注意在"图片显示"中已经出 现了我们所选择图片的预览。单击弹出对话框的"确认"按钮,将启 动烧录操作。

r.

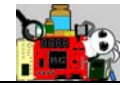

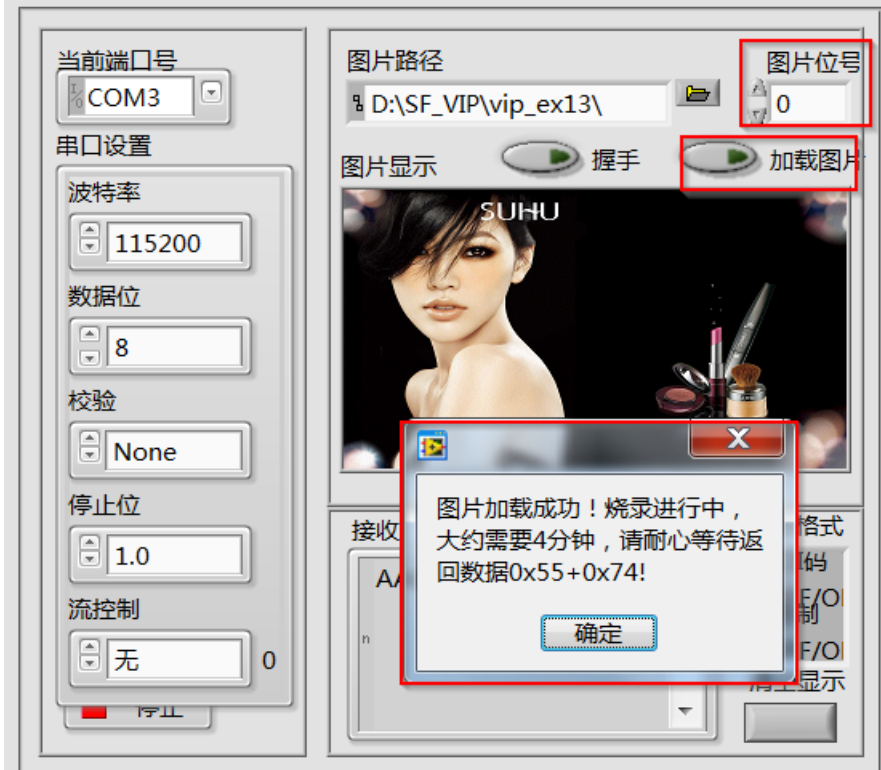

- 11. 当完成一幅图片的烧录后,建议大家再次单击"握手"按钮,确认当 前 FPGA 端和 PC 端通信正常, 然后继续下一幅图的下载操作。
- 12. 完成 10 副图片的下载操作后,我们便可以看到 VGA 显示器在不断的循 环播放我们的广告图片。显示效果如图所示。

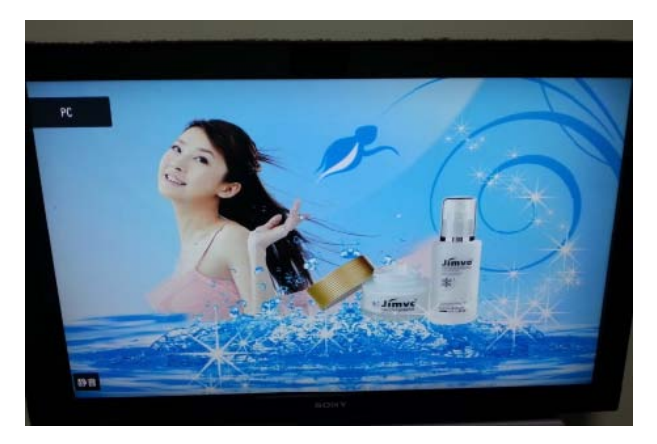

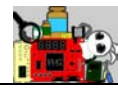

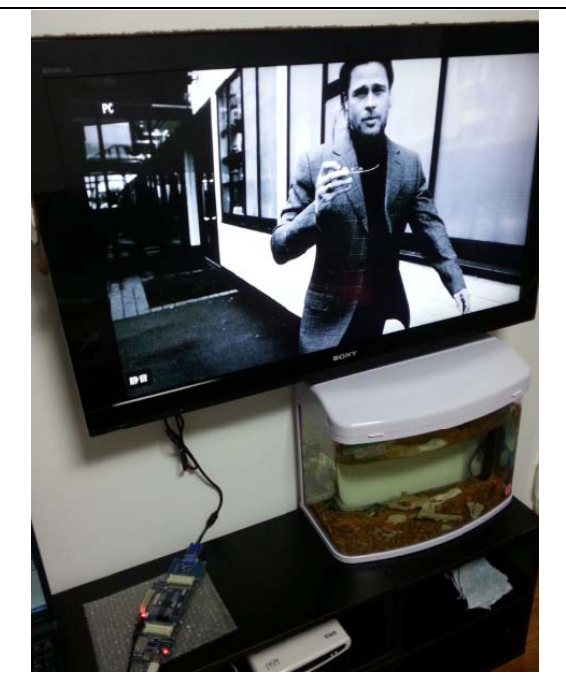

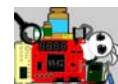

# **2.14** 特权 **VIP** 例程 **14—TXT** 文本阅读器

#### 功能简介

本实例也是基于例程 8(电子菜单)的基础上,增加了 Flash 字库的存 储和显示,同时也增加了 CH376 芯片的控制外设组件,用于实现 SD 卡中 TXT 文本的读取操作。本实例的基本功能框图如下所示。

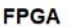

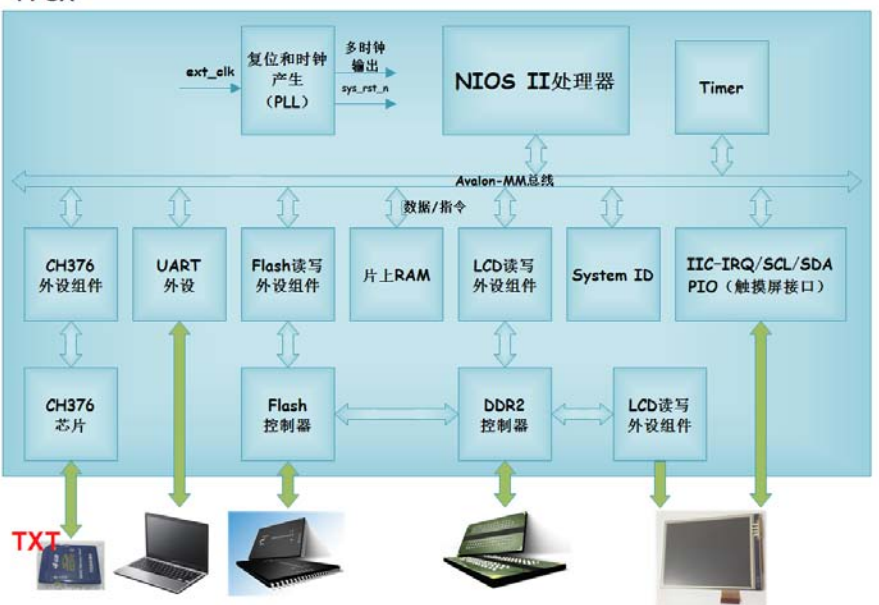

本实例需要实现的基本功能如下:

- 使用 UART 传输 3 张图片到 Flash 中, 用于作为 TXT 文本显示的背 景图像;
- 使用 UART 传输 16\*16、32\*32、64\*64 三种大小的国标汉字到 Flash 中,用于液晶屏上的字符显示;
- Nand Flash 和 DDR2 SDRAM 的读写操作:
- NIOS II 系统及其基本组件的构建;
- 800\*480 的 7 寸 LCD 显示驱动。

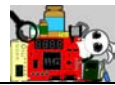

## 装配说明

本实例的基本连接如图所示。一图胜千言,高智商的童鞋们都懂。

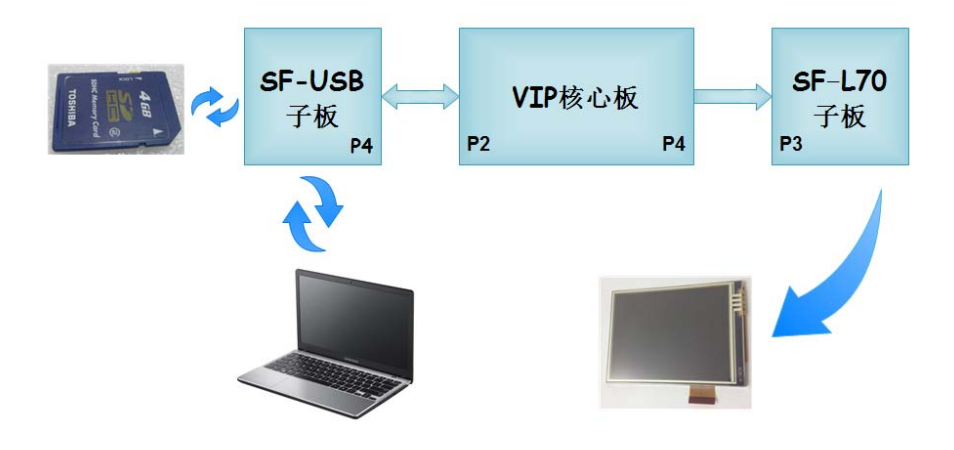

### 引脚分配

这里只有 CH376 芯片连接部分的引脚是新添加进来的,其他都和例程

8 一样。因此给出 CH376 部分的引脚分配如下所示。

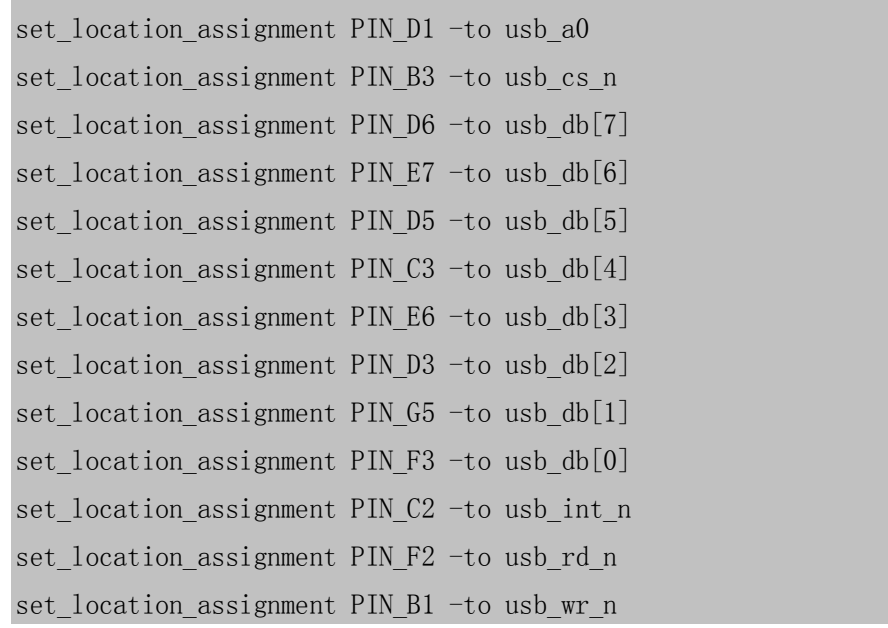

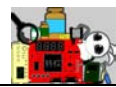

# 实验说明

- 1. 首先按照装配说明,完成各种子板、外设的连接,并且完成各种必要 的驱动安装(前面章节都有介绍,这里不赘述了)。当然了,还有 USB-Blaster 下载线和电源不要忘记。给整板上电。
- 2. 打开 ex14/ vip\_ex\_book 文件夹下的工程,将 output\_files/vip.sof 文件烧 录到 FPGA 中。
- 3. 打开 ex14/ uart\_tools 文件夹下的软件 UART\_TOOLS。

如图所示,打开硬件管理器,看到识别到虚拟串口的端口号为 COM7。

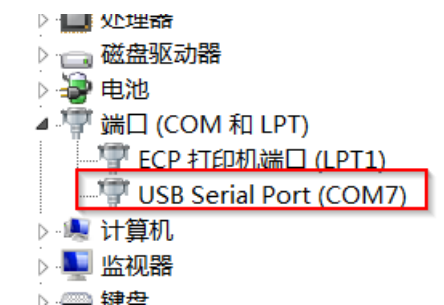

如图所示,因此设定端口号为 COM7、选择 M070S65、点击"打开串 口"(点击完后变成"关闭串口"图标)、然后选择波特率为 115200。 这里需要严格按照上面的步骤操作(具体也可参考实例 8)。一会我们 会用到该工具进行 3 张图片和字库的烧录下载。

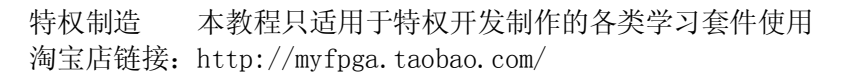

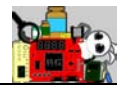

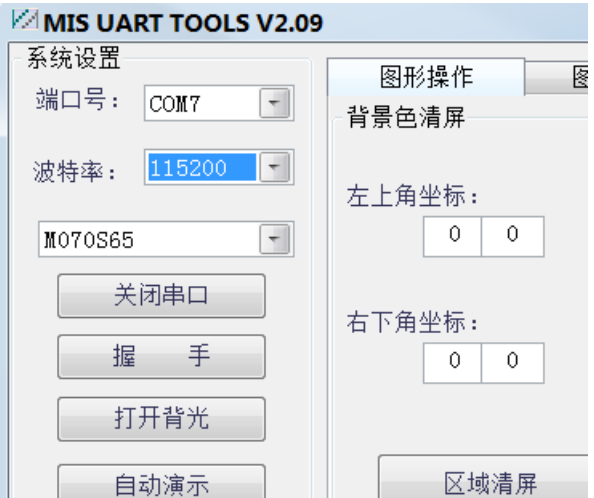

- 4. 开启 EDS,import 软件工程(software 文件夹下),并且将其 Run 到 FPGA 中。
- 5. 此时我们可以回到 UART TOOL 界面中,点击"握手"按钮,可以看到 "接收显示"窗口中提示"握手成功"。那么说明我们的硬件和软件的 确都已经在 FPGA 中 Run 起来了。

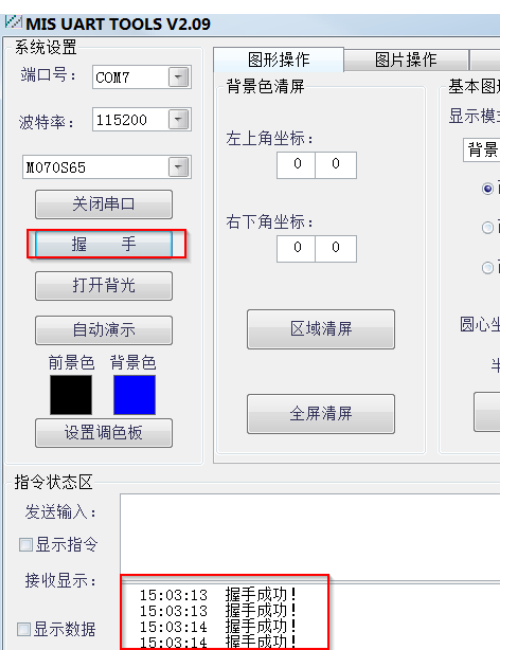

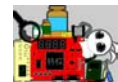

6. 参考实例 8, 将 ex14/photo 文件夹下的 3 张图片分别下载到位号为 0、

1、2 的 Flash 中。

7. 如图所示, 在"文本操作"界面中, 点击"添加字库"按钮, 然后将 浏览文件夹定位到 ex14/微软雅黑 V2.1 目录下, 单击"确定"完成字 库的加载。

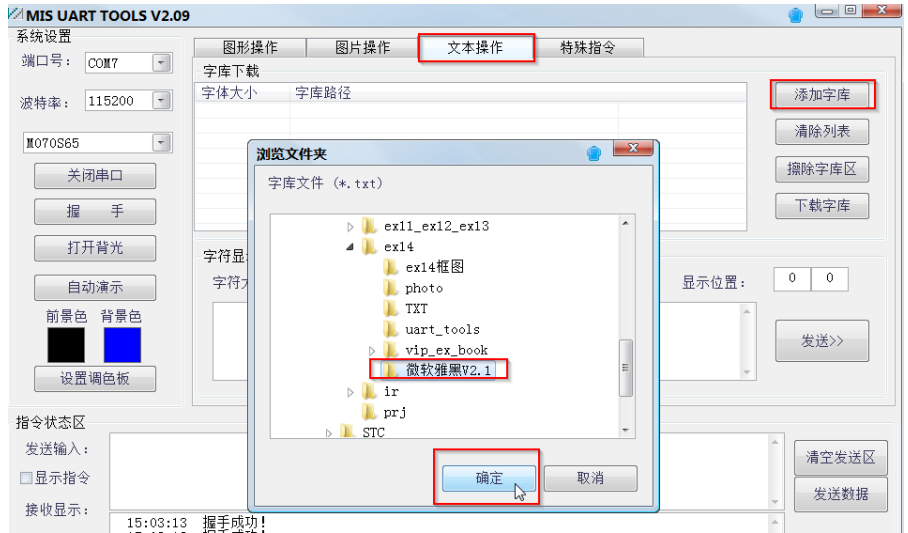

- 8. 接着先单击"擦除字库区"按钮,然后点击"下载字库"按钮,进行 字库的烧录下载。整个过程大约需要 10 分钟的时间,大家可以去泡杯 茶先。
- 9. 烧录完成后,则会弹出如图所示的对话框。

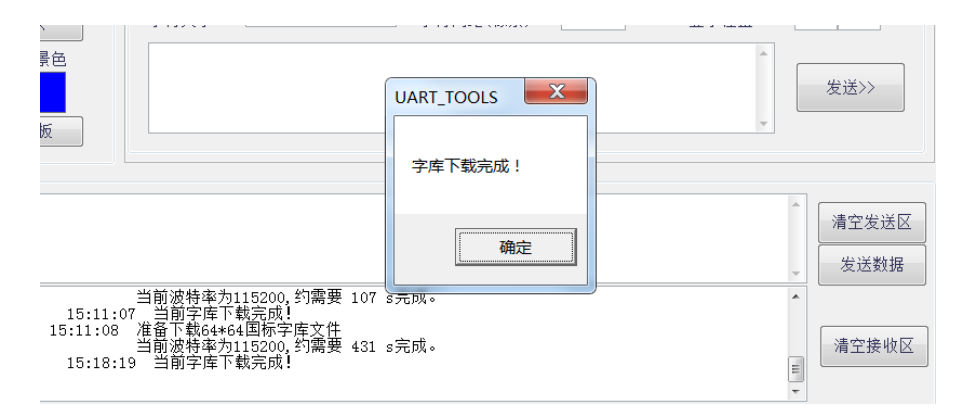
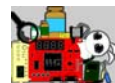

10. 接着我们可以找一张 SD 卡来,往里面拷贝 ex14/TXT 文件夹下的

READ.txt 文本。接着插入到 SF-USB 子板的 SD 卡槽 (P2) 中。

11. 如果整个系统不下电,我们则可以直接再次运行软件工程,此时我们

可以看到当前 SD 卡中的 TXT 文本"跃然屏上"。

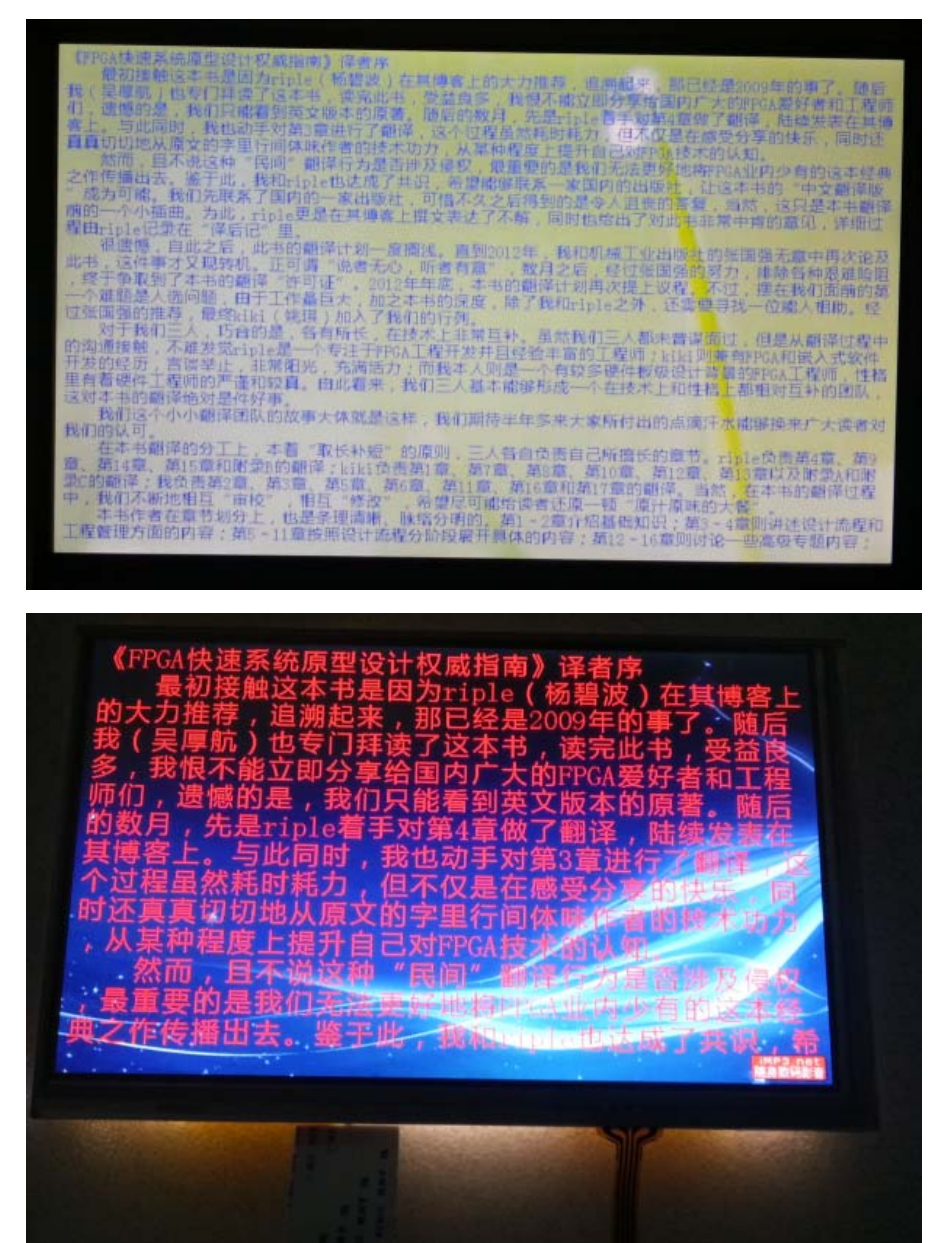

《圣经》箴言九 11"敬畏耶和华是智慧的开端,认识至胜者便是聪明。"

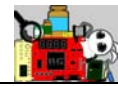

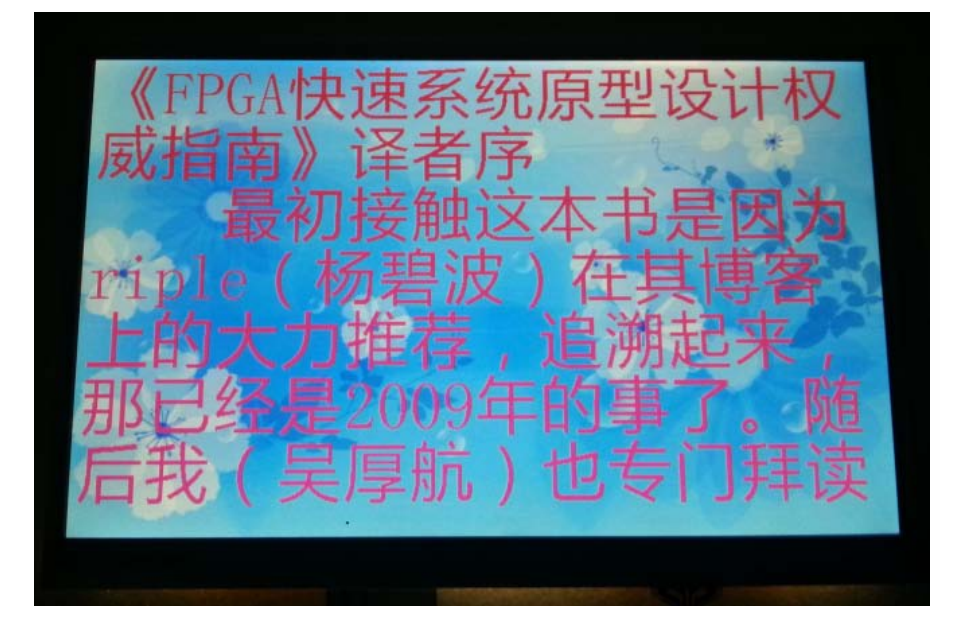

12. 在软件工程的 mydef.h 文件中,以下的宏定义可以设定显示字符的前景 和背景色(背景色不建议修改, 0x0000 表示以背景图片做背景色)、x 和 y 坐标的字符间距。

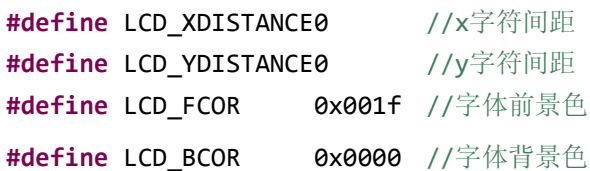

Main 函数中调用函数 mu\_photo\_display 的第二个参数可以更改背景 图片的位号。

mu\_photo\_display(0x70, 1, 0, 0); //显示主菜单

Main 函数中调用函数 page\_chinese\_display 则可以更改字体大小。

page\_chinese\_display(16,book\_page); //16\*16 字体大小显示文本 //page\_chinese\_display(32,book\_page);//32\*32 字体大小显示文本 //page\_chinese\_display(64,book\_page);//64\*64 字体大小显示文本

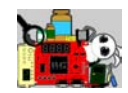

## 附录 A 实例与工程映射

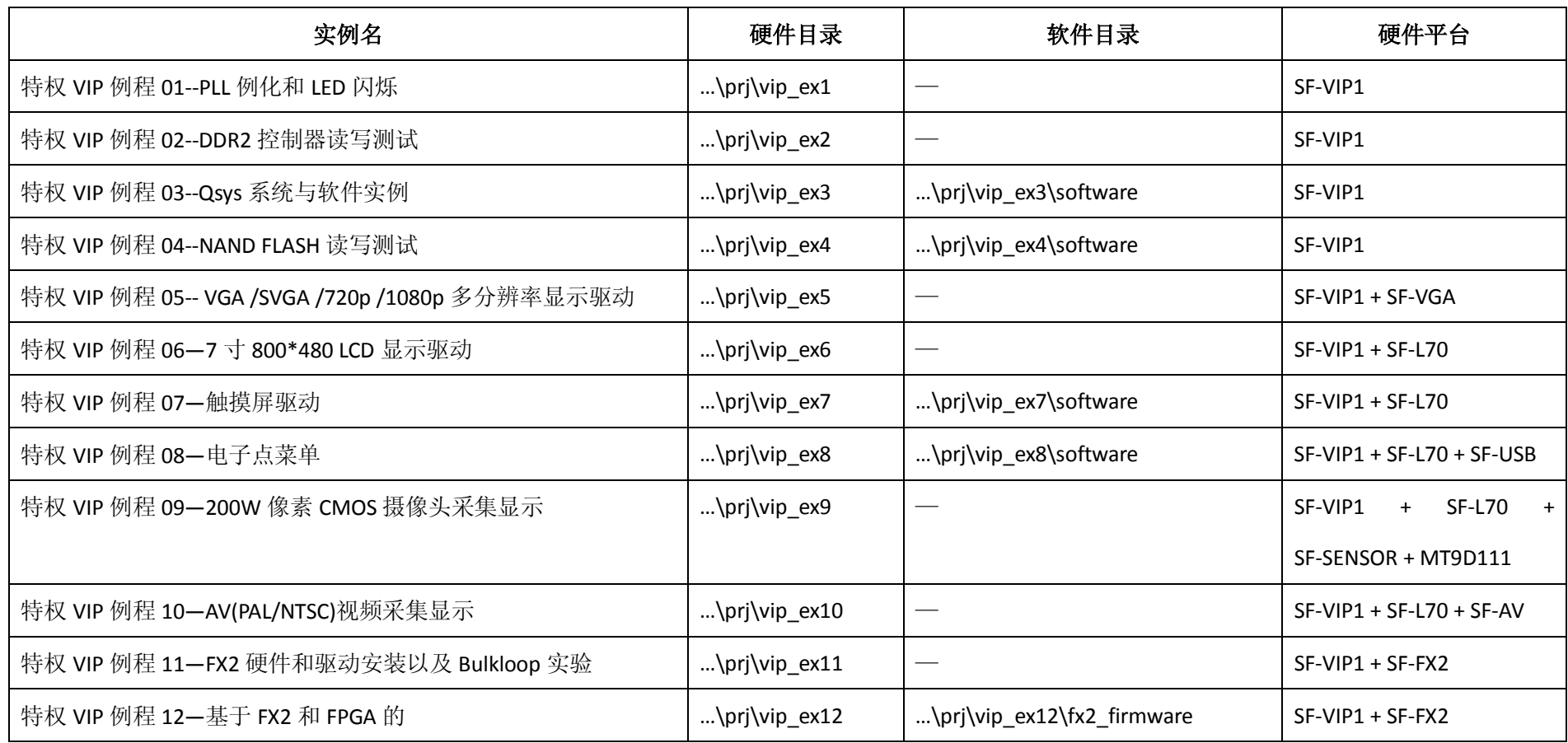

《圣经》箴言九11"敬畏耶和华是智慧的开端,认识至胜者便是聪明。"

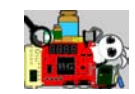

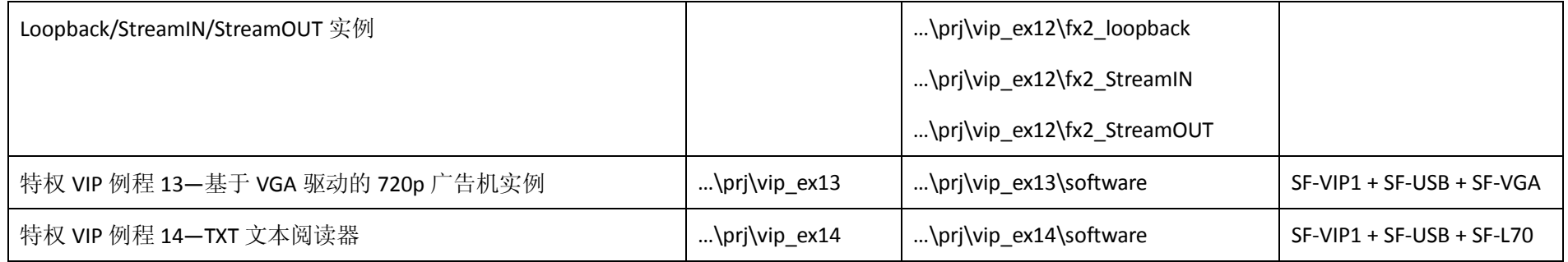

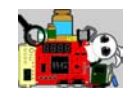

## 附录 B 套件淘宝购买链接

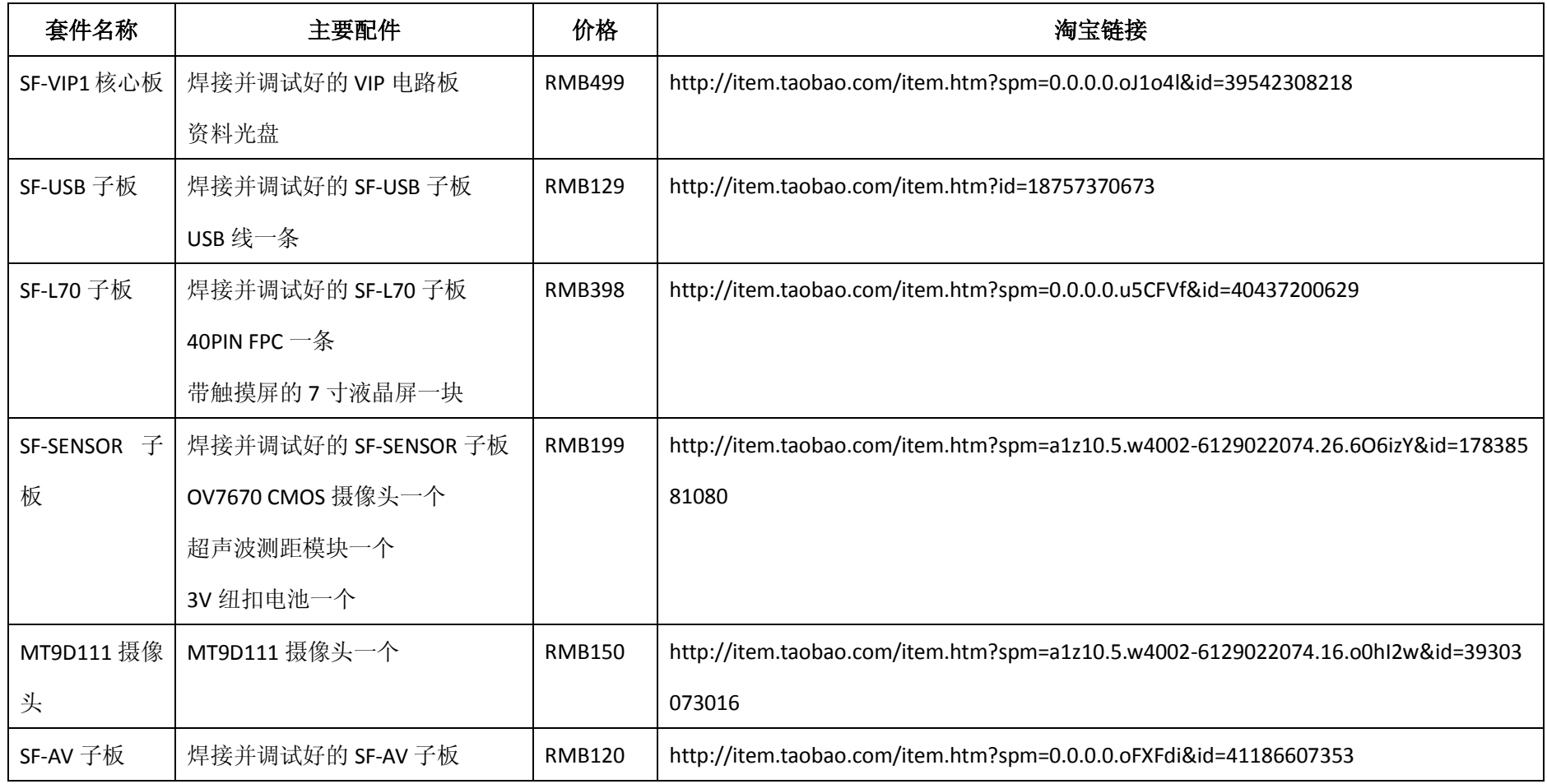

《圣经》箴言九11"敬畏耶和华是智慧的开端,认识至胜者便是聪明。"

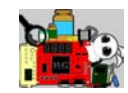

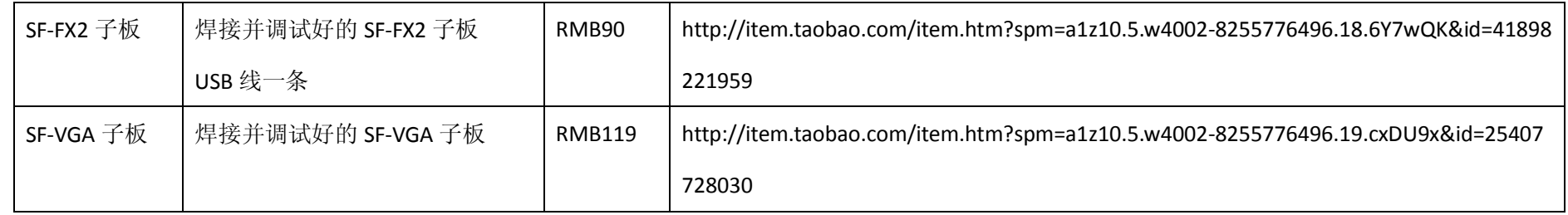